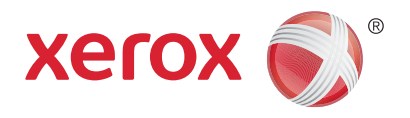

# Xerox® WorkCentre® 5800/5800i Serie Multifunktionsdrucker Xerox® ConnectKey® 2016 Technologie Schnellstartanleitung

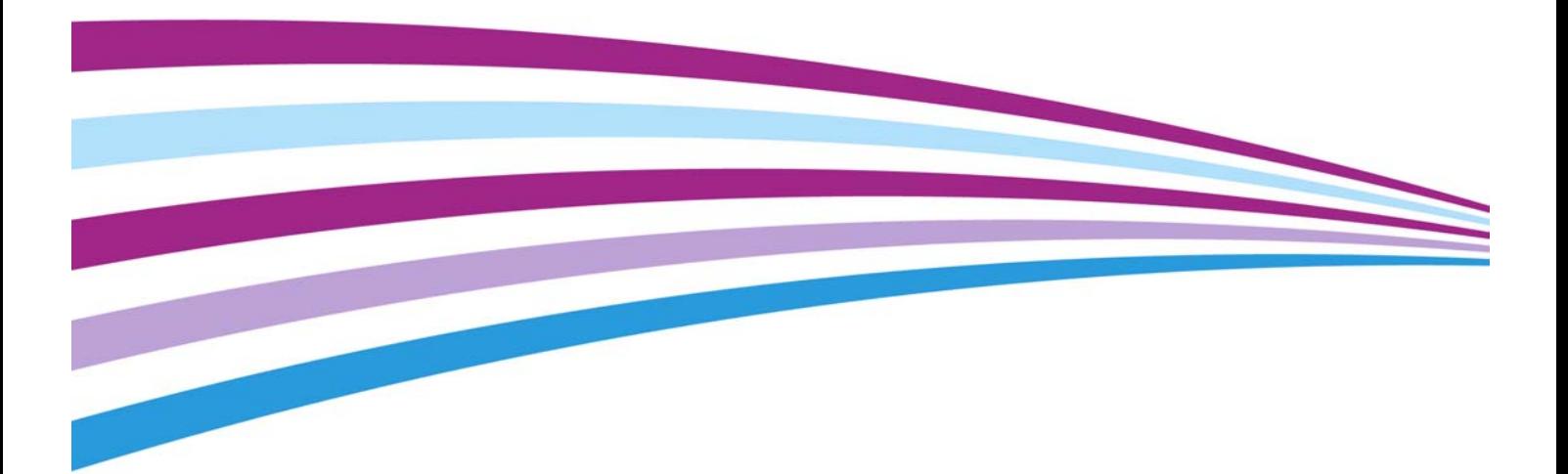

© 2016 Xerox Corporation. Alle Rechte vorbehalten. Xerox® und Xerox and Design® sind Marken der Xerox Corporation in den USA und/oder anderen Ländern. BR14363

Marken anderer Unternehmen werden ebenfalls anerkannt.

Version 4.0: Februar 2016

## Inhaltsverzeichnis

## 1 Sicherheit und gesetzliche Bestimmungen

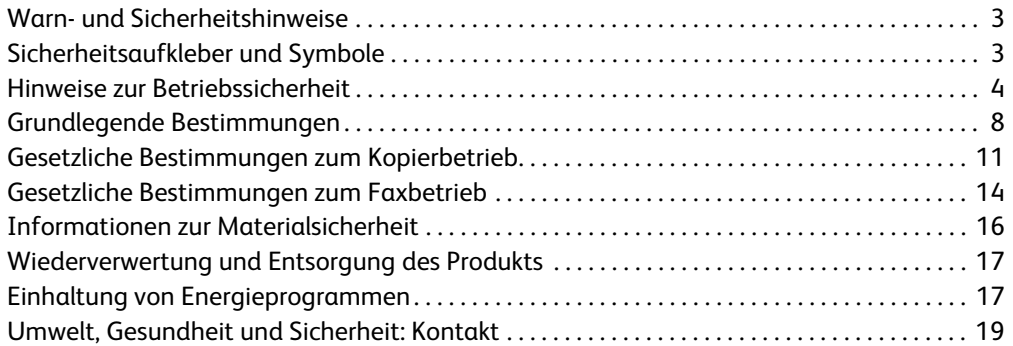

## [2 Erste Schritte](#page-22-0)

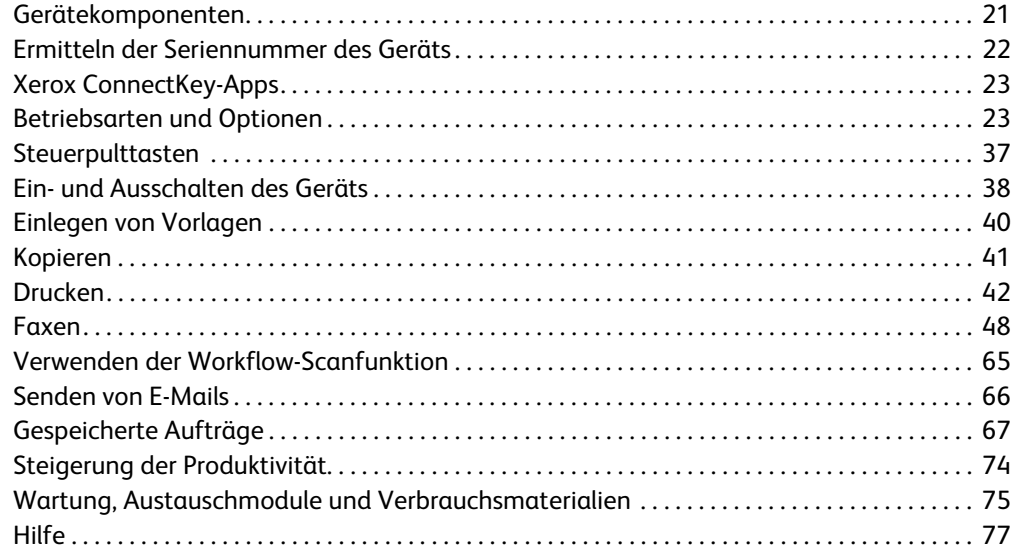

Xerox® WorkCentre® 5800/5800i Serie Multifunktionsdrucker

# Sicherheit und gesetzliche Bestimmungen

## <span id="page-4-0"></span>Warn- und Sicherheitshinweise

Diese Anweisungen vor Inbetriebnahme des Geräts sorgfältig lesen, um einen sicheren Betrieb des Geräts zu gewährleisten.

Das Xerox-Gerät und die Verbrauchsmaterialien wurden nach strengen Sicherheitsvorgaben entwickelt und getestet. Dazu gehören die Prüfung und Zertifizierung durch die zuständigen Prüfstellen sowie die Einhaltung der Bestimmungen zu elektromagnetischen Störungen und der geltenden Umweltnormen.

Die Sicherheits- und Umweltprüfungen und Leistungstests für dieses Gerät wurden ausschließlich unter Verwendung von Xerox-Materialien durchgeführt.

## **! ACHTUNG**

Änderungen oder Umbauten an diesem Gerät, z. B. der Anschluss externer Geräte oder die Aufrüstung mit neuen Funktionen, die nicht ausdrücklich durch Xerox genehmigt wurden, können zur Ungültigkeit der Produktzertifizierung führen. Weitere Auskünfte erteilt der zuständige Xerox-Partner.

## <span id="page-4-1"></span>Sicherheitsaufkleber und Symbole

Alle am Gerät angebrachten bzw. mit dem Gerät gelieferten Warnhinweise und Anweisungen müssen befolgt werden.

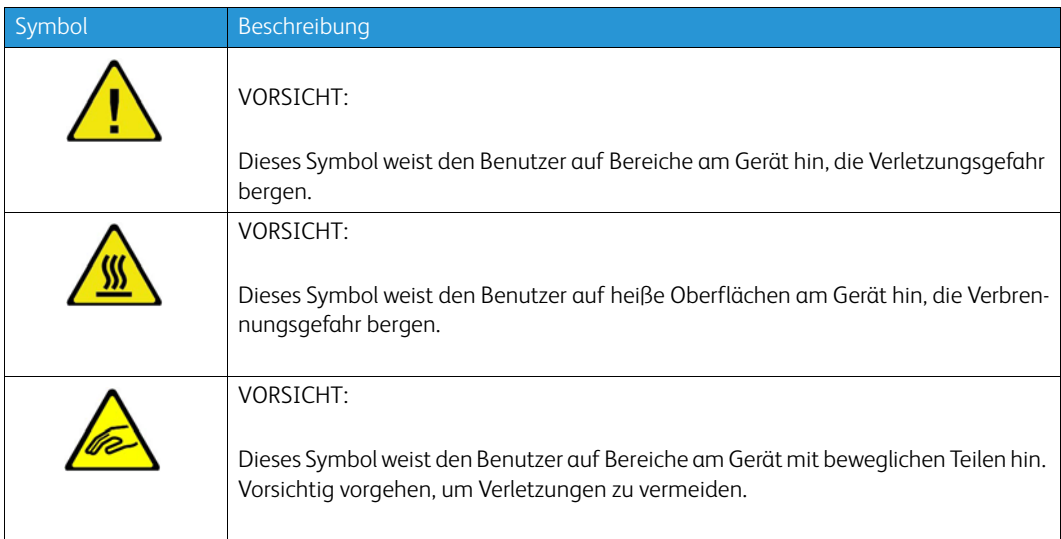

1

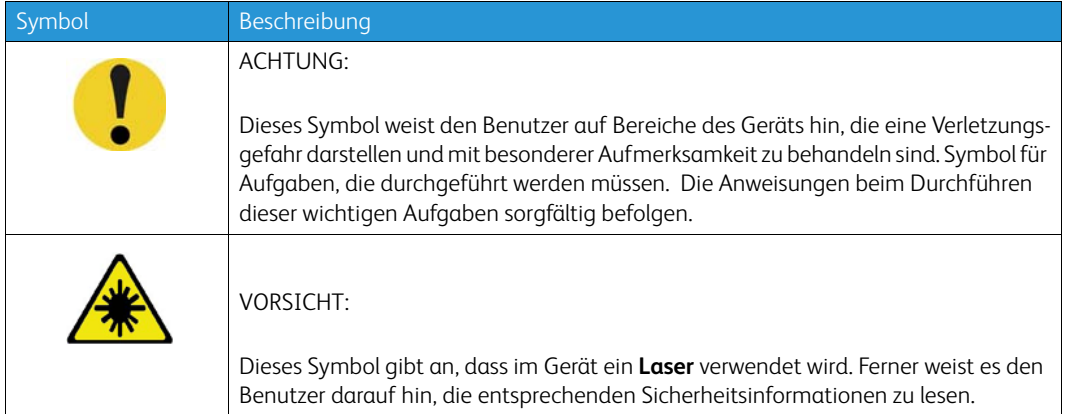

In diesem Handbuch werden die folgenden Symbole für "Vorsicht" oder "Achtung" verwendet:

## **! ACHTUNG**

Weist Benutzer auf Bereiche am Gerät hin, die Verletzungsgefahr bergen.

## **A** ACHTUNG

Weist Benutzer auf heiße Oberflächen am Gerät hin, die Verbrennungsgefahr bergen.

## **! Vorsicht**

Dieses Symbol weist den Benutzer auf Bereiche des Geräts hin, die eine Verletzungsgefahr darstellen und mit besonderer Aufmerksamkeit zu behandeln sind. Symbol für Aufgaben, die durchgeführt werden müssen. Die Anweisungen beim Durchführen dieser wichtigen Aufgaben sorgfältig befolgen.

## <span id="page-5-0"></span>Hinweise zur Betriebssicherheit

Das Xerox-Gerät und die Verbrauchsmaterialien wurden nach strengen Sicherheitsvorgaben entwickelt und getestet. Dazu gehören die Prüfung und Genehmigung durch die zuständigen Prüfstellen sowie die Einhaltung der geltenden Umweltnormen. Die Sicherheitshinweise auf dieser Website beachten, um den sicheren Betrieb des Xerox-Geräts jederzeit zu gewährleisten.

## **Stromversorgung**

Dieses Dokument enthält wichtige Sicherheitshinweise zur Stromversorgung und sollte vor der Installation und Inbetriebnahme des Geräts gelesen werden.

Die folgenden Abschnitte lesen:

- Elektrotechnische Sicherheit von Steckdosen
- Elektrotechnische Sicherheit von Netzkabeln
- Gerätesicherheit
- Ausschalten des Geräts in Notfällen
- Trennen des Geräts vom Stromnetz

#### **Elektrotechnische Sicherheit von Steckdosen**

Das Gerät darf nur an eine Stromversorgung angeschlossen werden, die den Angaben des Hinweisschildes auf der hinteren Geräteabdeckung entspricht. Im Zweifelsfall einen Elektriker zu Rate ziehen.

Die Steckdose sollte sich in der Nähe des Geräts befinden und gut zugänglich sein.

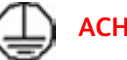

**ACHTUNG** 

Das Gerät muss an eine einwandfrei geerdete Steckdose angeschlossen werden. Das Gerät ist mit einem Schukostecker ausgestattet. Der Stecker passt nur in geerdete Steckdosen. Dies ist eine Sicherheitsmaßnahme. Lässt sich der Stecker nicht in die Steckdose stecken, die Steckdose von einem Elektriker auswechseln lassen. Das Gerät immer an eine ordnungsgemäß geerdete Steckdose anschließen. Im Zweifelsfall einen qualifizierten Elektriker zu Rate ziehen. Werden die Anschlüsse des Geräts nicht fachkundig geerdet, besteht Stromschlaggefahr.

#### **Elektrotechnische Sicherheit von Netzkabeln**

- Nur das mit dem Gerät gelieferte Netzkabel verwenden.
- Das Netzkabel direkt an eine geerdete Steckdose anschließen. Keine Verlängerungskabel verwenden. Bestehen Zweifel, ob ein Anschluss geerdet ist, einen qualifizierten Elektriker zu Rate ziehen.
- Gerät so aufstellen, dass das Netzkabel nicht im Weg liegt.
- Keine Gegenstände auf dem Netzkabel abstellen.
- Zur Minimierung der Brandgefahr sollten nur Telekommunikationskabel mit einem Durchmesser von 0,40 mm oder mehr und einem Querschnitt von mindestens 0,125 mm² (entspricht AWG-Nr. 26) verwendet werden.

#### **Lasersicherheitshinweise**

## **! Vorsicht**

Das Gerät kann gefährliche Strahlung aussenden, wenn es NICHT entsprechend der Anweisungen im vorliegenden Handbuch bedient wird bzw. wenn Einstellungen am Gerät vorgenommen oder Verfahren durchgeführt werden, die NICHT in diesem Handbuch beschrieben sind.

Das Gerät ist als Lasergerät der Klasse 1 zertifiziert und entspricht behördlichen, nationalen und internationalen Sicherheitsvorgaben. Es wird kein gefährliches Licht emittiert, da der Laserstrahl während aller vom Bediener durchgeführten Druck- und Wartungsvorgänge völlig eingeschlossen ist.

#### **Gerätesicherheit**

Bei der Gerätekonstruktion wurde darauf geachtet, dass nur sichere Bereiche für Bedienungskräfte zugänglich sind. Mit Schrauben befestigte Abdeckungen oder Schutzvorrichtungen sichern Bereiche, die Gefahren bergen. Abdeckungen oder Schutzbleche, die zum Schutz vor Gefahrenbereichen angebracht sind, dürfen niemals entfernt werden.

#### **Gerätesicherheit – Richtig!**

- Alle am Gerät angebrachten oder sonstigen Warnhinweise befolgen.
- Vor dem Reinigen das Gerät ausschalten und den Netzstecker aus der Steckdose ziehen. Nur für das Gerät geeignete Reinigungsmittel verwenden, da andere Materialien Leistungseinbußen oder Gefahrensituationen zur Folge haben können.
- Beim Umstellen oder Transportieren des Geräts stets Vorsicht walten lassen. Wenn das Gerät in ein anderes Gebäude gebracht werden soll, bitte an den Xerox-Händler wenden.
- Gerät auf einem festen Untergrund aufstellen (nicht auf weichem Teppich), der das Gewicht des Geräts tragen kann.
- Gerät an einem ausreichend belüfteten Standort aufstellen, der Platz für Wartungsarbeiten bietet.

Hinweis: Das Xerox-Gerät verfügt über einen Energiesparmodus, durch den Strom gespart wird, wenn das Gerät nicht benutzt wird. Das Gerät kann ununterbrochen eingeschaltet bleiben.

#### **Gerätesicherheit – Falsch!**

## **! ACHTUNG**

Keine Sprühreiniger verwenden. Sprühreiniger können explodieren oder sich entzünden, wenn sie auf elektromechanischen Geräten verwendet werden.

- Das Gerät niemals über einen Adapter an eine nicht geerdete Steckdose anschließen!
- Niemals Wartungsarbeiten durchführen, die nicht ausdrücklich in dieser Dokumentation beschrieben sind.
- Niemals die Belüftungsschlitze am Gerät blockieren. Sie verhindern, dass das Gerät überhitzt.
- Niemals verschraubte Abdeckungen und Schutzbleche entfernen. Hinter diesen Abdeckungen befinden sich keine vom Benutzer wartbaren Teile.
- Niemals das Gerät in der Nähe einer Wärmequelle (Heizkörper o. Ä.) aufstellen.
- Niemals Gegenstände in die Belüftungsschlitze stecken.
- Niemals die elektrischen oder mechanischen Sperreinrichtungen außer Kraft setzen.
- Niemals das Gerät so aufstellen, dass jemand auf das Netzkabel treten oder darüber stolpern könnte.
- Dieses Gerät darf nicht in Räumen ohne ausreichende Belüftung aufgestellt werden.

Für weitere Informationen den autorisierten Händler vor Ort kontaktieren.

#### **Ausschalten des Geräts in Notfällen**

In folgenden Situationen das Gerät sofort ausschalten und den Stecker aus der Steckdose ziehen. Folgende Probleme vom zuständigen autorisierten Xerox-Kundendiensttechniker beheben lassen:

- Ungewöhnliche Gerüche oder Geräusche vom Gerät.
- Das Netzkabel ist beschädigt oder die Isolierung durchgescheuert.
- Eine Sicherung ist durchgebrannt, ein Sicherungsautomat oder anderer Schutzschalter wurde ausgelöst.
- In das Gerät ist Flüssigkeit gelangt.
- Das Gerät wurde Wasser ausgesetzt.
- Ein Teil des Geräts ist beschädigt.

#### **Gerät vom Stromnetz trennen**

Zur Trennung des Geräts vom Stromnetz das Netzkabel abziehen. Das Kabel ist in eine Buchse an der Rückseite des Geräts eingesteckt. Um die Stromversorgung des Geräts ganz zu unterbrechen, den Netzstecker ziehen.

### Ozonsicherheitshinweise

Dieses Gerät produziert bei Normalbetrieb Ozon. Ozon ist schwerer als Luft; die freigesetzte Menge ist abhängig vom Druckvolumen. Die in der Xerox-Installationsanleitung angegebenen Betriebsparameter müssen eingehalten werden, damit die Ozonemission die zulässigen Grenzwerte nicht übersteigt.

Weitere Informationen über Ozon sind in der entsprechenden Xerox-Veröffentlichung enthalten, die unter der Rufnummer 1-800-828-6571 (Vereinigte Staaten und Kanada) angefordert werden kann. In anderen Ländern hilft der Fachhändler oder die zuständige Serviceorganisation weiter.

## Wartungsinformationen

## **! ACHTUNG**

Keine Reinigungssprays verwenden. Bei elektromechanischen Geräten besteht bei Verwendung von Reinigungssprays Explosions- oder Feuergefahr.

- Die durch Bedienungskräfte auszuführenden Wartungsarbeiten sind in der Dokumentation zum Gerät beschrieben.
- Bedienungskräfte sollten nur die dort beschriebenen Wartungsarbeiten ausführen.
- Verbrauchsmaterial und Reiniger nur wie in der Dokumentation beschrieben verwenden.
- Verschraubte Abdeckungen oder Schutzbleche nicht entfernen. Die dahinter liegenden Bereiche dürfen nicht von Bedienungskräften gewartet werden.

### Verbrauchsmaterialien

- Alle Verbrauchsmaterialien gemäß den Anweisungen auf der Verpackung oder dem Behälter lagern.
- Alle Verbrauchsmaterialien außer Reichweite von Kindern aufbewahren.
- Toner, Tonerbehälter und Tonersammelbehälter nie ins offene Feuer werfen.
- Bei der Handhabung von Toner-, Fixier- und anderen Modulen jeglichen Kontakt mit Haut und Augen vermeiden. Augenkontakt kann Reizungen und Entzündungen hervorrufen. Modul nicht zerlegen, da dadurch die Gefahr von Haut- und Augenkontakt erhöht wird.
- Verschütteten Toner mit feuchtem Tuch oder Bürste entfernen. Langsam arbeiten, um Staubbildung zu vermeiden. Keinen Staubsauger verwenden. Bei Verwendung eines Staubsauger muss es sich um ein Gerät handeln, das für entzündliche Staubabfälle geeignet ist (Motor mit Explosionsschutz und leitfähiger Schlauch).

## Produktsicherheitszertifizierung

Die angegebene Prüfungsstelle hat dieses Produkt als mit den aufgeführten Sicherheitsnormen übereinstimmend zertifiziert.

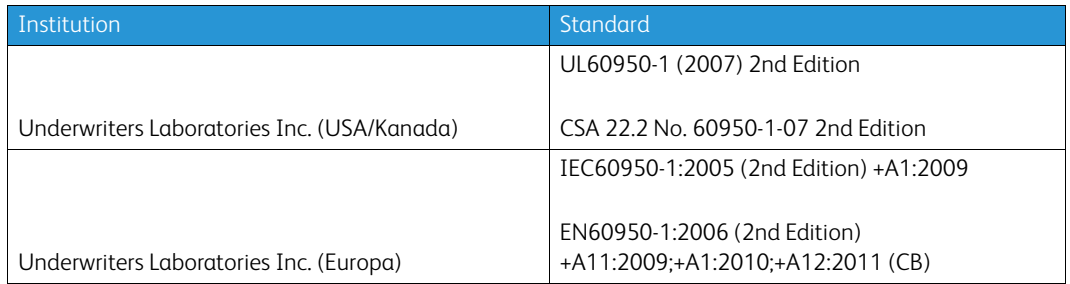

Das Gerät wurde gemäß der Qualitätsnorm ISO 9001 gefertigt.

## <span id="page-9-0"></span>Grundlegende Bestimmungen

Xerox hat dieses Produkt nach elektromagnetischen Emissions- und Immunitätsstandards getestet. Diese Standards dienen dazu, Interferenzen zu verringern, die dieses Gerät in einer typischen Büroumgebung verursacht bzw. denen es dort ausgesetzt ist.

## USA (FCC-Bestimmungen)

Die technische Überprüfung des Geräts ergab eine Übereinstimmung mit den Bestimmungen für digitale Geräte der Klasse A gemäß Teil 15 der FCC-Richtlinien. Zweck dieser Richtlinien ist ein zuverlässiger Schutz gegen Frequenzstörungen in gewerblicher Umgebung. Das Gerät erzeugt, nutzt und gibt Hochfrequenzenergie ab. Bei unsachgemäßer Installation und Verwendung verursacht es Frequenzstörungen. Das Gerät kann beim Einsatz in Wohngebieten Frequenzstörungen verursachen. In diesem Fall ist der Benutzer dafür verantwortlich, die Störung auf eigene Kosten zu beseitigen.

Falls das System Frequenzstörungen verursacht, was durch Aus- und Einschalten des Geräts überprüft werden kann, werden die folgenden Abhilfemaßnahmen empfohlen:

- Empfangsantenne neu ausrichten oder an andere Position verlegen.
- Für größeren Abstand zwischen dem Gerät und dem Empfänger sorgen.
- Gerät an eine Stromquelle anschließen, die an einem anderen Stromkreis liegt als der Empfänger.
- Fachhändler oder erfahrenen Radio-/Fernsehtechniker zu Rate ziehen.

Alle Änderungen oder Modifizierungen, die nicht ausdrücklich durch Xerox genehmigt wurden, können zum Entzug der Nutzungserlaubnis für das Gerät führen. Abgeschirmte Schnittstellenkabel verwenden, um die Konformität mit Teil 15 der FCC-Bestimmungen zu gewährleisten.

## Kanada (Bestimmungen)

This Class A digital apparatus complies with Canadian ICES-003.

Cet appareil numérique de la classe A est conforme à la norme NMB-003 du Canada.

## Europäische Union

## **! ACHTUNG**

 Dieses Produkt gehört zur Klasse A. In Wohngebieten kann dieses Gerät Funkstörungen verursachen. In diesem Fall müssen vom Benutzer entsprechende Maßnahmen getroffen werden.

- Durch Kennzeichnung dieses Geräts mit dem CE-Zeichen erklärt sich Xerox bereit, den fol- $\epsilon$ genden Richtlinien der Europäischen Union zu entsprechen (mit Wirkung vom siehe Datum):
- Niederspannungsrichtlinie 2014/35/EU. Angleichung der Rechtsvorschriften der Mitgliedstaaten über Niederspannungsgeräte.
- EMV-Richtlinie 2014/30/EU über elektromagnetische Verträglichkeit. Angleichung der Rechtsvorschriften der Mitgliedstaaten über die elektromagnetische Verträglichkeit.
- Richtlinie zu Funkanlagen 2014/53/EU.
- Beschränkung der Verwendung bestimmter gefährlicher Stoffe in Elektro- und Elektronikgeräten. Richtlinie 2011/65/EU.

Dieses Gerät ist, sofern es der Bedienungsanweisung gemäß verwendet wird, für Benutzer und Umwelt ungefährlich.

Geschirmte Schnittstellenkabel verwenden, um die Einhaltung der Bestimmungen der Europäischen Union zu gewährleisten.

Eine Kopie der unterzeichneten Konformitätserklärung für dieses Gerät kann von Xerox angefordert werden.

## Vorbereitungsstudie Lot 4 zur Ökodesign-Richtlinie 2009/125/EG der Europäischen Union: Drucker, Kopierer und Multifunktionsgeräte

### **Informationen für einen umweltfreundlichen und kosteneffizienten Betrieb**

#### **Einleitung**

Die folgenden Informationen wurden aufgrund der Ökodesign-Richtlinie der Europäischen Union unter besonderer Berücksichtigung der EuP-Vorbereitungsstudie TREN Lot 4, welche Kopierer, Drucker, Scanner und andere bildgebende Geräte beinhaltet, zusammengestellt. Die Ökodesign-Richtlinie 2009/125/EG fordert von Herstellern die Verbesserung der Umweltbilanz von Produkten, die in den Geltungsbereich der Richtlinie fallen, und trägt dazu bei, die nationalen und europäischen Klimaschutzziele zu erreichen.

In den Geltungsbereich der Richtlinie fallende Produkte:

- Schwarzweißdrucker für Standardformate mit einer Höchstgeschwindigkeit < 64 A4-Seiten pro Minute
- Farbdrucker für Standardformate mit einer Höchstgeschwindigkeit < 51 A4-Seiten pro Minute

#### **Ökologische Vorteile des Duplexdrucks**

Mit den meisten Xerox-Geräten können Dokumente beidseitig ausgegeben werden (Duplexdruckfunktion). Das Papier wird automatisch auf beiden Seiten bedruckt. Dadurch wird weniger Papier verbraucht, und es werden wertvolle Ressourcen gespart. Laut der Vereinbarung zu energieverbrauchsrelevanten Produkten (Lot 4 – Imaging Equipment) muss bei Modellen mit einer Geschwindigkeit ab 40 Farb- bzw. 45 Schwarzweißseiten pro Minute die Duplexfunktion bei der Einrichtung und Treiberinstallation automatisch aktiviert werden. Auch bei manchen Xerox-Modellen mit geringeren Druckgeschwindigkeiten wird möglicherweise bei Installation die Duplexdruckfunktion als Standardeinstellung aktiviert. Durch Nutzung der Duplexfunktion wird die Umwelt geschont. Bei Bedarf kann jedoch die einseitige Ausgabe im Druckertreiber eingestellt werden.

#### **Materialarten**

Das Gerät ist sowohl für Recycling- als auch für umweltgerechtes Frischfaserpapier geeignet, welches der Norm EN 12281 entspricht. Dünneres Papier mit einem Gewicht von 60 g/m², für dessen Herstellung weniger Rohstoffe benötigt werden, kann je nach Einsatzzweck ebenfalls zum Drucken verwendet werden. Die Verwendung solchen Papiers wird empfohlen, wenn es den Anforderungen der jeweiligen Anwendung gerecht wird.

## Türkei – RoHS-Verordnung

Gemäß Artikel 7 (d) wird hiermit Folgendes bestätigt:

"Gerät ist mit der EEE-Verordnung konform."

"EEE yönetmeliðine uygundur"

### China RoHS

#### **Name und Gehalt von Schadstoffen in Produkten**

### 产品中有害物质的名称及含量

#### **Name and Content of Harmful Substances in Products**

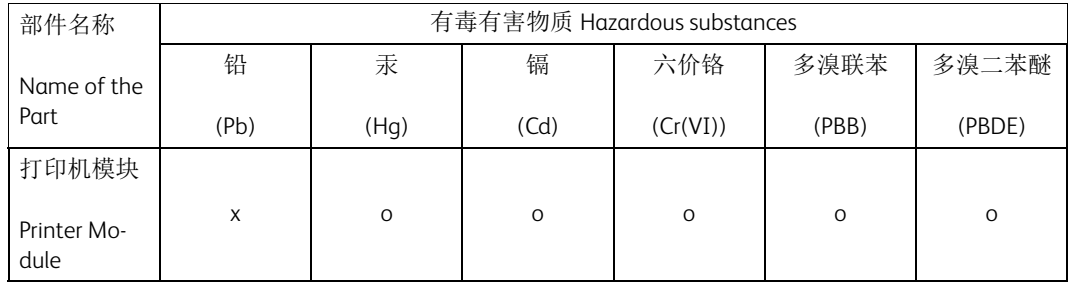

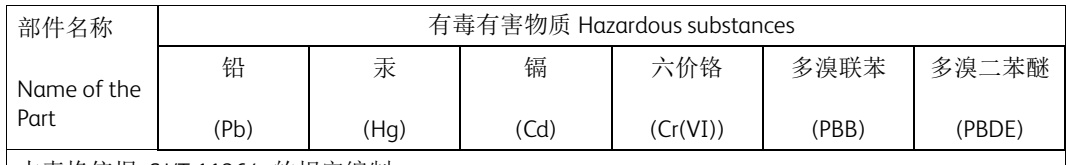

本表格依据 SJ/T 11364 的规定编制 .

This form is prepared under the provisions of SJ/T 11364.

o:表示该有毒有害物质在该部件所有均质材料中的含量均在 GB/T 26572 标准规定的限量要求以下 . Indicates that said hazardous substances contained in all of the homogeneous materials for this part is below the limit requirement of GB/T 26572.

x:表示该有毒有害物质至少在该部件的某一均质材料中的含量超出 GB/T 26572 标准规定的限量要 求 . Indicates that said hazardous substance contained in at least one of the homogeneous materials used for this is above the limit requirement of GB/T 26572.

## <span id="page-12-0"></span>Gesetzliche Bestimmungen zum Kopierbetrieb

### USA

Congress, by statute, has forbidden the reproduction of the following subjects under certain circumstances. Penalties of fine or imprisonment may be imposed on those guilty of making such reproductions.

- 1. Obligations or Securities of the United States Government, such as:
	- Certificates of Indebtedness
	- National Bank Currency
	- Coupons from Bonds
	- Federal Reserve Bank Notes
	- Silver Certificates
	- Gold Certificates
	- United States Bonds
	- Treasury Notes
	- Federal Reserve Notes
	- Fractional Notes
	- Certificates of Deposit
	- Paper Money
	- Bonds and Obligations of certain agencies of the government, such as FHA, etc.
	- Bonds (U.S. Savings Bonds may be photographed only for publicity purposes in connection with the campaign for the sale of such bonds.)
- Internal Revenue Stamps. If it is necessary to reproduce a legal document on which there is a canceled revenue stamp, this may be done provided the reproduction of the document is performed for lawful purposes.
- Postage Stamps, canceled or uncanceled. For philatelic purposes, Postage Stamps may be photographed, provided the reproduction is in black and white and is less than 75% or more than 150% of the linear dimensions of the original.
- Postal Money Orders.
- Bills, Checks, or Draft of money drawn by or upon authorized officers of the United States.
- Stamps and other representatives of value, of whatever denomination, which have been or may be issued under any Act of Congress.
- 2. Adjusted Compensation Certificates for Veterans of the World Wars.
- 3. Obligations or Securities of any Foreign Government, Bank, or Corporation.
- 4. Copyrighted materials, unless permission of the copyright owner has been obtained or the reproduction falls within the "fair use" or library reproduction rights provisions of the copyright law.

Further information of these provisions may be obtained from the Copyright Office, Library of Congress, Washington, D.C. 20559. Ask for Circular R21.5.

- 5. Certificate of Citizenship or Naturalization. Foreign Naturalization Certificates may be photographed.
- 6. Passports. Foreign Passports may be photographed.
- 7. Immigration papers.
- 8. Draft Registration Cards.
- 9. Selective Service Induction papers that bear any of the following Registrant's information:
	- Earnings or Income
	- Court Record
	- Physical or mental condition
	- Dependency Status
	- Previous military service

Exception: United States military discharge certificates may be photographed.

10. Badges, Identification Cards, Passes, or Insignia carried by military personnel, or by members of the various Federal Departments, such as FBI, Treasure, etc. (Unless photograph is ordered by the head of such department or bureau.)

Reproducing the following is also prohibited in certain states:

- Automobile Licenses
- Drivers' Licenses
- Automobile Certificates of Title

The above list is not all inclusive, and no liability is assumed for its completeness or accuracy. In case of doubt, consult your attorney.

### Kanada

Parliament, by stature, has forbidden the reproduction of the following subjects under certain circumstances. Penalties of fine or imprisonment may be imposed on those guilty of making such reproductions.

- 1. Current bank notes or current paper money.
- 2. Obligations or securities of a government or bank.
- 3. Exchequer bill paper or revenue paper.
- 4. The public seal of Canada or of a province, or the seal of a public body or authority in Canada, or of a court of law.
- 5. Proclamations, orders, regulations or appointments, or notices thereof (with intent to falsely cause same to purport to have been printed by the Queens Printer for Canada, or the equivalent printer for a province).
- 6. Marks, brands, seals, wrappers or designs used by or on behalf of the Government of Canada or of a province, the government of a state other than Canada or a department, board, Commission or agency established by the Government of Canada or of a province or of a government of a state other than Canada.
- 7. Impressed or adhesive stamps used for the purpose of revenue by the Government of Canada or of a province or by the government of a state other than Canada.
- 8. Documents, registers or records kept by public officials charged with the duty of making or issuing certified copies thereof, where the copy falsely purports to be a certified copy thereof.
- 9. Copyrighted material or trademarks of any manner or kind without the consent of the copyright or trademark owner.

The above list is provided for your convenience and assistance, but it is not all-inclusive, and no liability is assumed for its completeness or accuracy. In case of doubt, consult your solicitor.

## Andere Länder

Die Vervielfältigung bestimmter Dokumente ist in manchen Ländern gesetzeswidrig und kann mit Geld- oder Gefängnisstrafen geahndet werden. Je nach Land kann dies für folgende Dokumente gelten:

- Geldscheine
- Banknoten und Schecks
- Bank- und Staatsanleihen und Wertpapiere
- Reisepässe und Ausweise
- Urheberrechtlich geschütztes Material oder Markenzeichen, sofern nicht die Erlaubnis des Inhabers eingeholt wurde
- Briefmarken und andere begebbare Wertpapiere

Diese Liste ist nicht vollständig, und es wird keine Haftung für ihre Vollständigkeit oder Genauigkeit übernommen. Bei Fragen wenden Sie sich an Ihren Anwalt.

## <span id="page-15-0"></span>Gesetzliche Bestimmungen zum Faxbetrieb

## United States Fax Header Requirements

#### **Fax Send Header Requirements**

The Telephone Consumer Protection Act of 1991 makes it unlawful for any person to use a computer or other electronic device, including a fax machine, to send any message unless such message clearly contains in a margin at the top or bottom of each transmitted page or on the first page of the transmission, the date and time it is sent and an identification of the business or other entity, or other individual sending the message and the telephone number of the sending machine or such business, other entity or individual. The telephone number provided may not be a 900 number or any other number for which charges exceed local or long distance transmission charges. In order to program this information into your machine, refer to customer documentation and follow the steps provided.

#### **Data Coupler Information**

This equipment complies with Part 68 of the FCC rules and the requirements adopted by the Administrative Council for Terminal Attachments (ACTA). On the cover of this equipment is a label that contains, among other information, a product identifier in the format US:AAAEQ##TXXXX. If requested, this number must be provided to the Telephone Company. A plug and jack used to connect this equipment to the premises wiring and telephone network must comply with the applicable FCC Part 68 rules and requirements adopted by the ACTA. A compliant telephone cord and modular plug is provided with this product. It is designed to be connected to a compatible modular jack that is also compliant. See installation instructions for details.

You may safely connect the machine to the following standard modular jack: USOC RJ-11C using the compliant telephone line cord (with modular plugs) provided with the installation kit. See installation instructions for details.

The Ringer Equivalence Number (REN) is used to determine the number of devices that may be connected to a telephone line. Excessive RENs on a telephone line may result in the devices not ringing in response to an incoming call. In most but not all areas, the sum of RENs should not exceed five (5.0). To be certain of the number of devices that may be connected to a line, as determined by the total RENs, contact the local Telephone Company. For products approved after July 23, 2001, the REN for this product is part of the product identifier that has the format US:AAAEQ##TXXXX. The digits represented by ## are the REN without a decimal point (e.g., 03 is a REN of 0.3). For earlier products, the REN is separately shown on the label.

To order the correct service from the local telephone company, you may also have to quote the codes listed below:

- Facility Interface Code (FIC) = 02LS2
- Service Order Code (SOC) = 9.0Y

## **! ACHTUNG**

 Ask your local telephone company for the modular jack type installed on your line. Connecting this machine to an unauthorized jack can damage telephone company equipment. You, not Xerox, assume all responsibility and/or liability for any damage caused by the connection of this machine to an unauthorized jack.

If this Xerox equipment causes harm to the telephone network, the Telephone Company will notify you in advance that temporary discontinuance of service may be required. But if advance notice is not practical, the Telephone Company will notify the customer as soon as possible. Also, you will be advised of your right to file a complaint with the FCC if you believe it is necessary.

The Telephone Company may make changes in its facilities, equipment, operations or procedures that could affect the operation of the equipment. If this happens, the Telephone Company will provide advance notice in order for you to make necessary modifications to maintain uninterrupted service.

If trouble is experienced with this Xerox equipment, for repair or warranty information, please contact the appropriate service center; details of which are displayed either on the machine or contained within the User Guide. If the equipment is causing harm to the telephone network, the Telephone Company may request that you disconnect the equipment until the problem is resolved.

Repairs to the machine should be made only by a Xerox Service Representative or an authorized Xerox Service provider. This applies at any time during or after the service warranty period. If unauthorized repair is performed, the remainder of the warranty period is null and void.

This equipment must not be used on party lines. Connection to party line service is subject to state tariffs. Contact the state public utility commission, public service commission or corporation commission for information.

If your office has specially wired alarm equipment connected to the telephone line, make sure that the installation of this Xerox equipment does not disable your alarm equipment.

If you have questions about what will disable alarm equipment, consult your Telephone Company or a qualified installer.

### Kanada

Hinweis: The Industry Canada label identifies certified equipment. This certification means that the equipment meets certain telecommunications network protective, operational and safety requirements as prescribed in the appropriate Terminal Equipment Technical Requirements document(s). The Department does not guarantee the equipment will operate to the user's satisfaction.

Before installing this equipment, users must make sure that it is permissible to be connected to the facilities of the local telecommunications company. The equipment must also be installed using an acceptable method of connection. The customer should be aware that compliance with the above conditions may not prevent degradation of service in some situations.

Repairs to certified equipment should be coordinated by a representative designated by the supplier. Any repairs or alterations made by the user to this equipment, or equipment malfunctions, may give the telecommunications company cause to request the user to disconnect the equipment.

Users should make sure for their own protection that the electrical ground connections of the power utility, telephone lines and internal metallic water pipe systems, if present, are connected together. This precaution may be particularly important in rural areas.

## **! Vorsicht**

Users should not attempt to make such connections themselves, but should contact the appropriate electric inspection authority, or electrician, as appropriate.

The Ringer Equivalence Number (REN) assigned to each terminal device provides an indication of the maximum number of terminals allowed to be connected to a telephone interface. The termination on an interface may consist of any combination of devices subject only to the requirement that the sum of the Ringer Equivalent Numbers of all of the devices does not exceed 5. For the Canadian REN value, please see the label on the equipment.

### Europa

#### **Richtlinie zu Funkanlagen und Telekommunikationseinrichtungen**

Das Faxmodul wurde gemäß der Entscheidung 1999/5/EG des Rates europaweit zur Anschaltung als einzelne Endeinrichtung an das öffentliche Fernsprechnetz zugelassen. Aufgrund der zwischen den öffentlichen Fernsprechnetzen verschiedener Staaten bestehenden Unterschiede stellt diese Zulassung an sich jedoch keine unbedingte Gewähr für einen erfolgreichen Betrieb des Geräts an jedem Netzabschlusspunkt dar.

Falls beim Betrieb Probleme auftreten, zunächst den Fachhändler kontaktieren.

Das Gerät entspricht ES 203 021-1, -2, -3, einer technischen Spezifikation für Endgeräte für analog geschaltete Fernsprechnetze im europäischen Wirtschaftsraum. Der Ländercode kann vom Benutzer selbst eingerichtet werden. Einzelheiten hierzu enthält die Kundendokumentation. Der Ländercode sollte vor Inbetriebnahme des Geräts im Netzwerk eingerichtet werden.

Hinweis: Obwohl bei dem Gerät sowohl Ton- als auch Pulswahl verwendet werden kann, wird eine Einstellung auf Pulswahl empfohlen. Mit Pulswahl wird ein zuverlässigerer und schnellerer Rufaufbau erzielt. Modifikationen am Gerät, der Anschluss externer Steuerungssoftware oder einer externen Steuereinrichtung, die nicht von Xerox genehmigt wurde, führen zum Ungültigwerden der Produktzertifizierung.

## Südafrika

Dieses Modem muss zusammen mit einem zugelassenen Überspannungsschutzgerät verwendet werden.

## <span id="page-17-0"></span>Informationen zur Materialsicherheit

Informationen zur Materialsicherheit für den Drucker sind erhältlich unter:

www.xerox.co[m/msds \(Nordamerika\).]((Nordamerika))

www.xerox.co[m/environment\\_europe \(Europäische Union\).]((Europäische Union))

[Eine Liste mit den Telefonnummern des Kundendiensts ist verfügbar unter:](www.xerox.com/office/worldcontacts) www.xerox.com/office/ worldcontacts.

## <span id="page-18-0"></span>Wiederverwertung und Entsorgung des Produkts

## USA und Kanada

Xerox unterhält ein weltweites Programm für die Entsorgung und Wiederverwertung von Geräten. [Der Xerox-Partner vor Ort gibt Auskunft darüber, ob das Gerät Teil des Programms ist. Weitere Hin](www.xerox.com/environment.html)[weise zu Xerox-Umweltprogrammen siehe w](www.xerox.com/environment.html)ww.xerox.com/environment.html.

Bei der Entsorgung des Xerox-Geräts beachten, dass es Blei, Quecksilber, Perchlorat und andere Stoffe enthalten kann, deren Entsorgung aus Gründen des Umweltschutzes behördlichen Bestimmungen unterliegt. Der Einsatz dieser Stoffe entspricht den zum Zeitpunkt der Produkteinführung [geltenden internationalen Vorschriften. Nähere Auskünfte zu Recycling und Entsorgung erteilen die](http://www.eiae.org/)  örtlichen Behörden. Einschlägige Informationen für die USA sind außerdem auf der Electronic In[dustries Alliance-Website zu finden:](http://www.eiae.org/) www.eiae.org/.

## Europäische Union

#### **Richtlinie 2012/19/EU über Elektro- und Elektronik-Altgeräte**

Einige Geräte können sowohl in Wohngebieten/Haushalten als auch in einem gewerblichen Umfeld benutzt werden.

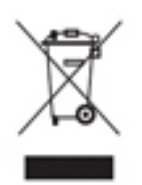

#### **Gewerbliches Umfeld**

Wenn sich dieses Symbol auf dem Gerät befindet, muss das Gerät nach vereinbarten nationalen Verfahren entsorgt werden. Nach europäischer Gesetzgebung müssen ausgediente Elektro- und Elektronikgeräte nach vereinbarten Verfahren entsorgt werden.

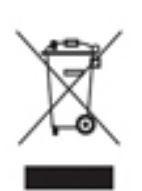

#### **Wohngebiete/Haushalte**

Wenn sich dieses Symbol auf dem Gerät befindet, darf das Gerät nicht mit dem normalen Hausmüll entsorgt werden. Nach europäischer Gesetzgebung müssen ausgediente Elektro- und Elektronikgeräte vom Hausmüll getrennt entsorgt werden. Privathaushalte in EU-Mitgliedstaaten können ausgediente Elektro- und Elektronikgeräte entgeltfrei an den kommunalen Sammelstellen zurückgeben. Informationen

hierzu sind bei der Stadt oder Gemeinde erhältlich. In einigen Mitgliedstaaten ist der Händler, bei dem das neue Gerät gekauft wurde, verpflichtet, das Altgerät entgeltfrei zurückzunehmen. Informationen hierzu sind vom Händler erhältlich. Vor der Entsorgung beim Händler oder Xerox-Partner Informationen über die Rücknahme von Altgeräten einholen.

## <span id="page-18-1"></span>Einhaltung von Energieprogrammen

### Alle Märkte

#### **ENERGY STAR**

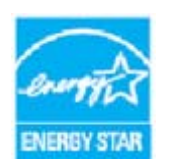

Das ENERGY STAR-Programm ist ein freiwilliges Programm zur Förderung der Entwicklung und Anschaffung von energieeffizienten Modellen, die helfen, die Umweltbelastung zu reduzieren. Informationen zum ENERGY STAR-Programm und den mit ENERGY STAR konformen Modellen sind auf der folgenden Website zu finden:

#### www.energystar.gov/products/certified-products/detail/imaging-equipment

#### **Stromverbrauch und Aktivierungszeit**

Der Stromverbrauch hängt von der Einsatzweise des Geräts ab. Dieses Produkt ist so konzipiert und konfiguriert, dass Stromkosten reduziert werden können. Nach dem letzten Druckvorgang schaltet es in den Bereitschaftsmodus. In diesem Modus ist es sofort druckbereit. Wird das Produkt eine Zeit lang nicht benutzt, schaltet es in einen Energiesparmodus. In diesen Modi bleiben nur die unbedingt erforderlichen Funktionen aktiv, wodurch der Stromverbrauch reduziert wird. Nach Reaktivierung aus dem Energiesparmodus dauert die Ausgabe der ersten Druckseite etwas länger als im Bereitschaftsmodus. Diese Verzögerung entsteht durch den Vorgang der "Reaktivierung" des Systems aus dem Energiesparmodus und ist typisch für die meisten bildgebenden Produkte auf dem Markt. Soll eine längere Aktivierungszeit eingerichtet oder soll der Energiesparmodus ganz deaktiviert werden, ist zu beachten, dass das Gerät dann möglicherweise erst nach einer längeren Zeit oder gar nicht auf niedrigeren Stromverbrauch umschaltet.

Mehr über die Beteiligung von Xerox an Nachhaltigkeitsinitiativen ist auf unserer Website zu erfahren:

#### [www.xerox.com/about-xerox/environment/enus.html](http://www.xerox.com/about-xerox/environment/enus.html)

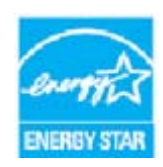

ENERGY STAR und das Energy Star-Zeichen sind US-Marken. Das ENERGY STAR® Imaging Equipment Program ist ein Programm der Regierungen der USA, Japans und der Europäischen Union, das die Entwicklung Energie sparender Computer und anderer Bürogeräte, wie z. B. Monitore, Drucker, Fax- und Kopiergeräte sowie Multifunktionsgeräte, fördert. Durch Verringern des Energieverbrauchs der Produkte werden Smog, saurer Regen und Langzeitveränderungen des Klimas bekämpft,

indem Emissionen verringert werden, die aus der Elektrizitätserzeugung resultieren. Xerox ENERGY STAR-Geräte sind werkseitig so eingestellt, dass der Drucker 1 Minute nach dem letzten Kopier- oder Druckvorgang in den Energiesparmodus geschaltet wird. Eine ausführlichere Beschreibung dieser Funktion enthalten die Anweisungen zur Geräteeinrichtung im Benutzerhandbuch oder System Administrator Guide (Systemadministratorhandbuch). Weitere Informationen zum Energieverbrauch oder zu verwandten Themen siehe:

www.xerox.com/about-xerox/environment/enus.html [oder](http://www.xerox.co.uk/about-xerox/environment/engb.html) www.xerox.co.uk/about-xerox/environment/engb.html

#### **Der Blaue Engel**

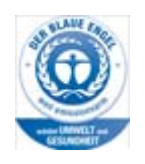

"Dieses Gerät wurde von RAL, dem Deutschen Institut für Gütesicherung und Kennzeichnung, mit dem Umweltzeichen "Der Blaue Engel" ausgezeichnet. Dadurch wird bestätigt, dass Design, Herstellungsprozess und Betriebsverhalten dieses Geräts den Kriterien des Umweltzeichens "Der Blaue Engel" für Umweltfreundlichkeit entsprechen." WorkCentre 5865/5865i, WorkCentre 5875/5875i und WorkCentre 5890/5890i wurden gemäß RAL-UZ-171 mit dem Umweltzeichen "Der Blaue Engel" zertifiziert.

## Kanada

#### **Environmental Choice**

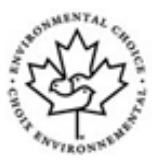

Die Überprüfung durch das kanadische Unternehmen Terra Choice Environmental Serviced, Inc. hat ergeben, dass dieses Gerät im Hinblick auf eine minimale Umweltbeeinträchtigung allen zutreffenden Anforderungen des Environmental Choice EcoLogos entspricht. Als Partner des Programms Environmental Choice hat Xerox ermittelt, dass das Gerät mit den entsprechenden Energiesparrichtlinien übereinstimmt. Das Programm Environmental Choice wurde von Environment Canada im

Jahre 1988 ins Leben gerufen, um Verbrauchern zu helfen, umweltfreundliche Produkte und Dienstleistungen zu erkennen. Kopierer, Drucker, digitale Druck- und Faxgeräte müssen Energiespar- und Emissionskriterien erfüllen und mit umweltfreundlichen Verbrauchsmaterialien kompatibel sein.

## <span id="page-20-0"></span>Umwelt, Gesundheit und Sicherheit: Kontakt

Weitere Arbeits- und Umweltschutzinformationen zu diesem Xerox-Gerät und den zugehörigen Verbrauchsmaterialien sind unter den u. a. Rufnummern erhältlich.

[Informationen zur Gerätesicherheit sind auch auf der Xerox-Website zu finden:](www.xerox.com/about-xerox/environment) www.xerox.com/ about-xerox/environment.

USA: 1-800 ASK-XEROX (1-800-275-9376)

Kanada: 1-800 ASK-XEROX (1-800-275-9376)

+44 1707 353 434 (Europa)

# <span id="page-22-0"></span>Erste Schritte

## <span id="page-22-1"></span>Gerätekomponenten

Neben der Möglichkeit zum Kopieren umfasst das Gerät je nach Modell und Konfiguration außerdem Funktionen für den Faxversand und -empfang sowie zum Drucken und Scannen.

Die in diesem Benutzerhandbuch beschriebenen Merkmale und Funktionen beziehen sich auf ein voll konfiguriertes WorkCentre und sind möglicherweise nicht auf jedem Gerät verfügbar. Weitere Informationen zu den optionalen Komponenten und zu anderen Gerätekonfigurationen erteilt der Xerox-Partner vor Ort.

Es sind mehrere Konfigurationen verfügbar, die 45, 55, 65, 75 oder 90 Kopien bzw. Druckseiten pro Minute bieten. Bei Bedarf kann die aktuelle Konfiguration zur Erreichung einer höheren Druckgeschwindigkeit nachgerüstet werden. Weitere Auskünfte erteilt der Xerox-Partner vor Ort.

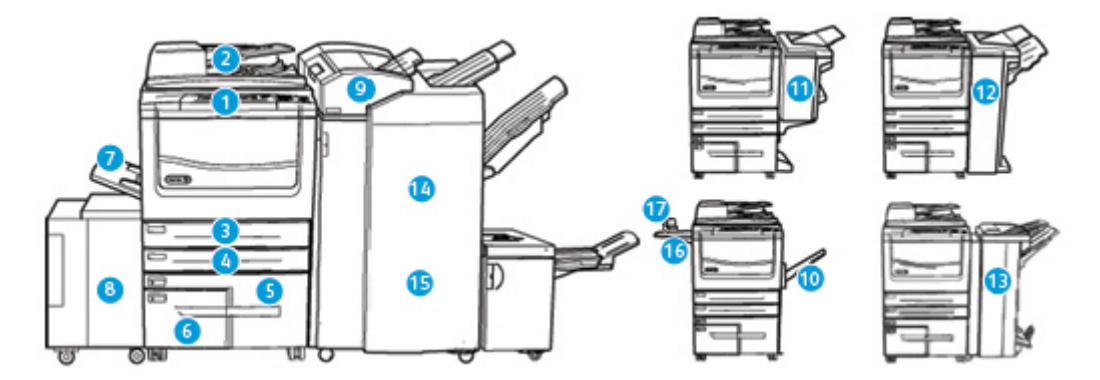

- 1. **Steuerpult**: Touchscreen und Ziffernblock
- 2. **Vorlageneinzug und Vorlagenglas**: zum Scannen einzelner und mehrseitiger Vorlagen. Das Vorlagenglas eignet sich besonders zum Scannen einzelner, gebundener und leicht beschädigter Vorlagen sowie von Vorlagen mit benutzerdefiniertem Format.
- 3. **Behälter 1**: gehört bei allen Modellen zur Standardausstattung. Der Behälter ist frei einstellbar und für Materialformate von A5 LSZ (5,5 x 8,5 Zoll LSZ) bis A3 (11 x 17 Zoll) geeignet.
- 4. **Behälter 2**: gehört bei allen Modellen zur Standardausstattung. Der Behälter ist frei einstellbar und für Materialformate von A5 LSZ (5,5 x 8,5 Zoll LSZ) bis A3 (11 x 17 Zoll) geeignet.
- 5. **Behälter 3**: gehört bei allen Modellen zur Standardausstattung. Der Behälter ist für das Materialformat A4 LSZ (8,5 x 11 Zoll LSZ) geeignet.
- 6. **Behälter 4**: gehört bei allen Modellen zur Standardausstattung. Der Behälter ist für das Materialformat A4 LSZ (8,5 x 11 Zoll LSZ) geeignet.
- 7. **Behälter 5 (Zusatzzufuhr)**: für Sonderformate von A6 SSZ (2,8 x 4,3 Zoll SSZ) bis A3 (11 x 17 Zoll) geeignet.
- 8. **Behälter 6**: optionaler Großraumbehälter. Er wird ausschließlich für das Materialformat A4 LSZ (8,5 x 11 Zoll LSZ) verwendet. Bei Bedarf kann der Behälter für Druckmaterial im Format A3 (11 x 17 Zoll), 8,5 x 14 Zoll SSZ oder A4 SSZ (8,5 x 11 Zoll SSZ) aufgerüstet werden.
- 9. **Behälter 7 (Zuschießeinheit)**: optionaler Materialbehälter. Er dient zum Zuschießen vorgedruckter Blätter in Kopiensätze. In die Zuschießeinheit eingelegtes Material durchläuft den Druckprozess nicht, d. h., auf Material in der Zuschießeinheit kann nicht kopiert oder gedruckt werden.
- 10. **Versatzausgabefach**: optionales Fach für die sortierte/unsortierte Ausgabe. Jeder Auftragssatz wird zum vorangehenden versetzt ausgegeben.
- 11. **Einfacher Office-Finisher**: optionales Gerät für die gestapelte, sortierte, geheftete und/oder versetzte Ausgabe.
- 12. **Office-Finisher**: optionales Gerät für die gestapelte, sortierte, geheftete und/oder versetzte Ausgabe. Bei Bedarf mit Locher aufrüstbar.
- 13. **Office-Finisher mit Booklet Maker**: optionaler Finisher für die Broschürenerstellung und die sortierte, versetzte, gestapelte und/oder geheftete Ausgabe. Bei Bedarf mit Locher aufrüstbar.
- 14. **Großraumfinisher**: optionaler Finisher für die sortierte, versetzte, gestapelte und/oder geheftete Ausgabe. Bei Bedarf mit Locher aufrüstbar.
- 15. **Großraumfinisher mit Booklet Maker**: optionaler Finisher für die Broschürenerstellung und die sortierte, versetzte, gestapelte und/oder geheftete Ausgabe. Bei Bedarf mit Falzmodul bzw. Locher aufrüstbar.
- 16. **Ablage**: optionale Ablage für Dokumente und den Offline-Hefter.
- 17. **Offline-Hefter**: optionaler Hefter zum Heften ohne Finisher oder zum erneuten Heften von Vorlagen nach dem Kopieren.

Hinweis: SSZ bedeutet Schmalseitenzufuhr (d. h. die Schmalseite des Materials dient bei der Materialzufuhr als Führungskante). LSZ bedeutet Längsseitenzufuhr (d. h. die Längsseite des Materials dient bei der Materialzufuhr als Führungskante).

## <span id="page-23-0"></span>Ermitteln der Seriennummer des Geräts

[Nützliche Informationen zur Geräteinstallation und -verwendung sowie Treiber und Onlinelösungen](www.xerox.com)  [sind unter w](www.xerox.com)ww.xerox.com verfügbar.

Die Mitarbeiter des Xerox Support Centre und der Xerox-Partner vor Ort helfen bei Fragen oder Problemen gern weiter. Bei Kundendienstanrufen die Seriennummer des Geräts bereithalten.

Die Telefonnummer des Xerox Support Centre bzw. des Xerox-Partners vor Ort wird bei der Geräteinstallation mitgeteilt.

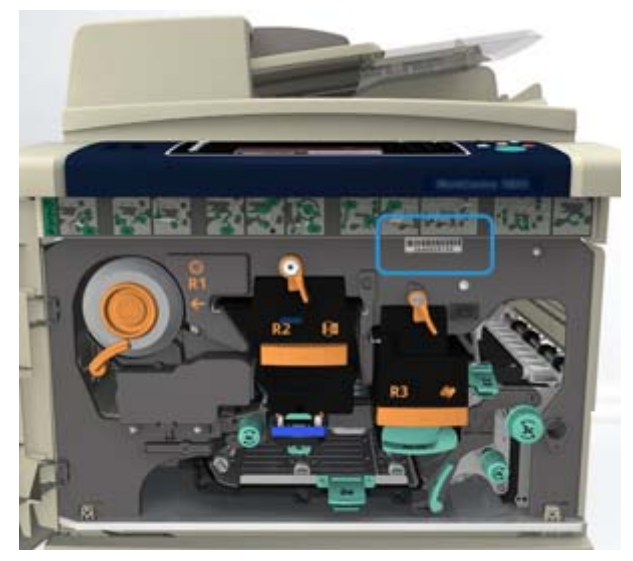

1. Die Seriennummer ist an der Druckerinnenseite angegeben. Die vordere Abdeckung öffnen. Über dem Fixiermodul ist ein Schild mit der Seriennummer angebracht.

## <span id="page-24-0"></span>Xerox ConnectKey-Apps

Es stehen zahlreiche Xerox® ConnectKey® Apps zur Verfügung, die mit ConnectKey-Geräten eingesetzt werden können. Mit ConnectKey®-Apps wird der Funktionsumfang von ConnectKey-Geräten erweitert.

- **Xerox QR-Code**: Mit dieser App können mobile Anwendungen mit ConnectKey-Geräten verbunden werden. Mit der QR Code-App können auch Informationen über verwandte mobile Apps von Xerox® aufgerufen werden.
- **Xerox @PrintByXerox**: Diese App dient zum Drucken von Dokumenten auf ConnectKey-fähigen Geräten durch Übermittlung per E-Mail von einem beliebigen Ort aus.
- **Xerox App Gallery 1.0**: Diese App ermöglicht das Zugreifen auf, Anmelden bei, Durchsuchen von und Herunterladen von ConnectKey-Apps aus der Xerox App Gallery.

Weitere Informationen über Xerox® ConnectKey-Apps siehe www.xerox.com/XeroxAppGallery.

Hinweis: Welche ConnectKey-Apps verfügbar sind, hängt von Gerätemodell und Softwareversion ab.

Zur Verwendung von ConnectKey-Apps muss das Gerät mit dem Internet verbunden sein.

## <span id="page-24-1"></span>Betriebsarten und Optionen

## Überblick über die Standard- und optionalen Betriebsarten des WorkCentre 5845

Auf dem Gerät stehen zahlreiche Betriebsarten und Optionen zur Verfügung. Einige Betriebsarten und Optionen werden standardmäßig angeboten und müssen lediglich aktiviert oder mit Drittanbieterhardware konfiguriert werden.

Zusätzliche optionale Funktionen und Module sind ebenfalls verfügbar; sie können separat erworben und installiert werden.

Welche Optionen verfügbar sind, hängt von Gerätemodell und Softwareversion ab.

#### **Standard**

- **Behälter 1**: frei einstellbarer Behälter.
- **Behälter 2**: frei einstellbarer Behälter.
- **Behälter 3**: Großraumbehälter.
- **Behälter 4**: Großraumbehälter.
- **Behälter 5 (Zusatzzufuhr)**: für Sonderformate.
- **Datenschutzmodul**: bietet zusätzliche Sicherheitsfunktionen, beispielsweise zur Festplattenüberschreibung.
- **Farbscanner**: zum Scannen in Farbe.
- **Serverfax**: für den Faxversand und -empfang am Gerät ohne dedizierte Telefonleitung. Faxserver eines Drittanbieters erforderlich.
- **Internetfax**: für den Faxversand und -empfang über das Internet oder ein Intranet.

• **Scannen**: zur Verwendung der E-Mail- und Workflow-Scanfunktionen erforderlich.

#### **Optional**

- **Behälter 6**: Großraumbehälter.
- **Großformatmodul für Behälter 6**: zur Verwendung von Großformaten in Behälter 6.
- **A4-Schmalseitenzufuhrmodul für Behälter 6**: zur Schmalseitenzufuhr bei Behälter 6.
- **Umschlagbehälter**: kann bei Bedarf anstelle des Standardbehälters 2 installiert werden. Die Kapazität entspricht 55 Nr.-10-Umschlägen (4,1 x 9,5 Zoll).
- **Behälter 7 (Zuschießeinheit)**: zum Zuschießen vorgedruckter Blätter in Kopiensätze. Nur verfügbar beim Großraumfinisher bzw. Großraumfinisher mit Booklet Maker.
- **Behälterverriegelungsmodul**: zum Verriegeln der Behälter, damit kein Material entnommen werden kann; insbesondere in Bibliotheken nützlich.
- **Versatzausgabefach**: für die sortierte/unsortierte Ausgabe, wenn kein Finisher installiert ist.
- **Einfacher Office-Finisher**: für die gestapelte, sortierte, geheftete und/oder versetzte Ausgabe.
- **Office-Finisher**: für die gestapelte, sortierte, geheftete und/oder versetzte Ausgabe. Bei Bedarf mit Locher aufrüstbar.
- **2fach-Locher-Modul für Office-Finisher**: stattet den Office-Finisher mit einem 2fach-Locher aus. Für diesen Finisher sind andere Lochermodule verfügbar. Nur ein Lochermodul kann jeweils installiert werden.
- **3fach-Locher-Modul für Office-Finisher**: stattet den Office-Finisher mit einem 3fach-Locher aus. Für diesen Finisher sind andere Lochermodule verfügbar. Nur ein Lochermodul kann jeweils installiert werden.
- **4fach-Locher-Modul für Office-Finisher**: stattet den Office-Finisher mit einem 4fach-Locher aus. Für diesen Finisher sind andere Lochermodule verfügbar. Nur ein Lochermodul kann jeweils installiert werden.
- **4fach-Locher-Modul/schwedisch für Office-Finisher**: stattet den Office-Finisher mit einem 4fach-Locher aus. Für diesen Finisher sind andere Lochermodule verfügbar. Nur ein Lochermodul kann jeweils installiert werden.
- **Office-Finisher mit Booklet Maker**: für die Broschürenerstellung und die sortierte, versetzte, gestapelte und/oder geheftete Ausgabe. Bei Bedarf mit Locher aufrüstbar.
- **Großraumfinisher**: für die sortierte, versetzte, gestapelte und/oder geheftete Ausgabe. Bei Bedarf mit Locher aufrüstbar.
- **2fach-Locher-Modul für Großraumfinisher**: stattet den Großraumfinisher mit einem 2fach-Locher aus. Für diesen Finisher sind andere Lochermodule verfügbar. Nur ein Lochermodul kann jeweils installiert werden.
- **3fach-Locher-Modul für Großraumfinisher**: stattet den Großraumfinisher mit einem 3fach-Locher aus. Für diesen Finisher sind andere Lochermodule verfügbar. Nur ein Lochermodul kann jeweils installiert werden.
- **4fach-Locher-Modul für Großraumfinisher**: stattet den Großraumfinisher mit einem 4fach-Locher aus. Für diesen Finisher sind andere Lochermodule verfügbar. Nur ein Lochermodul kann jeweils installiert werden.
- **4fach-Locher-Modul/schwedisch für Großraumfinisher**: stattet den Großraumfinisher mit einem 4fach-Locher aus. Für diesen Finisher sind andere Lochermodule verfügbar. Nur ein Lochermodul kann jeweils installiert werden.
- **Großraumfinisher mit Booklet Maker**: für die Broschürenerstellung und die sortierte, versetzte, gestapelte und/oder geheftete Ausgabe. Bei Bedarf mit Falzmodul bzw. Locher aufrüstbar.
- **Falzmodul**: für Großraumfinisher mit Booklet Maker. Dient zum Erstellen von Dokumenten mit Wickel- oder Leporellofalz.
- **Offline-Hefter**: zum manuellen Heften. Eine spezielle Ablage ist erforderlich.
- **Ablage des Offline-Hefters**: wird bei Verwendung des Offline-Hefters links am Gerät angebracht.
- Die **Unterstützung von USB-Tastaturen** ermöglicht den Anschluss einer externen Tastatur. Eine solche Tastatur kann u. a. für die Eingabe von Anmeldeinformationen, Scanmetadaten, E-Mail-Adressen sowie zur Verwaltung des Geräteadressbuchs hilfreich sein.
- **LAN-Fax**: für den Faxversand direkt vom PC mithilfe eines geeigneten Druck-/Faxtreibers.

Integriertes Fax oder Faxserver eines Drittanbieters erforderlich.

- **Integriertes Fax**: für den Faxbetrieb mit einer Leitung.
- **Integriertes Fax (erweitert)**: für den Faxbetrieb mit zwei Leitungen.
- **Scanausgabe: Desktop**: für die Scanausgabe auf dem Computer. Als Standard- und Pro-Version verfügbar.
- **XPS-Aktivierungsmodul**: zum Erstellen von Dokumenten im XPS-Format (XML Paper Specification).
- **McAfee Integrity Control-Modul**: erkennt und verhindert die Änderung und Ausführung von Dateien auf dem Gerät mithilfe von McAfee-Software.
- **Unicode-Modul**: für den Druck von Unicode-Zeichen.
- **WLAN-Druckmodul**: für die Herstellung einer Verbindung mit einem WLAN.
- **Xerox App Gallery 1.0**: Diese App ermöglicht das Zugreifen auf, Anmelden bei, Durchsuchen von und Herunterladen von ConnectKey-Apps aus der Xerox App Gallery.
- **Xerox @PrintByXerox**: Diese App dient zum Drucken von Dokumenten auf ConnectKey-fähigen Geräten durch Übermittlung per E-Mail von einem beliebigen Ort aus.
- **Xerox QR-Code**: Mit dieser App können mobile Anwendungen mit ConnectKey-Geräten verbunden werden. Mit der QR Code-App können auch Informationen über verwandte mobile Apps von Xerox® aufgerufen werden.
- **Wi-Fi Direct**: Diese App ermöglicht die Direktverbindung mit dem Drucker über WLAN von WLAN-tauglichen Mobilgeräten aus.
- **AirPrint 1.4**: Diese Softwarefunktion ermöglicht den treiberlosen Druck von mobilen iOS-basierten Apple-Geräten und Computern mit Mac OS, die per Kabel oder drahtlos an das Netzwerk angeschlossen sind.
- **Xerox Secure Access**: Kartenleser, mit dem der Zugriff auf das Gerät eingeschränkt werden kann.
- **Netzwerkkostenzählung**: zur Überwachung der Nutzung ausgewählter Betriebsarten für ein oder mehrere Geräte im Netzwerk. Ein Server eines Drittanbieters ist erforderlich.
- **Xerox-Standardkostenzählung**: Kostenzählungstool zur Überwachung der Nutzung ausgewählter Betriebsarten durch einzelne Benutzer.
- **Xerox Copier Assistant-Modul**: für einen leichteren Zugriff auf Kopierfunktionen. Diese Hilfstechnologie stellt eine Alternative zum normalen Touchscreen dar und erleichtert es insbesondere Benutzern mit eingeschränkter Mobilität oder Sehfähigkeit, Kopieraufträge einfach zu programmieren und auszuführen.
- **Fremdgeräteschnittstelle**: ermöglicht den Anschluss eines Drittanbietergeräts für die Zugriffssteuerung mit Karten- oder Münzbetrieb.

#### **Nicht verfügbar**

• Alle Optionen für dieses Gerät sind auf diesem Modell entweder als Standard- oder optionale Funktionen verfügbar.

## Überblick über die Standard- und optionalen Betriebsarten des WorkCentre 5855

Auf dem Gerät stehen zahlreiche Betriebsarten und Optionen zur Verfügung. Einige Betriebsarten und Optionen werden standardmäßig angeboten und müssen lediglich aktiviert oder mit Drittanbieterhardware konfiguriert werden.

Zusätzliche optionale Funktionen und Module sind ebenfalls verfügbar; sie können separat erworben und installiert werden.

Welche Optionen verfügbar sind, hängt von Gerätemodell und Softwareversion ab.

#### **Standard**

- **Behälter 1**: frei einstellbarer Behälter.
- **Behälter 2**: frei einstellbarer Behälter.
- **Behälter 3**: Großraumbehälter.
- **Behälter 4**: Großraumbehälter.
- **Behälter 5 (Zusatzzufuhr)**: für Sonderformate.
- **Datenschutzmodul**: bietet zusätzliche Sicherheitsfunktionen, beispielsweise zur Festplattenüberschreibung.
- **Farbscanner**: zum Scannen in Farbe.
- **Serverfax**: für den Faxversand und -empfang am Gerät ohne dedizierte Telefonleitung. Faxserver eines Drittanbieters erforderlich.
- **Internetfax**: für den Faxversand und -empfang über das Internet oder ein Intranet.
- **Scannen**: zur Verwendung der E-Mail- und Workflow-Scanfunktionen erforderlich.

#### **Optional**

- **Behälter 6**: Großraumbehälter.
- **Großformatmodul für Behälter 6**: zur Verwendung von Großformaten in Behälter 6.
- **A4-Schmalseitenzufuhrmodul für Behälter 6**: zur Schmalseitenzufuhr bei Behälter 6.
- **Umschlagbehälter**: kann bei Bedarf anstelle des Standardbehälters 2 installiert werden. Die Kapazität entspricht 55 Nr.-10-Umschlägen (4,1 x 9,5 Zoll).
- **Behälter 7 (Zuschießeinheit)**: zum Zuschießen vorgedruckter Blätter in Kopiensätze. Nur verfügbar beim Großraumfinisher bzw. Großraumfinisher mit Booklet Maker.
- **Behälterverriegelungsmodul**: zum Verriegeln der Behälter, damit kein Material entnommen werden kann; insbesondere in Bibliotheken nützlich.
- **Versatzausgabefach**: für die sortierte/unsortierte Ausgabe, wenn kein Finisher installiert ist.
- **Office-Finisher**: für die gestapelte, sortierte, geheftete und/oder versetzte Ausgabe. Bei Bedarf mit Locher aufrüstbar.
- **2fach-Locher-Modul für Office-Finisher**: stattet den Office-Finisher mit einem 2fach-Locher aus. Für diesen Finisher sind andere Lochermodule verfügbar. Nur ein Lochermodul kann jeweils installiert werden.
- **3fach-Locher-Modul für Office-Finisher**: stattet den Office-Finisher mit einem 3fach-Locher aus. Für diesen Finisher sind andere Lochermodule verfügbar. Nur ein Lochermodul kann jeweils installiert werden.
- **4fach-Locher-Modul für Office-Finisher**: stattet den Office-Finisher mit einem 4fach-Locher aus. Für diesen Finisher sind andere Lochermodule verfügbar. Nur ein Lochermodul kann jeweils installiert werden.
- **4fach-Locher-Modul/schwedisch für Office-Finisher**: stattet den Office-Finisher mit einem 4fach-Locher aus. Für diesen Finisher sind andere Lochermodule verfügbar. Nur ein Lochermodul kann jeweils installiert werden.
- **Office-Finisher mit Booklet Maker**: für die Broschürenerstellung und die sortierte, versetzte, gestapelte und/oder geheftete Ausgabe. Bei Bedarf mit Locher aufrüstbar.
- **Großraumfinisher**: für die sortierte, versetzte, gestapelte und/oder geheftete Ausgabe. Bei Bedarf mit Locher aufrüstbar.
- **2fach-Locher-Modul für Großraumfinisher**: stattet den Großraumfinisher mit einem 2fach-Locher aus. Für diesen Finisher sind andere Lochermodule verfügbar. Nur ein Lochermodul kann jeweils installiert werden.
- **3fach-Locher-Modul für Großraumfinisher**: stattet den Großraumfinisher mit einem 3fach-Locher aus. Für diesen Finisher sind andere Lochermodule verfügbar. Nur ein Lochermodul kann jeweils installiert werden.
- **4fach-Locher-Modul für Großraumfinisher**: stattet den Großraumfinisher mit einem 4fach-Locher aus. Für diesen Finisher sind andere Lochermodule verfügbar. Nur ein Lochermodul kann jeweils installiert werden.
- **4fach-Locher-Modul/schwedisch für Großraumfinisher**: stattet den Großraumfinisher mit einem 4fach-Locher aus. Für diesen Finisher sind andere Lochermodule verfügbar. Nur ein Lochermodul kann jeweils installiert werden.
- **Großraumfinisher mit Booklet Maker**: für die Broschürenerstellung und die sortierte, versetzte, gestapelte und/oder geheftete Ausgabe. Bei Bedarf mit Falzmodul bzw. Locher aufrüstbar.
- **Falzmodul**: für Großraumfinisher mit Booklet Maker. Dient zum Erstellen von Dokumenten mit Wickel- oder Leporellofalz.
- **Offline-Hefter**: zum manuellen Heften. Eine spezielle Ablage ist erforderlich.
- **Ablage des Offline-Hefters**: wird bei Verwendung des Offline-Hefters links am Gerät angebracht.
- Die **Unterstützung von USB-Tastaturen** ermöglicht den Anschluss einer externen Tastatur. Eine solche Tastatur kann u. a. für die Eingabe von Anmeldeinformationen, Scanmetadaten, E-Mail-Adressen sowie zur Verwaltung des Geräteadressbuchs hilfreich sein.
- **LAN-Fax**: für den Faxversand direkt vom PC mithilfe eines geeigneten Druck-/Faxtreibers.

Integriertes Fax oder Faxserver eines Drittanbieters erforderlich.

- **Integriertes Fax**: für den Faxbetrieb mit einer Leitung.
- **Integriertes Fax (erweitert)**: für den Faxbetrieb mit zwei Leitungen.
- **Scanausgabe: Desktop**: für die Scanausgabe auf dem Computer. Als Standard- und Pro-Version verfügbar.
- **XPS-Aktivierungsmodul**: zum Erstellen von Dokumenten im XPS-Format (XML Paper Specification).
- **McAfee Integrity Control-Modul**: erkennt und verhindert die Änderung und Ausführung von Dateien auf dem Gerät mithilfe von McAfee-Software.
- **Unicode-Modul**: für den Druck von Unicode-Zeichen.
- **WLAN-Druckmodul**: für die Herstellung einer Verbindung mit einem WLAN.
- **Xerox App Gallery 1.0**: Diese App ermöglicht das Zugreifen auf, Anmelden bei, Durchsuchen von und Herunterladen von ConnectKey-Apps aus der Xerox App Gallery.
- **Xerox @PrintByXerox**: Diese App dient zum Drucken von Dokumenten auf ConnectKey-fähigen Geräten durch Übermittlung per E-Mail von einem beliebigen Ort aus.
- **Xerox QR-Code**: Mit dieser App können mobile Anwendungen mit ConnectKey-Geräten verbunden werden. Mit der QR Code-App können auch Informationen über verwandte mobile Apps von Xerox® aufgerufen werden.
- **Wi-Fi Direct**: Diese App ermöglicht die Direktverbindung mit dem Drucker über WLAN von WLAN-tauglichen Mobilgeräten aus.
- **AirPrint 1.4**: Diese Softwarefunktion ermöglicht den treiberlosen Druck von mobilen iOS-basierten Apple-Geräten und Computern mit Mac OS, die per Kabel oder drahtlos an das Netzwerk angeschlossen sind.
- **Xerox Secure Access**: Kartenleser, mit dem der Zugriff auf das Gerät eingeschränkt werden kann.
- **Netzwerkkostenzählung**: zur Überwachung der Nutzung ausgewählter Betriebsarten für ein oder mehrere Geräte im Netzwerk. Ein Server eines Drittanbieters ist erforderlich.
- **Xerox-Standardkostenzählung**: Kostenzählungstool zur Überwachung der Nutzung ausgewählter Betriebsarten durch einzelne Benutzer.
- **Xerox Copier Assistant-Modul**: für einen leichteren Zugriff auf Kopierfunktionen. Diese Hilfstechnologie stellt eine Alternative zum normalen Touchscreen dar und erleichtert es insbesondere Benutzern mit eingeschränkter Mobilität oder Sehfähigkeit, Kopieraufträge einfach zu programmieren und auszuführen.
- **Fremdgeräteschnittstelle**: ermöglicht den Anschluss eines Drittanbietergeräts für die Zugriffssteuerung mit Karten- oder Münzbetrieb.

#### **Nicht verfügbar**

• **Einfacher Office-Finisher**: für die gestapelte, sortierte, geheftete und/oder versetzte Ausgabe.

## Überblick über die Standard- und optionalen Betriebsarten des WorkCentre 5865/5865i

Auf dem Gerät stehen zahlreiche Betriebsarten und Optionen zur Verfügung. Einige Betriebsarten und Optionen werden standardmäßig angeboten und müssen lediglich aktiviert oder mit Drittanbieterhardware konfiguriert werden.

Zusätzliche optionale Funktionen und Module sind ebenfalls verfügbar; sie können separat erworben und installiert werden.

Welche Optionen verfügbar sind, hängt von Gerätemodell und Softwareversion ab.

#### **Standard**

- **Behälter 1**: frei einstellbarer Behälter.
- **Behälter 2**: frei einstellbarer Behälter.
- **Behälter 3**: Großraumbehälter.
- **Behälter 4**: Großraumbehälter.
- **Behälter 5 (Zusatzzufuhr)**: für Sonderformate.
- **Datenschutzmodul**: bietet zusätzliche Sicherheitsfunktionen, beispielsweise zur Festplattenüberschreibung.
- **Farbscanner**: zum Scannen in Farbe.
- **Serverfax**: für den Faxversand und -empfang am Gerät ohne dedizierte Telefonleitung. Faxserver eines Drittanbieters erforderlich.
- **Internetfax**: für den Faxversand und -empfang über das Internet oder ein Intranet.
- **Scannen**: zur Verwendung der E-Mail- und Workflow-Scanfunktionen erforderlich.

#### **Optional**

- **Behälter 6**: Großraumbehälter.
- **Großformatmodul für Behälter 6**: zur Verwendung von Großformaten in Behälter 6.
- **A4-Schmalseitenzufuhrmodul für Behälter 6**: zur Schmalseitenzufuhr bei Behälter 6.
- **Umschlagbehälter**: kann bei Bedarf anstelle des Standardbehälters 2 installiert werden. Die Kapazität entspricht 55 Nr.-10-Umschlägen (4,1 x 9,5 Zoll).
- **Behälter 7 (Zuschießeinheit)**: zum Zuschießen vorgedruckter Blätter in Kopiensätze. Nur verfügbar beim Großraumfinisher bzw. Großraumfinisher mit Booklet Maker.
- **Behälterverriegelungsmodul**: zum Verriegeln der Behälter, damit kein Material entnommen werden kann; insbesondere in Bibliotheken nützlich.
- **Versatzausgabefach**: für die sortierte/unsortierte Ausgabe, wenn kein Finisher installiert ist.
- **Office-Finisher**: für die gestapelte, sortierte, geheftete und/oder versetzte Ausgabe. Bei Bedarf mit Locher aufrüstbar.
- **2fach-Locher-Modul für Office-Finisher**: stattet den Office-Finisher mit einem 2fach-Locher aus. Für diesen Finisher sind andere Lochermodule verfügbar. Nur ein Lochermodul kann jeweils installiert werden.
- **3fach-Locher-Modul für Office-Finisher**: stattet den Office-Finisher mit einem 3fach-Locher aus. Für diesen Finisher sind andere Lochermodule verfügbar. Nur ein Lochermodul kann jeweils installiert werden.
- **4fach-Locher-Modul für Office-Finisher**: stattet den Office-Finisher mit einem 4fach-Locher aus. Für diesen Finisher sind andere Lochermodule verfügbar. Nur ein Lochermodul kann jeweils installiert werden.
- **4fach-Locher-Modul/schwedisch für Office-Finisher**: stattet den Office-Finisher mit einem 4fach-Locher aus. Für diesen Finisher sind andere Lochermodule verfügbar. Nur ein Lochermodul kann jeweils installiert werden.
- **Office-Finisher mit Booklet Maker**: für die Broschürenerstellung und die sortierte, versetzte, gestapelte und/oder geheftete Ausgabe. Bei Bedarf mit Locher aufrüstbar.
- **Großraumfinisher**: für die sortierte, versetzte, gestapelte und/oder geheftete Ausgabe. Bei Bedarf mit Locher aufrüstbar.
- **2fach-Locher-Modul für Großraumfinisher**: stattet den Großraumfinisher mit einem 2fach-Locher aus. Für diesen Finisher sind andere Lochermodule verfügbar. Nur ein Lochermodul kann jeweils installiert werden.
- **3fach-Locher-Modul für Großraumfinisher**: stattet den Großraumfinisher mit einem 3fach-Locher aus. Für diesen Finisher sind andere Lochermodule verfügbar. Nur ein Lochermodul kann jeweils installiert werden.
- **4fach-Locher-Modul für Großraumfinisher**: stattet den Großraumfinisher mit einem 4fach-Locher aus. Für diesen Finisher sind andere Lochermodule verfügbar. Nur ein Lochermodul kann jeweils installiert werden.
- **4fach-Locher-Modul/schwedisch für Großraumfinisher**: stattet den Großraumfinisher mit einem 4fach-Locher aus. Für diesen Finisher sind andere Lochermodule verfügbar. Nur ein Lochermodul kann jeweils installiert werden.
- **Großraumfinisher mit Booklet Maker**: für die Broschürenerstellung und die sortierte, versetzte, gestapelte und/oder geheftete Ausgabe. Bei Bedarf mit Falzmodul bzw. Locher aufrüstbar.
- **Falzmodul**: für Großraumfinisher mit Booklet Maker. Dient zum Erstellen von Dokumenten mit Wickel- oder Leporellofalz.
- **Offline-Hefter**: zum manuellen Heften. Eine spezielle Ablage ist erforderlich.
- **Ablage des Offline-Hefters**: wird bei Verwendung des Offline-Hefters links am Gerät angebracht.
- Die **Unterstützung von USB-Tastaturen** ermöglicht den Anschluss einer externen Tastatur. Eine solche Tastatur kann u. a. für die Eingabe von Anmeldeinformationen, Scanmetadaten, E-Mail-Adressen sowie zur Verwaltung des Geräteadressbuchs hilfreich sein.
- **LAN-Fax**: für den Faxversand direkt vom PC mithilfe eines geeigneten Druck-/Faxtreibers. Integriertes Fax oder Faxserver eines Drittanbieters erforderlich.
- **Integriertes Fax**: für den Faxbetrieb mit einer Leitung.
- **Integriertes Fax (erweitert)**: für den Faxbetrieb mit zwei Leitungen.
- **Scanausgabe: Desktop**: für die Scanausgabe auf dem Computer. Als Standard- und Pro-Version verfügbar.
- **XPS-Aktivierungsmodul**: zum Erstellen von Dokumenten im XPS-Format (XML Paper Specification).
- **McAfee Integrity Control-Modul**: erkennt und verhindert die Änderung und Ausführung von Dateien auf dem Gerät mithilfe von McAfee-Software.
- **Unicode-Modul**: für den Druck von Unicode-Zeichen.
- **WLAN-Druckmodul**: für die Herstellung einer Verbindung mit einem WLAN.
- **Xerox App Gallery 1.0**: Diese App ermöglicht das Zugreifen auf, Anmelden bei, Durchsuchen von und Herunterladen von ConnectKey-Apps aus der Xerox App Gallery.
- **Xerox @PrintByXerox**: Diese App dient zum Drucken von Dokumenten auf ConnectKey-fähigen Geräten durch Übermittlung per E-Mail von einem beliebigen Ort aus.
- **Xerox QR-Code**: Mit dieser App können mobile Anwendungen mit ConnectKey-Geräten verbunden werden. Mit der QR Code-App können auch Informationen über verwandte mobile Apps von Xerox® aufgerufen werden.
- **Wi-Fi Direct**: Diese App ermöglicht die Direktverbindung mit dem Drucker über WLAN von WLAN-tauglichen Mobilgeräten aus.
- **AirPrint 1.4**: Diese Softwarefunktion ermöglicht den treiberlosen Druck von mobilen iOS-basierten Apple-Geräten und Computern mit Mac OS, die per Kabel oder drahtlos an das Netzwerk angeschlossen sind.
- **Xerox Secure Access**: Kartenleser, mit dem der Zugriff auf das Gerät eingeschränkt werden kann.
- **Netzwerkkostenzählung**: zur Überwachung der Nutzung ausgewählter Betriebsarten für ein oder mehrere Geräte im Netzwerk. Ein Server eines Drittanbieters ist erforderlich.
- **Xerox-Standardkostenzählung**: Kostenzählungstool zur Überwachung der Nutzung ausgewählter Betriebsarten durch einzelne Benutzer.
- **Xerox Copier Assistant-Modul**: für einen leichteren Zugriff auf Kopierfunktionen. Diese Hilfstechnologie stellt eine Alternative zum normalen Touchscreen dar und erleichtert es insbesondere Benutzern mit eingeschränkter Mobilität oder Sehfähigkeit, Kopieraufträge einfach zu programmieren und auszuführen.

• **Fremdgeräteschnittstelle**: ermöglicht den Anschluss eines Drittanbietergeräts für die Zugriffssteuerung mit Karten- oder Münzbetrieb.

#### **Nicht verfügbar**

• **Einfacher Office-Finisher**: für die gestapelte, sortierte, geheftete und/oder versetzte Ausgabe.

## Überblick über die Standard- und optionalen Betriebsarten des WorkCentre 5875/5875i

Auf dem Gerät stehen zahlreiche Betriebsarten und Optionen zur Verfügung. Einige Betriebsarten und Optionen werden standardmäßig angeboten und müssen lediglich aktiviert oder mit Drittanbieterhardware konfiguriert werden.

Zusätzliche optionale Funktionen und Module sind ebenfalls verfügbar; sie können separat erworben und installiert werden.

Welche Optionen verfügbar sind, hängt von Gerätemodell und Softwareversion ab.

#### **Standard**

- **Behälter 1**: frei einstellbarer Behälter.
- **Behälter 2**: frei einstellbarer Behälter.
- **Behälter 3**: Großraumbehälter.
- **Behälter 4**: Großraumbehälter.
- **Behälter 5 (Zusatzzufuhr)**: für Sonderformate.
- **Datenschutzmodul**: bietet zusätzliche Sicherheitsfunktionen, beispielsweise zur Festplattenüberschreibung.
- **Farbscanner**: zum Scannen in Farbe.
- **Serverfax**: für den Faxversand und -empfang am Gerät ohne dedizierte Telefonleitung. Faxserver eines Drittanbieters erforderlich.
- **Internetfax**: für den Faxversand und -empfang über das Internet oder ein Intranet.
- **Scannen**: zur Verwendung der E-Mail- und Workflow-Scanfunktionen erforderlich.

#### **Optional**

- **Behälter 6**: Großraumbehälter.
- **Großformatmodul für Behälter 6**: zur Verwendung von Großformaten in Behälter 6.
- **A4-Schmalseitenzufuhrmodul für Behälter 6**: zur Schmalseitenzufuhr bei Behälter 6.
- **Umschlagbehälter**: kann bei Bedarf anstelle des Standardbehälters 2 installiert werden. Die Kapazität entspricht 55 Nr.-10-Umschlägen (4,1 x 9,5 Zoll).
- **Behälter 7 (Zuschießeinheit)**: zum Zuschießen vorgedruckter Blätter in Kopiensätze. Nur verfügbar beim Großraumfinisher bzw. Großraumfinisher mit Booklet Maker.
- **Behälterverriegelungsmodul**: zum Verriegeln der Behälter, damit kein Material entnommen werden kann; insbesondere in Bibliotheken nützlich.
- **Versatzausgabefach**: für die sortierte/unsortierte Ausgabe, wenn kein Finisher installiert ist.
- **Office-Finisher**: für die gestapelte, sortierte, geheftete und/oder versetzte Ausgabe. Bei Bedarf mit Locher aufrüstbar.
- **2fach-Locher-Modul für Office-Finisher**: stattet den Office-Finisher mit einem 2fach-Locher aus. Für diesen Finisher sind andere Lochermodule verfügbar. Nur ein Lochermodul kann jeweils installiert werden.
- **3fach-Locher-Modul für Office-Finisher**: stattet den Office-Finisher mit einem 3fach-Locher aus. Für diesen Finisher sind andere Lochermodule verfügbar. Nur ein Lochermodul kann jeweils installiert werden.
- **4fach-Locher-Modul für Office-Finisher**: stattet den Office-Finisher mit einem 4fach-Locher aus. Für diesen Finisher sind andere Lochermodule verfügbar. Nur ein Lochermodul kann jeweils installiert werden.
- **4fach-Locher-Modul/schwedisch für Office-Finisher**: stattet den Office-Finisher mit einem 4fach-Locher aus. Für diesen Finisher sind andere Lochermodule verfügbar. Nur ein Lochermodul kann jeweils installiert werden.
- **Office-Finisher mit Booklet Maker**: für die Broschürenerstellung und die sortierte, versetzte, gestapelte und/oder geheftete Ausgabe. Bei Bedarf mit Locher aufrüstbar.
- **Großraumfinisher**: für die sortierte, versetzte, gestapelte und/oder geheftete Ausgabe. Bei Bedarf mit Locher aufrüstbar.
- **2fach-Locher-Modul für Großraumfinisher**: stattet den Großraumfinisher mit einem 2fach-Locher aus. Für diesen Finisher sind andere Lochermodule verfügbar. Nur ein Lochermodul kann jeweils installiert werden.
- **3fach-Locher-Modul für Großraumfinisher**: stattet den Großraumfinisher mit einem 3fach-Locher aus. Für diesen Finisher sind andere Lochermodule verfügbar. Nur ein Lochermodul kann jeweils installiert werden.
- **4fach-Locher-Modul für Großraumfinisher**: stattet den Großraumfinisher mit einem 4fach-Locher aus. Für diesen Finisher sind andere Lochermodule verfügbar. Nur ein Lochermodul kann jeweils installiert werden.
- **4fach-Locher-Modul/schwedisch für Großraumfinisher**: stattet den Großraumfinisher mit einem 4fach-Locher aus. Für diesen Finisher sind andere Lochermodule verfügbar. Nur ein Lochermodul kann jeweils installiert werden.
- **Großraumfinisher mit Booklet Maker**: für die Broschürenerstellung und die sortierte, versetzte, gestapelte und/oder geheftete Ausgabe. Bei Bedarf mit Falzmodul bzw. Locher aufrüstbar.
- **Falzmodul**: für Großraumfinisher mit Booklet Maker. Dient zum Erstellen von Dokumenten mit Wickel- oder Leporellofalz.
- **Offline-Hefter**: zum manuellen Heften. Eine spezielle Ablage ist erforderlich.
- **Ablage des Offline-Hefters**: wird bei Verwendung des Offline-Hefters links am Gerät angebracht.
- Die **Unterstützung von USB-Tastaturen** ermöglicht den Anschluss einer externen Tastatur. Eine solche Tastatur kann u. a. für die Eingabe von Anmeldeinformationen, Scanmetadaten, E-Mail-Adressen sowie zur Verwaltung des Geräteadressbuchs hilfreich sein.
- **LAN-Fax**: für den Faxversand direkt vom PC mithilfe eines geeigneten Druck-/Faxtreibers.

Integriertes Fax oder Faxserver eines Drittanbieters erforderlich.

- **Integriertes Fax**: für den Faxbetrieb mit einer Leitung.
- **Integriertes Fax (erweitert)**: für den Faxbetrieb mit zwei Leitungen.
- **Scanausgabe: Desktop**: für die Scanausgabe auf dem Computer. Als Standard- und Pro-Version verfügbar.
- **XPS-Aktivierungsmodul**: zum Erstellen von Dokumenten im XPS-Format (XML Paper Specification).
- **McAfee Integrity Control-Modul**: erkennt und verhindert die Änderung und Ausführung von Dateien auf dem Gerät mithilfe von McAfee-Software.
- **Unicode-Modul**: für den Druck von Unicode-Zeichen.
- **WLAN-Druckmodul**: für die Herstellung einer Verbindung mit einem WLAN.
- **Xerox App Gallery 1.0**: Diese App ermöglicht das Zugreifen auf, Anmelden bei, Durchsuchen von und Herunterladen von ConnectKey-Apps aus der Xerox App Gallery.
- **Xerox @PrintByXerox**: Diese App dient zum Drucken von Dokumenten auf ConnectKey-fähigen Geräten durch Übermittlung per E-Mail von einem beliebigen Ort aus.
- **Xerox QR-Code**: Mit dieser App können mobile Anwendungen mit ConnectKey-Geräten verbunden werden. Mit der QR Code-App können auch Informationen über verwandte mobile Apps von Xerox® aufgerufen werden.
- **Wi-Fi Direct**: Diese App ermöglicht die Direktverbindung mit dem Drucker über WLAN von WLAN-tauglichen Mobilgeräten aus.
- **AirPrint 1.4**: Diese Softwarefunktion ermöglicht den treiberlosen Druck von mobilen iOS-basierten Apple-Geräten und Computern mit Mac OS, die per Kabel oder drahtlos an das Netzwerk angeschlossen sind.
- **Xerox Secure Access**: Kartenleser, mit dem der Zugriff auf das Gerät eingeschränkt werden kann.
- **Netzwerkkostenzählung**: zur Überwachung der Nutzung ausgewählter Betriebsarten für ein oder mehrere Geräte im Netzwerk. Ein Server eines Drittanbieters ist erforderlich.
- **Xerox-Standardkostenzählung**: Kostenzählungstool zur Überwachung der Nutzung ausgewählter Betriebsarten durch einzelne Benutzer.
- **Xerox Copier Assistant-Modul**: für einen leichteren Zugriff auf Kopierfunktionen. Diese Hilfstechnologie stellt eine Alternative zum normalen Touchscreen dar und erleichtert es insbesondere Benutzern mit eingeschränkter Mobilität oder Sehfähigkeit, Kopieraufträge einfach zu programmieren und auszuführen.
- **Fremdgeräteschnittstelle**: ermöglicht den Anschluss eines Drittanbietergeräts für die Zugriffssteuerung mit Karten- oder Münzbetrieb.

#### **Nicht verfügbar**

• **Einfacher Office-Finisher**: für die gestapelte, sortierte, geheftete und/oder versetzte Ausgabe.

## Überblick über die Standard- und optionalen Betriebsarten des WorkCentre 5890/5890i

Auf dem Gerät stehen zahlreiche Betriebsarten und Optionen zur Verfügung. Einige Betriebsarten und Optionen werden standardmäßig angeboten und müssen lediglich aktiviert oder mit Drittanbieterhardware konfiguriert werden.

Zusätzliche optionale Funktionen und Module sind ebenfalls verfügbar; sie können separat erworben und installiert werden.

Welche Optionen verfügbar sind, hängt von Gerätemodell und Softwareversion ab.

#### **Standard**

- **Behälter 1**: frei einstellbarer Behälter.
- **Behälter 2**: frei einstellbarer Behälter.
- **Behälter 3**: Großraumbehälter.
- **Behälter 4**: Großraumbehälter.
- **Behälter 5 (Zusatzzufuhr)**: für Sonderformate.
- **Datenschutzmodul**: bietet zusätzliche Sicherheitsfunktionen, beispielsweise zur Festplattenüberschreibung.
- **Farbscanner**: zum Scannen in Farbe.
- **Serverfax**: für den Faxversand und -empfang am Gerät ohne dedizierte Telefonleitung. Faxserver eines Drittanbieters erforderlich.
- **Internetfax**: für den Faxversand und -empfang über das Internet oder ein Intranet.
- **Scannen**: zur Verwendung der E-Mail- und Workflow-Scanfunktionen erforderlich.

#### **Optional**

- **Behälter 6**: Großraumbehälter.
- **Großformatmodul für Behälter 6**: zur Verwendung von Großformaten in Behälter 6.
- **A4-Schmalseitenzufuhrmodul für Behälter 6**: zur Schmalseitenzufuhr bei Behälter 6.
- **Umschlagbehälter**: kann bei Bedarf anstelle des Standardbehälters 2 installiert werden. Die Kapazität entspricht 55 Nr.-10-Umschlägen (4,1 x 9,5 Zoll).
- **Behälter 7 (Zuschießeinheit)**: zum Zuschießen vorgedruckter Blätter in Kopiensätze. Nur verfügbar beim Großraumfinisher bzw. Großraumfinisher mit Booklet Maker.
- **Behälterverriegelungsmodul**: zum Verriegeln der Behälter, damit kein Material entnommen werden kann; insbesondere in Bibliotheken nützlich.
- **Großraumfinisher**: für die sortierte, versetzte, gestapelte und/oder geheftete Ausgabe. Bei Bedarf mit Locher aufrüstbar.
- **2fach-Locher-Modul für Großraumfinisher**: stattet den Großraumfinisher mit einem 2fach-Locher aus. Für diesen Finisher sind andere Lochermodule verfügbar. Nur ein Lochermodul kann jeweils installiert werden.
- **3fach-Locher-Modul für Großraumfinisher**: stattet den Großraumfinisher mit einem 3fach-Locher aus. Für diesen Finisher sind andere Lochermodule verfügbar. Nur ein Lochermodul kann jeweils installiert werden.
- **4fach-Locher-Modul für Großraumfinisher**: stattet den Großraumfinisher mit einem 4fach-Locher aus. Für diesen Finisher sind andere Lochermodule verfügbar. Nur ein Lochermodul kann jeweils installiert werden.
- **4fach-Locher-Modul/schwedisch für Großraumfinisher**: stattet den Großraumfinisher mit einem 4fach-Locher aus. Für diesen Finisher sind andere Lochermodule verfügbar. Nur ein Lochermodul kann jeweils installiert werden.
- **Großraumfinisher mit Booklet Maker**: für die Broschürenerstellung und die sortierte, versetzte, gestapelte und/oder geheftete Ausgabe. Bei Bedarf mit Falzmodul bzw. Locher aufrüstbar.
- **Falzmodul**: für Großraumfinisher mit Booklet Maker. Dient zum Erstellen von Dokumenten mit Wickel- oder Leporellofalz.
- **Offline-Hefter**: zum manuellen Heften. Eine spezielle Ablage ist erforderlich.
- **Ablage des Offline-Hefters**: wird bei Verwendung des Offline-Hefters links am Gerät angebracht.
- Die **Unterstützung von USB-Tastaturen** ermöglicht den Anschluss einer externen Tastatur. Eine solche Tastatur kann u. a. für die Eingabe von Anmeldeinformationen, Scanmetadaten, E-Mail-Adressen sowie zur Verwaltung des Geräteadressbuchs hilfreich sein.
• **LAN-Fax**: für den Faxversand direkt vom PC mithilfe eines geeigneten Druck-/Faxtreibers.

Integriertes Fax oder Faxserver eines Drittanbieters erforderlich.

- **Integriertes Fax**: für den Faxbetrieb mit einer Leitung.
- **Integriertes Fax (erweitert)**: für den Faxbetrieb mit zwei Leitungen.
- **Scanausgabe: Desktop**: für die Scanausgabe auf dem Computer. Als Standard- und Pro-Version verfügbar.
- **XPS-Aktivierungsmodul**: zum Erstellen von Dokumenten im XPS-Format (XML Paper Specification).
- **McAfee Integrity Control-Modul**: erkennt und verhindert die Änderung und Ausführung von Dateien auf dem Gerät mithilfe von McAfee-Software.
- **Unicode-Modul**: für den Druck von Unicode-Zeichen.
- **WLAN-Druckmodul**: für die Herstellung einer Verbindung mit einem WLAN.
- **Xerox App Gallery 1.0**: Diese App ermöglicht das Zugreifen auf, Anmelden bei, Durchsuchen von und Herunterladen von ConnectKey-Apps aus der Xerox App Gallery.
- **Xerox @PrintByXerox**: Diese App dient zum Drucken von Dokumenten auf ConnectKey-fähigen Geräten durch Übermittlung per E-Mail von einem beliebigen Ort aus.
- **Xerox QR-Code**: Mit dieser App können mobile Anwendungen mit ConnectKey-Geräten verbunden werden. Mit der QR Code-App können auch Informationen über verwandte mobile Apps von Xerox® aufgerufen werden.
- **Wi-Fi Direct**: Diese App ermöglicht die Direktverbindung mit dem Drucker über WLAN von WLAN-tauglichen Mobilgeräten aus.
- **AirPrint 1.4**: Diese Softwarefunktion ermöglicht den treiberlosen Druck von mobilen iOS-basierten Apple-Geräten und Computern mit Mac OS, die per Kabel oder drahtlos an das Netzwerk angeschlossen sind.
- **Xerox Secure Access**: Kartenleser, mit dem der Zugriff auf das Gerät eingeschränkt werden kann.
- **Netzwerkkostenzählung**: zur Überwachung der Nutzung ausgewählter Betriebsarten für ein oder mehrere Geräte im Netzwerk. Ein Server eines Drittanbieters ist erforderlich.
- **Xerox-Standardkostenzählung**: Kostenzählungstool zur Überwachung der Nutzung ausgewählter Betriebsarten durch einzelne Benutzer.
- **Xerox Copier Assistant-Modul**: für einen leichteren Zugriff auf Kopierfunktionen. Diese Hilfstechnologie stellt eine Alternative zum normalen Touchscreen dar und erleichtert es insbesondere Benutzern mit eingeschränkter Mobilität oder Sehfähigkeit, Kopieraufträge einfach zu programmieren und auszuführen.
- **Fremdgeräteschnittstelle**: ermöglicht den Anschluss eines Drittanbietergeräts für die Zugriffssteuerung mit Karten- oder Münzbetrieb.

#### **Nicht verfügbar**

- **Versatzausgabefach**: für die sortierte/unsortierte Ausgabe, wenn kein Finisher installiert ist.
- **Einfacher Office-Finisher**: für die gestapelte, sortierte, geheftete und/oder versetzte Ausgabe.
- **Office-Finisher**: für die gestapelte, sortierte, geheftete und/oder versetzte Ausgabe. Bei Bedarf mit Locher aufrüstbar.
- **2fach-Locher-Modul für Office-Finisher**: stattet den Office-Finisher mit einem 2fach-Locher aus. Für diesen Finisher sind andere Lochermodule verfügbar. Nur ein Lochermodul kann jeweils installiert werden.
- **3fach-Locher-Modul für Office-Finisher**: stattet den Office-Finisher mit einem 3fach-Locher aus. Für diesen Finisher sind andere Lochermodule verfügbar. Nur ein Lochermodul kann jeweils installiert werden.
- **4fach-Locher-Modul für Office-Finisher**: stattet den Office-Finisher mit einem 4fach-Locher aus. Für diesen Finisher sind andere Lochermodule verfügbar. Nur ein Lochermodul kann jeweils installiert werden.
- **4fach-Locher-Modul/schwedisch für Office-Finisher**: stattet den Office-Finisher mit einem 4fach-Locher aus. Für diesen Finisher sind andere Lochermodule verfügbar. Nur ein Lochermodul kann jeweils installiert werden.
- **Office-Finisher mit Booklet Maker**: für die Broschürenerstellung und die sortierte, versetzte, gestapelte und/oder geheftete Ausgabe. Bei Bedarf mit Locher aufrüstbar.

# Überblick über die Endverarbeitungsgeräte

### **Einfacher Office-Finisher**

- Kapazität: bis zu 250 Blatt im oberen Fach und bis zu 1000 Blatt im Staplerfach
- Materialgewicht: 60-216 g/m² (16-57 lb)
- Abhängig von den ausgewählten Funktionen kann die Ausgabe im Staplerfach sortiert, gestapelt und geheftet werden. Es können bis zu 30 Blatt à 80 g/m² (20 lb) geheftet werden (bei Verwendung von Karton oder Registermaterial entsprechend weniger).
- Das Heftklammermagazin für den einfachen Office-Finisher fasst 3000 Heftklammern.

Hinweis: Doppelheftung steht beim einfachen Office-Finisher nicht zur Verfügung.

#### **Office-Finisher**

- Kapazität: bis zu 250 Blatt im oberen Fach und bis zu 2000 Blatt im Staplerfach
- Materialgewicht: 60-216 g/m² (16-57 lb)
- Abhängig von den ausgewählten Funktionen kann die Ausgabe mit dem Office-Finisher sortiert, gestapelt, geheftet und ggf. gelocht werden. Es können bis zu 50 Blatt à 80 g/m² (20 lb) geheftet werden (bei Verwendung von Karton oder Registermaterial entsprechend weniger).
- Der Finisher-Hefter enthält 1 Heftklammermagazin mit 5000 Heftklammern.
- Der Office-Finisher kann mit dem optionalen Locher (2, 3 oder 4 Löcher) ausgestattet werden.

### **Office-Finisher mit Booklet Maker**

- Kapazität: bis zu 250 Blatt im oberen Fach und bis zu 2000 Blatt im Staplerfach
- Materialgewicht: 60-216 g/m² (16-57 lb)
- Abhängig von den ausgewählten Funktionen kann die Ausgabe mit dem Office-Finisher sortiert, gestapelt, geheftet und ggf. gelocht werden. Es können bis zu 50 Blatt à 80 g/m² (20 lb) geheftet werden (bei Verwendung von Karton oder Registermaterial entsprechend weniger).
- Der Finisher-Hefter enthält 1 Heftklammermagazin mit 5000 Heftklammern.
- Die beiden Booklet Maker-Heftklammermagazine enthalten jeweils 2000 Heftklammern.
- Der Office-Finisher kann mit dem optionalen Locher (2, 3 oder 4 Löcher) ausgestattet werden.
- Mit dem Booklet Maker können bis zu 15 Blatt à 80 g/m² (20 lb) geheftet werden.

#### **Großraumfinisher**

- Kapazität: bis zu 250 Blatt im oberen Fach und bis zu 3000 Blatt im Staplerfach
- Materialgewicht: 60-216 g/m² (16-57 lb)
- Abhängig von den ausgewählten Funktionen kann die Ausgabe mit dem Großraumfinisher sortiert, gestapelt, geheftet und ggf. gelocht werden. Es können bis zu 100 Blatt à 80 g/m² (20 lb) geheftet werden (bei Verwendung von Karton oder Registermaterial entsprechend weniger).
- Die Pausetaste oben am Finisher drücken, um die Ausgabe zu unterbrechen und das Ausgabefach zu leeren. Zum Fortsetzen der Ausgabe die Taste erneut drücken.
- Der Finisher-Hefter enthält 1 Heftklammermagazin mit 5000 Heftklammern.
- Die Booklet Maker-Heftklammermagazine enthalten jeweils 2000 Heftklammern.
- Dieser Finisher kann mit dem optionalen Locher (2, 3 oder 4 Löcher) und der Zuschießeinheit (Behälter 6) ausgestattet werden.
- Der Großraumfinisher kann mit einem Booklet Maker zum Falzen und Heften von Broschüren geliefert werden. Gefalzte Blätter und Broschüren werden an das Broschürenausgabefach ausgegeben, das je nach Seitenzahl 10 bis 30 Broschüren fasst. Ist die Klappe rechts an dem Fach heruntergeklappt, können beliebig viele Broschüren in einen geeigneten Behälter ausgegeben werden.
- Ein Großraumfinisher mit Booklet Maker kann zusätzlich mit einem Falzmodul ausgestattet werden. Die Ausgabe kann dann gefalzt werden. Wenn das Falzmodul installiert ist, reduziert sich das Fassungsvermögen des Finisher-Staplerfachs auf 2000 Blatt, und das maximal zulässige Materialgewicht beträgt 120 g/m² (32 lb).

# Steuerpulttasten

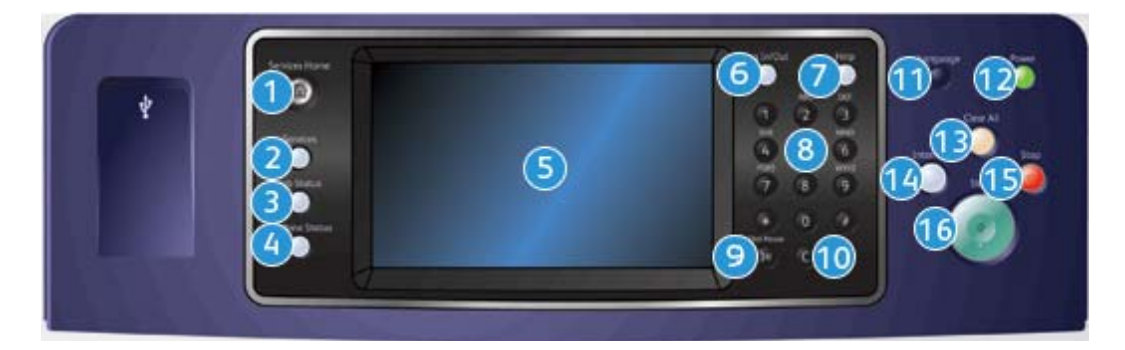

- 1. **Betriebsartentaste**: Zugriff auf die verfügbaren Betriebsarten
- 2. **Funktionstaste**: Wiedereinblenden der Betriebsartenanzeige, die vor einem Wechsel zur Auftrags- oder Systemstatusanzeige zuletzt angezeigt wurde
- 3. **Auftragsstatustaste**: Anzeigen des Status aktueller Aufträge sowie von ausführlichen Informationen zu fertig gestellten Aufträgen
- 4. **Systemstatustaste**: Anzeigen von Systemstatus, Zählerständen, Stand der Verbrauchsmaterialien und Austauschmodule; Drucken der Benutzerdokumentation und von Berichten; Aufrufen des Verwaltungsmenüs
- 5. **Touchscreen**: Auswählen von Einstellungen; Anzeige von Informationen zur Störungsbeseitigung und allgemeinen Geräteinformationen
- 6. **An-/Abmeldetaste**: Eingeben der Anmeldeinformationen; Abmelden
- 7. **Hilfe**: Anzeigen von Hilfemeldungen zu den Gerätefunktionen
- 8. **Ziffernblock**: Eingeben alphanumerischer Zeichen
- 9. **Wählpause**: Einfügen einer Pause beim Wählen von Faxnummern
- 10. **C-Taste (Löschen)**: Löschen der letzten Ziffernblockeingabe
- 11. **Sprachwahltaste**: Ändern der Displaysprache
- 12. **Betriebsschalter**: Aktivieren des Energiesparbetriebs; schneller Neustart; Ein- und Ausschalten des Geräts
- 13. **CA-Taste (Alles löschen)**: Löschen der Eingabe; zum Wiederherstellen der Standardeinstellungen zweimal drücken
- 14. **Unterbrechungstaste**: Anhalten des aktuellen Druckauftrags zur Verarbeitung eines eiligen Kopierauftrags
- 15. **Stopptaste**: Anhalten des aktuellen Auftrags
- 16. **Starttaste**: Starten von Aufträgen

# Ein- und Ausschalten des Geräts

## Einschalten des Geräts

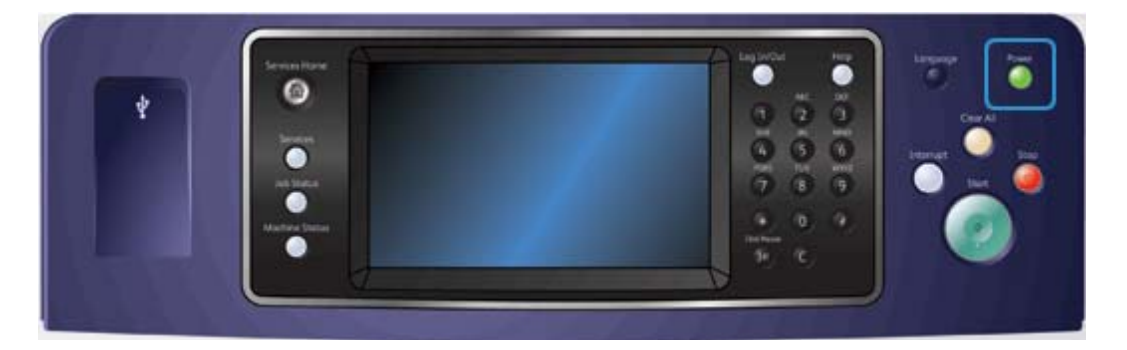

- 1. Sicherstellen, dass das Gerät an eine geeignete Stromquelle angeschlossen ist. Das Netzkabel muss fest auf der Geräterückseite eingesteckt sein.
- 2. **Betriebsschalter** drücken. Der Einschaltvorgang (Hochfahren aller installierten Optionen) dauert weniger als 3 Minuten 50 Sekunden.

## Ausschalten des Geräts

Durch Ausschalten wird die laufende Sitzung beendet, und das Gerät wird ausgeschaltet.

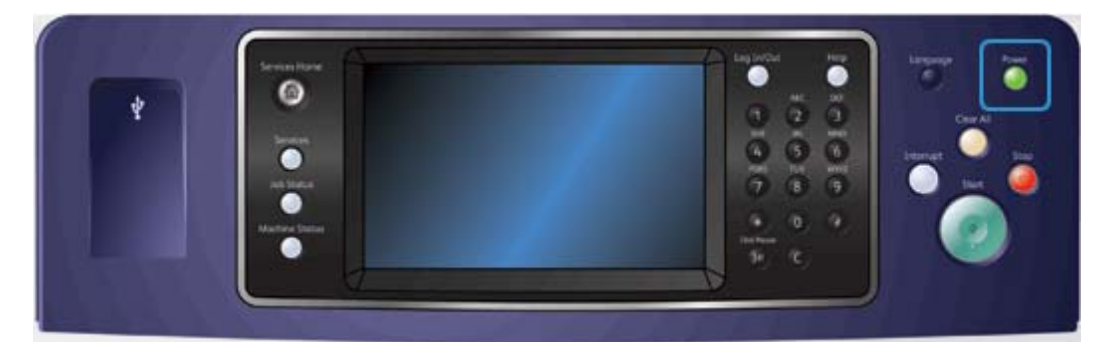

- 1. Auf dem Steuerpult den **Betriebsschalter** drücken.
- 2. Auf dem Touchscreen **Ausschalten** antippen.
- 3. **Ausschalten** erneut antippen, um zu bestätigen, dass das Gerät ausgeschaltet werden soll.

Hinweis: Bei Bestätigung des Ausschaltvorgangs werden alle Aufträge in der Warteschlange gelöscht. Bei Auswahl von **Abbrechen** wird der Ausschaltvorgang abgebrochen. Das Gerät bleibt betriebsbereit, und die Aufträge in der Warteschlange werden nicht gelöscht.

Das Gerät wird heruntergefahren. Dieser Vorgang dauert ca. 36 Sekunden.

## Verwenden der Energiesparoption

Mit "Energiesparmodus" wird die laufende Sitzung beendet, und das Gerät wird in den Energiesparzustand versetzt. Zum Aktivieren des Geräts aus dem Energiesparmodus Betriebsschalter drücken.

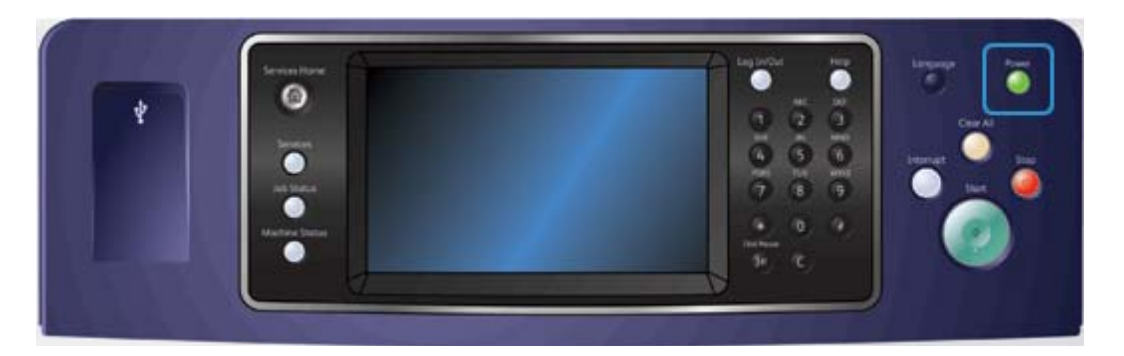

- 1. Auf dem Steuerpult den **Betriebsschalter** drücken.
- 2. Auf dem Touchscreen **Energiesparmodus** antippen.
- 3. Nach Abschluss aller aktiven Aufträge wird der Energiesparbetrieb aktiviert. Wurde der Ruhezustand konfiguriert, erfolgt nach dem festgelegten Zeitraum die Umschaltung in diesen Modus.

Hinweis: Der Betriebsschalter leuchtet, wenn das Gerät im Energiesparbetrieb ist. Er leuchtet konstant, wenn der reduzierte Betrieb aktiviert ist. Wenn er blinkt, befindet sich das Gerät im Ruhezustand.

4. Zur Aktivierung des Geräts aus dem reduzierten Betrieb bzw. Ruhezustand den **Betriebsschalter** drücken. Die Aktivierung aus dem Ruhezustand nimmt mehr Zeit in Anspruch.

# Einlegen von Vorlagen

Vorlagen können über den Vorlageneinzug oder das Vorlagenglas eingelesen werden.

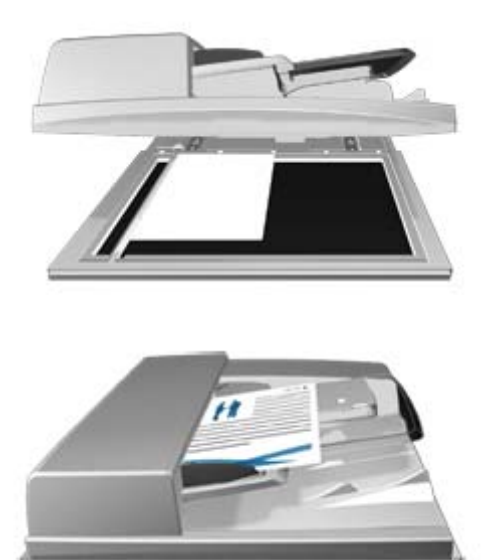

1. Vorlagen mit der zu kopierenden Seite nach oben in das Eingabefach des Vorlageneinzugs einlegen. Vorlagenführungen so einstellen, dass sie die Materialkanten leicht berühren.

Alternativ:

Vorlageneinzug hochklappen. Vorlage mit der zu kopierenden Seite nach unten auf das Vorlagenglas legen und mithilfe des Pfeils oben links ausrichten. Vorlageneinzug schließen.

# **! Vorsicht**

Keine Objekte oder Dokumente auf der Abdeckung des Vorlageneinzugs ablegen.

Hinweis: Auch bei Anforderung mehrerer Exemplare oder bei beidseitig bedruckten Vorlagen werden Vorlagen nur einmal eingelesen.

# Kopieren

Wenn die Starttaste zum Kopieren gedrückt wird, wird die Vorlage eingelesen und vorübergehend gespeichert. Die Ausgabe erfolgt entsprechend den gewählten Einstellungen.

Wenn auf dem Gerät die Authentifizierung bzw. die Kostenzählung aktiviert wurde, ist für den Zugriff auf die Kopierfunktionen möglicherweise eine Anmeldung erforderlich.

1. Vorlagen mit der zu kopierenden Seite nach oben in das Eingabefach des Vorlageneinzugs einlegen. Vorlagenführungen so einstellen, dass sie die Materialkanten leicht berühren.

Alternativ:

Vorlageneinzug hochklappen. Vorlage mit der zu kopierenden Seite nach unten auf das Vorlagenglas legen und mithilfe des Pfeils oben links ausrichten. Vorlageneinzug schließen.

- 2. Auf dem Steuerpult die **CA-Taste** (Alles löschen) zweimal drücken und dann am Touchscreen **Bestätigen** antippen, um alle vorherigen Programmierungen zu löschen.
- 3. Die **Betriebsartentaste** drücken.
- 4. Auf dem Touchscreen **Kopieren** antippen.
- 5. Gegebenenfalls das Register **Kopieren** auswählen. Dieses Register ist beim Aufrufen der Kopierfunktion normalerweise aktiv.
- 6. Gewünschte Optionen auswählen.
- 7. Die erforderliche Auflage über den Ziffernblock auf dem Steuerpult eingeben.
- 8. Auf dem Steuerpult die **Starttaste** drücken, um die Vorlage einzulesen.
- 9. Nach Abschluss des Scanvorgangs die Vorlage aus dem Vorlageneinzug bzw. vom Vorlagenglas nehmen. Der Auftrag wird in die Auftragsliste gestellt und dann verarbeitet.
- 10. Die Verarbeitungsfortschrittanzeige zeigt den Verarbeitungszustand des laufenden Auftrags. Nachdem die Verarbeitungsfortschrittanzeige geschlossen ist, auf dem Steuerpult die **Auftragsstatustaste** drücken, um die Auftragsliste anzuzeigen und den Status des Auftrags zu prüfen.
- 11. Wenn der Auftrag in der Liste "Aktive Aufträge" angehalten wird, kann er erst nach der Bereitstellung zusätzlicher Ressourcen wie Material oder Heftklammern abgeschlossen werden. Zum Anzeigen der benötigten Ressourcen den Auftrag und dann **Details** antippen. Der Auftrag wird ausgegeben, sobald die benötigten Ressourcen verfügbar sind.

# Drucken

## Drucken von Dokumenten mit dem PostScript-Druckertreiber

Dokumente auf einem Computer können über einen Druckertreiber auf dem Gerät gedruckt werden. Für das Gerät stehen verschiedene Xerox-Druckertreiber für alle gängigen Betriebssysteme zur Verfügung. Mithilfe der Xerox-Druckertreiber können die speziellen Gerätefunktionen genutzt werden.

Hinweis: AirPrint ist in das Gerät integriert. AirPrint ist eine Apple-Technologie für das Drucken von Apple-Geräten (Mac, iPhone und iPad) aus, ohne dass hierfür ein Treiber heruntergeladen und installiert werden muss.

Die jeweils benötigten Treiber wurden möglicherweise vom Systemadministrator auf den einzelnen Computern installiert. Ist dies nicht der Fall, kann der richtige Treiber anhand der folgenden Informationen ausgewählt werden.

- **PS (PostScript)**: bietet die meisten Möglichkeiten zum Skalieren und Bearbeiten von Bildern. Komplexe Grafiken werden besonders detailgetreu wiedergegeben. PostScript bietet auch verschiedene Optionen zur Fehlerbehandlung und Schriftsubstitution.
- **PCL (Printer Control Language)**: umfasst weniger Funktionen im Vergleich zu PostScript. Bei den meisten Aufträgen bieten PCL-Treiber eine schnellere Verarbeitung als andere Treiber. Dieser Treiber eignet sich für die meisten alltäglichen Druckanforderungen.
- **XPS (XML Paper Specification)**: eine offene Spezifikation für eine Seitenbeschreibungssprache und ein ursprünglich von Microsoft entwickeltes festes Dokumentformat. Mit diesem Treiber werden XPS-Dateien schneller und in einer besseren Qualität gedruckt.
- **Mac**: ein PostScript-Treiber speziell für Macintosh-Computer.

Hinweis: Auf dem Gerät muss die optionale XPS-Funktion installiert sein, damit XPS-Dokumente gedruckt werden können.

Zusätzlich zu den speziell für das Gerät entwickelten Treibern kann auch der Xerox Global Print Driver oder der Xerox Mobile Express Driver verwendet werden. Diese Treiber bieten nicht den gleichen Zugriff auf Funktionen wie die gerätespezifischen Treiber.

- **Global Print Driver**: wie die o. g. gerätespezifischen Treiber für die Seitenbeschreibungssprachen PS und PCL verfügbar. Dieser Treiber eignet sich für Xerox-Drucker und Geräte anderer Hersteller. Bei Verwendung dieses Treibers können Drucker einfach hinzugefügt und aktualisiert werden, weil kein Treiberwechsel notwendig ist.
- **Mobile Express Driver**: hiermit können sämtliche PostScript-Drucker an einem Standort ermittelt werden. Download und Installation individueller Treiber erübrigen sich.

Die Zugriffsberechtigungen für die Druckfunktion können vom Systemadministrator konfiguriert werden.

- Festlegen von Druckzeiten (Zeitraum und Wochentag)
- Sperren bestimmter Auftragsarten, z. B. der geschützten Ausgabe
- Einschränken des Zugriffs auf bestimmte Materialbehälter
- Verhindern von einseitigem Druck
- Festlegen bestimmter Druckeinstellungen für Anwendungen, z. B. einseitiger Druck bei allen Microsoft Word-Dokumenten
- Beschränken von Druckaufträgen auf Aufträge mit geschützter Ausgabe

Der Systemadministrator kann den Druckertreiber auch so konfigurieren, dass der Druck nur nach vorheriger Anmeldung möglich ist.

Weitere Informationen siehe System Administrator Guide (Systemhandbuch).

- 1. Das zu druckende Dokument öffnen. In den meisten Anwendungen entweder auf die **Office-Schaltfläche** klicken oder **Datei** und **Drucken** auswählen.
- 2. Die gewünschte Auflage eingeben. Je nach der verwendeten Anwendung können auch ein Seitenbereich und andere Druckeinstellungen ausgewählt werden.
- 3. In der Liste der verfügbaren Treiber den Xerox PS-Treiber auswählen.
- 4. Das Dialogfeld mit den Treibereigenschaften öffnen. In den meisten Microsoft-Anwendungen hierzu auf **Eigenschaften** oder **Einstellungen** klicken.
- 5. Gewünschte Optionen auswählen.
- 6. Zum Speichern der Einstellungen auf die Schaltfläche **OK** klicken.
- 7. Den Vorgang durch Klicken auf die entsprechende Schaltfläche bestätigen. In den meisten Anwendungen lautet sie **OK** oder **Drucken**.
- 8. Den Auftrag am Gerät abholen.
- 9. Auf dem Steuerpult die **Auftragsstatustaste** drücken, um die Auftragsliste anzuzeigen und den Status des Auftrags zu prüfen.
- 10. Druckaufträge werden normalerweise in der Liste "Aktive Aufträge" aufgeführt. Hat der Systemadministrator aber die Funktion "Alle Aufträge anhalten" aktiviert, steht der Auftrag entweder auf der Liste der angehaltenen oder der nicht identifizierten Druckaufträge. Zum Freigeben eines angehaltenen Auftrags den Auftrag in der jeweiligen Liste auswählen und **Drucken** antippen.
- 11. Wenn der Auftrag in der Liste "Aktive Aufträge" angehalten wird, kann er erst nach der Bereitstellung zusätzlicher Ressourcen wie Material oder Heftklammern abgeschlossen werden. Zum Anzeigen der benötigten Ressourcen den Auftrag und dann **Details** antippen. Der Auftrag wird ausgegeben, sobald die benötigten Ressourcen verfügbar sind.

## Drucken von Dokumenten mit dem PCL-Druckertreiber

Dokumente auf einem Computer können über einen Druckertreiber auf dem Gerät gedruckt werden. Für das Gerät stehen verschiedene Xerox-Druckertreiber für alle gängigen Betriebssysteme zur Verfügung. Mithilfe der Xerox-Druckertreiber können die speziellen Gerätefunktionen genutzt werden.

Hinweis: AirPrint ist in das Gerät integriert. AirPrint ist eine Apple-Technologie für das Drucken von Apple-Geräten (Mac, iPhone und iPad) aus, ohne dass hierfür ein Treiber heruntergeladen und installiert werden muss.

Die jeweils benötigten Treiber wurden möglicherweise vom Systemadministrator auf den einzelnen Computern installiert. Ist dies nicht der Fall, kann der richtige Treiber anhand der folgenden Informationen ausgewählt werden.

- **PS (PostScript)**: bietet die meisten Möglichkeiten zum Skalieren und Bearbeiten von Bildern. Komplexe Grafiken werden besonders detailgetreu wiedergegeben. PostScript bietet auch verschiedene Optionen zur Fehlerbehandlung und Schriftsubstitution.
- **PCL (Printer Control Language)**: umfasst weniger Funktionen im Vergleich zu PostScript. Bei den meisten Aufträgen bieten PCL-Treiber eine schnellere Verarbeitung als andere Treiber. Dieser Treiber eignet sich für die meisten alltäglichen Druckanforderungen.
- **XPS (XML Paper Specification)**: eine offene Spezifikation für eine Seitenbeschreibungssprache und ein ursprünglich von Microsoft entwickeltes festes Dokumentformat. Mit diesem Treiber werden XPS-Dateien schneller und in einer besseren Qualität gedruckt.
- **Mac**: ein PostScript-Treiber speziell für Macintosh-Computer.

Hinweis: Auf dem Gerät muss die optionale XPS-Funktion installiert sein, damit XPS-Dokumente gedruckt werden können.

Zusätzlich zu den speziell für das Gerät entwickelten Treibern kann auch der Xerox Global Print Driver oder der Xerox Mobile Express Driver verwendet werden. Diese Treiber bieten nicht den gleichen Zugriff auf Funktionen wie die gerätespezifischen Treiber.

- **Global Print Driver**: wie die o. g. gerätespezifischen Treiber für die Seitenbeschreibungssprachen PS und PCL verfügbar. Dieser Treiber eignet sich für Xerox-Drucker und Geräte anderer Hersteller. Bei Verwendung dieses Treibers können Drucker einfach hinzugefügt und aktualisiert werden, weil kein Treiberwechsel notwendig ist.
- **Mobile Express Driver**: hiermit können sämtliche PostScript-Drucker an einem Standort ermittelt werden. Download und Installation individueller Treiber erübrigen sich.

Die Zugriffsberechtigungen für die Druckfunktion können vom Systemadministrator konfiguriert werden.

- Festlegen von Druckzeiten (Zeitraum und Wochentag)
- Sperren bestimmter Auftragsarten, z. B. der geschützten Ausgabe
- Einschränken des Zugriffs auf bestimmte Materialbehälter
- Verhindern von einseitigem Druck
- Festlegen bestimmter Druckeinstellungen für Anwendungen, z. B. einseitiger Druck bei allen Microsoft Word-Dokumenten
- Beschränken von Druckaufträgen auf Aufträge mit geschützter Ausgabe

Der Systemadministrator kann den Druckertreiber auch so konfigurieren, dass der Druck nur nach vorheriger Anmeldung möglich ist.

Weitere Informationen siehe System Administrator Guide (Systemhandbuch).

- 1. Das zu druckende Dokument öffnen. In den meisten Anwendungen entweder auf die **Office-Schaltfläche** klicken oder **Datei** und **Drucken** auswählen.
- 2. Die gewünschte Auflage eingeben. Je nach der verwendeten Anwendung können auch ein Seitenbereich und andere Druckeinstellungen ausgewählt werden.
- 3. In der Liste der verfügbaren Treiber den Xerox PCL-Treiber auswählen.
- 4. Das Dialogfeld mit den Treibereigenschaften öffnen. In den meisten Microsoft-Anwendungen hierzu auf **Eigenschaften** oder **Einstellungen** klicken.
- 5. Gewünschte Optionen auswählen.
- 6. Zum Speichern der Einstellungen auf die Schaltfläche **OK** klicken.
- 7. Den Vorgang durch Klicken auf die entsprechende Schaltfläche bestätigen. In den meisten Anwendungen lautet sie **OK** oder **Drucken**.
- 8. Druckaufträge werden normalerweise in der Liste "Aktive Aufträge" aufgeführt. Hat der Systemadministrator aber die Funktion "Alle Aufträge anhalten" aktiviert, steht der Auftrag entweder auf der Liste der angehaltenen oder der nicht identifizierten Druckaufträge. Zum Freigeben eines angehaltenen Auftrags den Auftrag in der jeweiligen Liste auswählen und **Drucken** antippen.
- 9. Auf dem Steuerpult die **Auftragsstatustaste** drücken, um die Auftragsliste anzuzeigen und den Status des Auftrags zu prüfen.
- 10. Den Auftrag am Gerät abholen.
- 11. Wenn der Auftrag in der Liste "Aktive Aufträge" angehalten wird, kann er erst nach der Bereitstellung zusätzlicher Ressourcen wie Material oder Heftklammern abgeschlossen werden. Zum Anzeigen der benötigten Ressourcen den Auftrag und dann **Details** antippen. Der Auftrag wird ausgegeben, sobald die benötigten Ressourcen verfügbar sind.

## Drucken von Dokumenten mit dem Mac-Druckertreiber

Dokumente auf einem Computer können über einen Druckertreiber auf dem Gerät gedruckt werden. Für das Gerät stehen verschiedene Xerox-Druckertreiber für alle gängigen Betriebssysteme zur Verfügung. Mithilfe der Xerox-Druckertreiber können die speziellen Gerätefunktionen genutzt werden.

Hinweis: AirPrint ist in das Gerät integriert. AirPrint ist eine Apple-Technologie für das Drucken von Apple-Geräten (Mac, iPhone und iPad) aus, ohne dass hierfür ein Treiber heruntergeladen und installiert werden muss.

Die jeweils benötigten Treiber wurden möglicherweise vom Systemadministrator auf den einzelnen Computern installiert. Ist dies nicht der Fall, kann der richtige Treiber anhand der folgenden Informationen ausgewählt werden.

- **PS (PostScript)**: bietet die meisten Möglichkeiten zum Skalieren und Bearbeiten von Bildern. Komplexe Grafiken werden besonders detailgetreu wiedergegeben. PostScript bietet auch verschiedene Optionen zur Fehlerbehandlung und Schriftsubstitution.
- **PCL (Printer Control Language)**: umfasst weniger Funktionen im Vergleich zu PostScript. Bei den meisten Aufträgen bieten PCL-Treiber eine schnellere Verarbeitung als andere Treiber. Dieser Treiber eignet sich für die meisten alltäglichen Druckanforderungen.
- **XPS (XML Paper Specification)**: eine offene Spezifikation für eine Seitenbeschreibungssprache und ein ursprünglich von Microsoft entwickeltes festes Dokumentformat. Mit diesem Treiber werden XPS-Dateien schneller und in einer besseren Qualität gedruckt.
- **Mac**: ein PostScript-Treiber speziell für Macintosh-Computer.

Hinweis: Auf dem Gerät muss die optionale XPS-Funktion installiert sein, damit XPS-Dokumente gedruckt werden können.

Zusätzlich zu den speziell für das Gerät entwickelten Treibern kann auch der Xerox Global Print Driver oder der Xerox Mobile Express Driver verwendet werden. Diese Treiber bieten nicht den gleichen Zugriff auf Funktionen wie die gerätespezifischen Treiber.

- **Global Print Driver**: wie die o. g. gerätespezifischen Treiber für die Seitenbeschreibungssprachen PS und PCL verfügbar. Dieser Treiber eignet sich für Xerox-Drucker und Geräte anderer Hersteller. Bei Verwendung dieses Treibers können Drucker einfach hinzugefügt und aktualisiert werden, weil kein Treiberwechsel notwendig ist.
- **Mobile Express Driver**: hiermit können sämtliche PostScript-Drucker an einem Standort ermittelt werden. Download und Installation individueller Treiber erübrigen sich.

Die Zugriffsberechtigungen für die Druckfunktion können vom Systemadministrator konfiguriert werden.

- Festlegen von Druckzeiten (Zeitraum und Wochentag)
- Sperren bestimmter Auftragsarten, z. B. der geschützten Ausgabe
- Einschränken des Zugriffs auf bestimmte Materialbehälter
- Verhindern von einseitigem Druck
- Festlegen bestimmter Druckeinstellungen für Anwendungen, z. B. einseitiger Druck bei allen Microsoft Word-Dokumenten
- Beschränken von Druckaufträgen auf Aufträge mit geschützter Ausgabe

Der Systemadministrator kann den Druckertreiber auch so konfigurieren, dass der Druck nur nach vorheriger Anmeldung möglich ist.

Weitere Informationen siehe System Administrator Guide (Systemhandbuch).

- 1. Das zu druckende Dokument öffnen. In den meisten Anwendungen **Datei** und **Drucken** auswählen.
- 2. Die gewünschte Auflage eingeben. Je nach der verwendeten Anwendung können auch ein Seitenbereich und andere Druckeinstellungen ausgewählt werden.
- 3. In der Liste der verfügbaren Treiber den Xerox-Treiber auswählen.
- 4. Im Menü mit den Druckertreibereigenschaften **Xerox-Funktionen** auswählen. In den meisten Anwendungen das Dropdown-Menü "Kopien und Seiten" bzw. das Dropdown-Menü mit dem Anwendungsnamen auswählen.
- 5. Gewünschte Optionen auswählen.
- 6. Den Vorgang durch Klicken auf die entsprechende Schaltfläche bestätigen. In den meisten Anwendungen lautet sie **OK** oder **Drucken**.
- 7. Den Auftrag am Gerät abholen.
- 8. Auf dem Steuerpult die **Auftragsstatustaste** drücken, um die Auftragsliste anzuzeigen und den Status des Auftrags zu prüfen.
- 9. Druckaufträge werden normalerweise in der Liste "Aktive Aufträge" aufgeführt. Hat der Systemadministrator aber die Funktion "Alle Aufträge anhalten" aktiviert, steht der Auftrag entweder auf der Liste der angehaltenen oder der nicht identifizierten Druckaufträge. Zum Freigeben eines angehaltenen Auftrags den Auftrag in der jeweiligen Liste auswählen und **Drucken** antippen.
- 10. Wenn der Auftrag in der Liste "Aktive Aufträge" angehalten wird, kann er erst nach der Bereitstellung zusätzlicher Ressourcen wie Material oder Heftklammern abgeschlossen werden. Zum Anzeigen der benötigten Ressourcen den Auftrag und dann **Details** antippen. Der Auftrag wird ausgegeben, sobald die benötigten Ressourcen verfügbar sind.

## Drucken von Dokumenten mit dem XPS-Druckertreiber

Dokumente auf einem Computer können über einen Druckertreiber auf dem Gerät gedruckt werden. Für das Gerät stehen verschiedene Xerox-Druckertreiber für alle gängigen Betriebssysteme zur Verfügung. Mithilfe der Xerox-Druckertreiber können die speziellen Gerätefunktionen genutzt werden.

Die jeweils benötigten Treiber wurden möglicherweise vom Systemadministrator auf den einzelnen Computern installiert. Ist dies nicht der Fall, kann der richtige Treiber anhand der folgenden Informationen ausgewählt werden.

- **PS (PostScript)**: bietet die meisten Möglichkeiten zum Skalieren und Bearbeiten von Bildern. Komplexe Grafiken werden besonders detailgetreu wiedergegeben. PostScript bietet auch verschiedene Optionen zur Fehlerbehandlung und Schriftsubstitution.
- **PCL (Printer Control Language)**: umfasst weniger Funktionen im Vergleich zu PostScript. Bei den meisten Aufträgen bieten PCL-Treiber eine schnellere Verarbeitung als andere Treiber. Dieser Treiber eignet sich für die meisten alltäglichen Druckanforderungen.
- **XPS (XML Paper Specification)**: eine offene Spezifikation für eine Seitenbeschreibungssprache und ein ursprünglich von Microsoft entwickeltes festes Dokumentformat. Mit diesem Treiber werden XPS-Dateien schneller und in einer besseren Qualität gedruckt.
- **Mac**: ein PostScript-Treiber speziell für Macintosh-Computer.

Hinweis: Auf dem Gerät muss die optionale XPS-Funktion installiert sein, damit XPS-Dokumente gedruckt werden können.

Weitere Informationen siehe System Administrator Guide (Systemhandbuch).

Zusätzlich zu den speziell für das Gerät entwickelten Treibern kann auch der Xerox Global Print Driver oder der Xerox Mobile Express Driver verwendet werden. Diese Treiber bieten nicht den gleichen Zugriff auf Funktionen wie die gerätespezifischen Treiber.

- **Global Print Driver**: wie die o. g. gerätespezifischen Treiber für die Seitenbeschreibungssprachen PS und PCL verfügbar. Dieser Treiber eignet sich für Xerox-Drucker und Geräte anderer Hersteller. Bei Verwendung dieses Treibers können Drucker einfach hinzugefügt und aktualisiert werden, weil kein Treiberwechsel notwendig ist.
- **Mobile Express Driver**: hiermit können sämtliche PostScript-Drucker an einem Standort ermittelt werden. Download und Installation individueller Treiber erübrigen sich.

Die Zugriffsberechtigungen für die Druckfunktion können vom Systemadministrator konfiguriert werden.

- Festlegen von Druckzeiten (Zeitraum und Wochentag)
- Sperren bestimmter Auftragsarten, z. B. der geschützten Ausgabe
- Einschränken des Zugriffs auf bestimmte Materialbehälter
- Verhindern von einseitigem Druck
- Festlegen bestimmter Druckeinstellungen für Anwendungen, z. B. einseitiger Druck bei allen Microsoft Word-Dokumenten
- Beschränken von Druckaufträgen auf Aufträge mit geschützter Ausgabe

Der Systemadministrator kann den Druckertreiber auch so konfigurieren, dass der Druck nur nach vorheriger Anmeldung möglich ist.

Weitere Informationen siehe System Administrator Guide (Systemhandbuch).

- 1. Das zu druckende Dokument öffnen. In den meisten Anwendungen entweder auf die **Office-Schaltfläche** klicken oder **Datei** und **Drucken** auswählen.
- 2. Die gewünschte Auflage eingeben. Je nach der verwendeten Anwendung können auch ein Seitenbereich und andere Druckeinstellungen ausgewählt werden.
- 3. In der Liste der verfügbaren Treiber den Xerox XPS-Treiber auswählen.
- 4. Das Dialogfeld mit den Treibereigenschaften öffnen. In den meisten Microsoft-Anwendungen hierzu auf **Eigenschaften** oder **Einstellungen** klicken.
- 5. Gewünschte Optionen auswählen.
- 6. Zum Speichern der Einstellungen auf die Schaltfläche **OK** klicken.
- 7. Den Vorgang durch Klicken auf die entsprechende Schaltfläche bestätigen. In den meisten Anwendungen lautet sie **OK** oder **Drucken**.
- 8. Den Auftrag am Gerät abholen.
- 9. Auf dem Steuerpult die **Auftragsstatustaste** drücken, um die Auftragsliste anzuzeigen und den Status des Auftrags zu prüfen.
- 10. Druckaufträge werden normalerweise in der Liste "Aktive Aufträge" aufgeführt. Hat der Systemadministrator aber die Funktion "Alle Aufträge anhalten" aktiviert, steht der Auftrag entweder auf der Liste der angehaltenen oder der nicht identifizierten Druckaufträge. Zum Freigeben eines angehaltenen Auftrags den Auftrag in der jeweiligen Liste auswählen und **Drucken** antippen.
- 11. Wenn der Auftrag in der Liste "Aktive Aufträge" angehalten wird, kann er erst nach der Bereitstellung zusätzlicher Ressourcen wie Material oder Heftklammern abgeschlossen werden. Zum Anzeigen der benötigten Ressourcen den Auftrag und dann **Details** antippen. Der Auftrag wird ausgegeben, sobald die benötigten Ressourcen verfügbar sind.

# Faxen

## Überblick über die Faxoptionen

Auf dem Gerät können die drei Faxmodi "Integriertes Fax", "Internetfax" und "Serverfax" installiert oder aktiviert werden.

Wenn die integrierte Faxfunktion installiert ist, ist das Gerät direkt an eine Telefonleitung angeschlossen, und Faxübertragungen können direkt gesteuert werden. Diese Faxübertragungen finden über normale Telefonleitungen statt, und es fallen demzufolge normale Telefongebühren an.

Im Faxbetrieb können Vorlagen eingelesen und an eine ans Fernsprechnetz angeschlossene Gegenstelle gesendet werden.

Empfangene Faxnachrichten werden je nach gewählter Einstellung automatisch ausgegeben, an einen oder mehrere E-Mail-Empfänger weitergeleitet oder verbleiben in der Warteschlange, bis das Kennwort für die geschützte Ausgabe eingegeben wurde.

Das normale Faxmodul wird mit einer Telefonleitung verbunden. Außerdem wird ein erweitertes Faxmodul für zwei Telefonleitungen angeboten. Mit diesem Faxmodul können Faxdokumente an zwei verschiedene Empfänger gesendet und/oder von zwei verschiedenen Absendern empfangen werden.

Mithilfe der Funktion "Internetfax" werden Papiervorlagen eingelesen und in elektronische Bilddateien umgewandelt. Das gescannte Bild wird zum Senden über das Internet oder Intranet in ein E-Mail-Format konvertiert.

Die Empfänger werden aus einem Adressbuch ausgewählt oder manuell über die Tastatur eingegeben. Eingehende Internet-Faxdokumente werden vom Server automatisch als Druckaufträge an das Gerät gesendet.

Mit der Funktion "Serverfax" werden Vorlagen eingelesen und an eine ans Fernsprechnetz angeschlossene Gegenstelle gesendet. Die Dokumente werden vom Gerät an den Faxserver eines Drittanbieters gesendet, der sie dann über das Fernsprechnetz an die gewünschte Gegenstelle weiterleitet.

Das bedeutet, dass alle Faxübertragungen vom Server gesteuert werden und dadurch ggf. die Faxoptionen eingeschränkt sind. Der Server kann beispielsweise so eingerichtet sein, dass alle Faxaufträge zu tarifgünstigen Zeiten empfangen und gesendet werden.

Die Steuerung durch den Server kann auch zu einer Kostenreduzierung beitragen, da für die Faxübertragung der günstigste Zeitpunkt und das am besten geeignete Fernsprechnetz ausgewählt werden kann.

## Senden von Faxnachrichten vom Gerät

### **Senden einer Faxnachricht (Integriertes Fax)**

Auf dem Gerät können die drei Faxmodi "Integriertes Fax", "Internetfax" und "Serverfax" installiert oder aktiviert werden.

Im integrierten Faxbetrieb können Vorlagen eingelesen und an eine ans Fernsprechnetz angeschlossene Gegenstelle gesendet werden.

Hinweis: Diese Option muss vom Systemadministrator bereitgestellt werden.

Wenn auf dem Gerät die Authentifizierung bzw. die Kostenzählung aktiviert wurde, ist für den Zugriff auf die Faxfunktionen möglicherweise eine Anmeldung erforderlich.

1. Vorlagen mit der zu kopierenden Seite nach oben in das Eingabefach des Vorlageneinzugs einlegen. Vorlagenführungen so einstellen, dass sie die Materialkanten leicht berühren.

Alternativ:

Vorlageneinzug hochklappen. Vorlage mit der zu kopierenden Seite nach unten auf das Vorlagenglas legen und mithilfe des Pfeils oben links ausrichten. Vorlageneinzug schließen.

- 2. Auf dem Steuerpult die **CA-Taste** (Alles löschen) zweimal drücken und dann am Touchscreen **Bestätigen** antippen, um alle vorherigen Programmierungen zu löschen.
- 3. Die **Betriebsartentaste** drücken.
- 4. Auf dem Touchscreen **Fax** antippen.
- 5. Die Details auf eine der folgenden Weisen angeben:
	- **Empfänger eingeben**: Mit dieser Option kann eine Faxnummer manuell eingegeben werden. Die Faxnummer über die alphanumerische Tastatur eingeben und **Hinzufügen** antippen. Gegebenenfalls die Sonderzeichenoption verwenden. Ziffern und Buchstaben wie gewünscht eingeben.

Hinweis: Zwischen der Amtskennziffer und der Faxnummer können Wählpausen erforderlich sein. Eingefügte Wählpausen werden in der Faxnummer als Kommas dargestellt.

- Über den Ziffernblock auf dem Touchscreen die Faxnummer des Empfängers und zusätzliche Wählzeichen eingeben.
- **Wählpause [,]**: In den Wählvorgang wird eine Pause eingefügt. Die Pause wird beim automatischen Wählen dazu genutzt, von einer internen auf eine externe Leitung umzuschalten. Falls gewünscht, mehrere Pausen einfügen. Bei Gebührencodes eine Pause nach der Faxnummer und vor der Gebührencodenummer eingeben.
- Puls-/Tonwahlumschaltung [:]: Es wird wischen Pulswahl und Tonwahl umgeschaltet.
- **Datenausblendung [/]**: Die angezeigten Zeichen werden jeweils durch ein Sternchen (\*) ersetzt, um vertrauliche Daten zu schützen. Dies ist nützlich, wenn ein Gebührencode oder die für einen Anruf erforderliche Kreditkartennummer in der Anzeige nicht lesbar sein soll. Die Schaltfläche **Datenausblendung [/]** vor der Eingabe vertraulicher Nummern antippen. Die Datenausblendung nach der Eingabe durch erneutes Antippen der Schaltfläche deaktivieren.
- **Leerzeichen( ) -**: Die eingegebenen Nummern lassen sich leichter lesen, aber die Leerzeichen werden beim Wählvorgang ignoriert.
- **Auf Wählton warten [=]**: Der Wählvorgang wird verzögert, bis der Wählton erkannt wird. Kann auch dazu verwendet werden, beim Zugriff auf eine externe Leitung oder andere Dienste auf ein bestimmtes Tonsignal zu warten.
- **Favoriten**: Mit dieser Option können einzelne oder Gruppenkontakte ausgewählt werden, die im Geräteadressbuch als Favoriten markiert sind. Einen oder mehrere Favoriten und dann **OK** antippen.
- **Geräteadressbuch**: Über diese Option können Faxnummern aus dem Adressbuch ausgewählt werden. Den Pfeil nach unten antippen und die Option **Faxkontakte**, **Faxgruppen**, **Faxfavoriten** oder **Alle Kontakte** auswählen. Den gewünschten Kontakt auswählen und im Menü die Option **Als Empfänger hinzufügen** wählen. Zum Entfernen eines Kontakts aus der Empfängerliste den Kontakt und dann **Entfernen** antippen. Weitere Nummern eingeben oder **OK** antippen.
- **Mailboxen**: Faxnachrichten können lokal im Drucker oder in einem entfernten Faxgerät (Gegenstelle) gespeichert werden.
- **Abruf**: Die im Gerät gespeicherten Dokumente können dann von anderen Faxgegenstellen abgerufen werden. Wird **Geschützt** gewählt, kann eine Liste mit den Faxnummern der Gegenstellen erstellt werden, von denen aus die Dokumente abgerufen werden dürfen.
- 6. Gewünschte Optionen auswählen.
- 7. Auf dem Steuerpult die **Starttaste** drücken, um die Vorlage einzulesen.
- 8. Nach Abschluss des Scanvorgangs die Vorlage aus dem Vorlageneinzug bzw. vom Vorlagenglas nehmen.
- 9. Die Verarbeitungsfortschrittanzeige zeigt den Verarbeitungszustand des laufenden Auftrags. Nachdem die Verarbeitungsfortschrittanzeige geschlossen ist, auf dem Steuerpult die **Auftragsstatustaste** drücken, um die Auftragsliste anzuzeigen und den Status des Auftrags zu prüfen.

### **Senden einer Faxnachricht mit "Internetfax"**

Bei der Funktion "Internetfax" werden ähnlich wie bei der E-Mail-Funktion Dokumente über das Internet oder Intranet an E-Mail-Adressen gesendet. Die beiden Funktionen unterscheiden sich in einigen wesentlichen Punkten.

- Internetfax verwenden, wenn die erfolgreiche Übermittlung eines Dokuments formal bestätigt werden muss; dies ist für Prüfzwecke nützlich.
- Internetfax verwenden, um mit anderen Internetfax-fähigen Geräten zu kommunizieren.

Hinweis: Diese Option muss vom Systemadministrator bereitgestellt werden.

Wenn auf dem Gerät die Authentifizierung bzw. die Kostenzählung aktiviert wurde, ist für den Zugriff auf die Internetfax-Funktionen möglicherweise eine Anmeldung erforderlich.

1. Vorlagen mit der zu kopierenden Seite nach oben in das Eingabefach des Vorlageneinzugs einlegen. Vorlagenführungen so einstellen, dass sie die Materialkanten leicht berühren.

Alternativ:

Vorlageneinzug hochklappen. Vorlage mit der zu kopierenden Seite nach unten auf das Vorlagenglas legen und mithilfe des Pfeils oben links ausrichten. Vorlageneinzug schließen.

- 2. Auf dem Steuerpult die **CA-Taste** (Alles löschen) zweimal drücken und dann am Touchscreen **Bestätigen** antippen, um alle vorherigen Programmierungen zu löschen.
- 3. Die **Betriebsartentaste** drücken.
- 4. **Internetfax** antippen.
- 5. **Empfänger eingeben** antippen.
- 6. Die E-Mail-Adresse des Empfängers über die Tastatur auf dem Touchscreen eingeben.
	- Wie viele alphanumerische Zeichen eingegeben werden können, hängt von der gewählten Zeichengröße ab. Wenn das Ende des Eingabefelds erreicht ist, können keine weiteren Zeichen hinzugefügt werden.
	- Zum Löschen eines Zeichens die Rücktaste **X** verwenden.
	- Über die Sonderzeichen-Taste auf Sonderzeichen wie \$ und % zugreifen.
	- Auf Tasten mit einem Symbol unten rechts stehen Sonderzeichen zur Verfügung. Taste gedrückt halten, um die zugehörigen Zeichen in einem Popup-Menü aufzurufen. Das gewünschte Zeichen im Popup-Menü auswählen.
	- Tastaturen in anderen Sprachen können über die Schaltfläche **DEU** aufgerufen werden.
- 7. **Hinzufügen** antippen.
	- Soll das Dokument an mehrere Empfänger gesendet werden, die Details der Empfänger nacheinander eingeben und jeweils erneut **Hinzufügen** antippen.
- 8. Gegebenenfalls im Dropdown-Menü **An** die Option **Cc** auswählen, um eine Kopie der E-Mail an einen Empfänger zu senden. Die Empfängerdetails über die Tastatur auf dem Touchscreen eingeben und **Hinzufügen** antippen.

Hinweis: Mindestens ein Empfänger muss unter "An" ausgewählt werden; Dokumente können nicht nur an die unter "Cc" genannten Adressen gesendet werden.

- 9. **Hinzufügen** antippen.
	- Soll das Dokument an mehrere Empfänger gesendet werden, **Empfänger hinzufügen** antippen, die E-Mail-Adresse eingeben und erneut **Hinzufügen** antippen. Dieses Verfahren für alle Empfänger wiederholen.
- 10. Gewünschte Optionen auswählen.
- 11. Auf dem Steuerpult die **Starttaste** drücken, um die Vorlage einzulesen.
- 12. Nach Abschluss des Scanvorgangs die Vorlage aus dem Vorlageneinzug bzw. vom Vorlagenglas nehmen.
- 13. Die Verarbeitungsfortschrittanzeige zeigt den Verarbeitungszustand des laufenden Auftrags. Nachdem die Verarbeitungsfortschrittanzeige geschlossen ist, auf dem Steuerpult die **Auftragsstatustaste** drücken, um die Auftragsliste anzuzeigen und den Status des Auftrags zu prüfen.

### **Senden von Faxnachrichten per Serverfax**

Auf dem Gerät können die drei Faxmodi "Integriertes Fax", "Internetfax" und "Serverfax" installiert oder aktiviert werden.

Mit der Funktion "Serverfax" werden Vorlagen eingelesen und an eine ans Fernsprechnetz angeschlossene Gegenstelle gesendet. Die Dokumente werden vom Gerät an den Faxserver eines Drittanbieters gesendet, der sie dann über das Fernsprechnetz an die gewünschte Gegenstelle weiterleitet.

Hinweis: Diese Option muss vom Systemadministrator bereitgestellt werden.

Wenn auf dem Gerät die Authentifizierung bzw. die Kostenzählung aktiviert wurde, ist für den Zugriff auf die Serverfax-Funktionen möglicherweise eine Anmeldung erforderlich.

1. Vorlagen mit der zu kopierenden Seite nach oben in das Eingabefach des Vorlageneinzugs einlegen. Vorlagenführungen so einstellen, dass sie die Materialkanten leicht berühren.

Alternativ:

Vorlageneinzug hochklappen. Vorlage mit der zu kopierenden Seite nach unten auf das Vorlagenglas legen und mithilfe des Pfeils oben links ausrichten. Vorlageneinzug schließen.

- 2. Auf dem Steuerpult die **CA-Taste** (Alles löschen) zweimal drücken und dann am Touchscreen **Bestätigen** antippen, um alle vorherigen Programmierungen zu löschen.
- 3. Die **Betriebsartentaste** drücken.
- 4. **Serverfax** antippen.
- 5. Die Details auf eine der folgenden Weisen angeben:
	- **Empfänger eingeben**: Mit dieser Option kann eine Faxnummer manuell eingegeben werden. Die Faxnummer über die alphanumerische Tastatur eingeben und **Hinzufügen** antippen. Gegebenenfalls die Sonderzeichenoption verwenden. Ziffern und Buchstaben wie gewünscht eingeben.

Hinweis: Zwischen der Amtskennziffer und der Faxnummer können Wählpausen erforderlich sein. Eingefügte Wählpausen werden in der Faxnummer als Kommas dargestellt.

- Über den Ziffernblock auf dem Touchscreen die Faxnummer des Empfängers und zusätzliche Wählzeichen eingeben.
- **Wählpause (,)**: In den Wählvorgang wird eine Pause eingefügt. Die Pause wird beim automatischen Wählen dazu genutzt, von einer internen auf eine externe Leitung umzuschalten. Falls gewünscht, mehrere Pausen einfügen. Bei Gebührencodes eine Pause nach der Faxnummer und vor der Gebührencodenummer eingeben.
- Puls-/Tonwahlumschaltung (:): Es wird zwischen Pulswahl und Tonwahl umgeschaltet.
- **Datenausblendung (/)**: Die angezeigten Zeichen werden jeweils durch ein Sternchen (\*) ersetzt, um vertrauliche Daten zu schützen. Dies ist nützlich, wenn ein Gebührencode oder die für einen Anruf erforderliche Kreditkartennummer in der Anzeige nicht

lesbar sein soll. Die Schaltfläche **Datenausblendung (/)** vor der Eingabe vertraulicher Nummern antippen. Die Datenausblendung nach der Eingabe durch erneutes Antippen der Schaltfläche deaktivieren.

- **Leerzeichen ( ) -**: Die eingegebenen Nummern lassen sich leichter lesen, aber die Leerzeichen werden beim Wählvorgang ignoriert.
- **Auf Wählton warten (=)**: Der Wählvorgang wird verzögert, bis der Wählton erkannt wird. Kann auch dazu verwendet werden, beim Zugriff auf eine externe Leitung oder andere Dienste auf ein bestimmtes Tonsignal zu warten.
- **Faxverzeichnis**: Über diese Option können Faxnummern aus dem Faxverzeichnis ausgewählt werden. Die Liste mithilfe der Pfeilschaltflächen durchsuchen, den gewünschten Kontakt und anschließend **Als Empfänger hinzufügen** antippen. Zum Entfernen eines Kontakts aus der Empfängerliste den Kontakt und dann **Entfernen** antippen. Weitere Nummern eingeben oder **OK** antippen.
- 6. Gewünschte Optionen auswählen.
- 7. Auf dem Steuerpult die **Starttaste** drücken, um die Vorlage einzulesen.
- 8. Nach Abschluss des Scanvorgangs die Vorlage aus dem Vorlageneinzug bzw. vom Vorlagenglas nehmen.
- 9. Die Verarbeitungsfortschrittanzeige zeigt den Verarbeitungszustand des laufenden Auftrags. Nachdem die Verarbeitungsfortschrittanzeige geschlossen ist, auf dem Steuerpult die **Auftragsstatustaste** drücken, um die Auftragsliste anzuzeigen und den Status des Auftrags zu prüfen.

## Senden von Faxnachrichten vom Computer

### **Senden von Faxnachrichten mit dem PostScript-Druckertreiber**

Dokumente auf einem Computer können über einen Druckertreiber auf dem Gerät gedruckt werden. Für das Gerät stehen verschiedene Xerox-Druckertreiber für alle gängigen Betriebssysteme zur Verfügung. Mithilfe der Xerox-Druckertreiber können die speziellen Gerätefunktionen genutzt werden.

Wenn auf dem Gerät die Authentifizierung aktiviert wurde, ist zur Anzeige oder Freigabe von Aufträgen möglicherweise eine Anmeldung beim Gerät erforderlich.

Wenn die Kostenzählung aktiviert wurde, ist möglicherweise eine Anmeldung beim Druckertreiber erforderlich, damit Aufträge gesendet werden können.

Mit der Faxfunktion des Druckertreibers kann ein Dokument an eine Faxadresse gesendet werden. Die Übermittlung des Auftrags vom Computer an das Gerät erfolgt auf die gleiche Weise wie bei einem Druckauftrag. Anstatt das Dokument aber zu drucken, wird es über eine Telefonleitung an die angegebene Faxadresse gesendet.

Hinweis: Diese Funktion kann nur verwendet werden, wenn der Systemadministrator die Faxoption auf dem Gerät installiert und aktiviert hat.

- 1. Das zu druckende Dokument öffnen. In den meisten Anwendungen entweder auf die **Office-Schaltfläche** klicken oder **Datei** und **Drucken** auswählen.
- 2. Die gewünschte Auflage eingeben.

Hinweis: Als Auflage selbst dann nur 1 eingeben, wenn ein Fax an mehrere Adressen gesendet wird. Bei einer höheren Auflage als 1 wird das Dokument auf dem Gerät des Empfängers mehrmals gedruckt, das Deckblatt hingegen nur einmal (sofern ein vom Druckertreiber erstelltes Deckblatt beigefügt wird).

- 3. In der Liste der verfügbaren Treiber den Xerox PS-Treiber auswählen.
- 4. Das Dialogfeld mit den Treibereigenschaften öffnen. In den meisten Microsoft-Anwendungen hierzu auf **Eigenschaften** oder **Einstellungen** klicken.
- 5. Gegebenenfalls das Register **Druckoptionen** auswählen. Dieses Register ist beim Aufrufen des Druckertreibers normalerweise aktiv.
- 6. Im Dropdown-Menü **Auftragsart** den Eintrag **Fax** auswählen.

#### **Wie folgt vorgehen:**

- Auf die Schaltfläche **Empfänger hinzufügen** klicken, um einen neuen Empfänger manuell hinzuzufügen.
	- Das Eingabefeld **Name** auswählen und über die Tastatur den Namen des Empfängers eingeben.
	- Das Eingabefeld **Faxnummer** auswählen und über die Tastatur die Faxnummer des Empfängers eingeben.
	- Gegebenenfalls das Eingabefeld **Firma** auswählen und über die Tastatur die Firma des Empfängers eingeben.
	- Gegebenenfalls das Eingabefeld **Telefonnummer** auswählen und über die Tastatur die Telefonnummer des Empfängers eingeben.
	- Gegebenenfalls das Eingabefeld **E-Mail-Adresse** auswählen und über die Tastatur die E-Mail-Adresse des Empfängers eingeben.
	- Gegebenenfalls das Eingabefeld **Mailbox** auswählen und über die Tastatur die Mailbox des Empfängers eingeben.
	- Gegebenenfalls den Faxempfänger in der Liste auswählen und auf **Speichern** klicken.

Hinweis: Die Details des Empfängers werden im persönlichen Adressbuch auf der Festplatte des Computers gespeichert.

- Auf die Schaltfläche **OK** klicken.

#### **Alternativ:**

- Auf die Schaltfläche **Aus Telefonbuch hinzufügen** klicken, um einen im Adressbuch gespeicherten Empfänger hinzuzufügen.
	- Gewünschte Option auswählen.
		- **Persönliches Telefonbuch**: Die Kontakte, die dem Telefonbuch über den Druckertreiber hinzugefügt wurden, werden angezeigt.
		- **Freigegebenes Telefonbuch**: Die Kontakte, die dem Telefonbuch von verschiedenen Benutzern hinzugefügt wurden, werden angezeigt. Dieses Adressbuch wird in der Regel auf einem Netzwerkserver gespeichert und muss vom Systemadministrator bereitgestellt werden.
		- **LDAP-Telefonbuch**: Es enthält die im LDAP-Adressbuch (Lightweight Directory Access Protocol) aufgeführten Kontakte. LDAP-Adressbücher fallen normalerweise in den Zuständigkeitsbereich von IT-Teams, da sie häufig als Firmenadressbücher und für die Netzwerkauthentifizierung und -autorisierung verwendet werden.
	- Den gewünschten Kontakt in der Liste auswählen.
- Bei einer langen Kontaktliste in das Eingabefeld **Suchen...** klicken und über die Tastatur die Kontaktdetails eingeben.
- Zum Anzeigen der Suchergebnisse auf die Schaltfläche **OK** klicken.
	- Auf die Schaltfläche **Hinzufügen** klicken.
	- Auf die Schaltfläche **OK** klicken.
- 7. In der Empfängerliste gegebenenfalls mehrere Empfänger auswählen. Dazu auf den ersten Empfänger klicken und bei gedrückter **Strg-Taste** (PC) bzw. **Befehlstaste** (Mac) alle weiteren Empfänger auswählen. Die Strg- bzw. Befehlstaste loslassen, wenn alle gewünschten Empfänger ausgewählt wurden.
- 8. Soll dem Faxauftrag ein Deckblatt hinzugefügt werden, auf das Register **Deckblatt** klicken.
- 9. Im Menü "Deckblattoptionen" die Option **Mit Deckblatt** auswählen.
	- Das Register **Informationen** auswählen. Dieses Register ist beim Öffnen des Dialogfelds "Deckblattoptionen" normalerweise aktiv.
		- Gegebenenfalls das Eingabefeld **Absender** auswählen und über die Tastatur den Namen eingeben.
		- Gegebenenfalls das Eingabefeld **Firma des Absenders** auswählen und über die Tastatur den Firmennamen eingeben.
		- Gegebenenfalls das Eingabefeld **Telefonnummer des Absenders** auswählen und über die Tastatur die Telefonnummer eingeben.
		- Gegebenenfalls das Eingabefeld **E-Mail-Adresse des Absenders** auswählen und über die Tastatur die E-Mail-Adresse eingeben.
		- Gegebenenfalls das Eingabefeld **Faxnummer des Absenders** auswählen und über die Tastatur die Faxnummer eingeben.
		- Gegebenenfalls eine Empfängeroption auswählen.
			- **Alle Empfängernamen anzeigen**: Die Namen aller Empfänger werden auf das Deckblatt aufgedruckt. Dabei werden die Namen verwendet, die beim Hinzufügen der Empfängerdetails jeweils eingegeben wurden.
			- **Empfängernamen ausblenden**: Die Namen der Empfänger werden nicht auf das Deckblatt aufgedruckt.
			- **Benutzerdefinierten Text anzeigen**: Ein vom Benutzer vorgegebener Text wird hinzugefügt. Diese Option ist nützlich, wenn eine Faxnachricht an mehrere Empfänger unter derselben Nummer gesendet wird, die Nummer aber nur unter einem Namen gespeichert wurde.
	- Das Eingabefeld unterhalb des Menüs **Empfänger** auswählen und über die Tastatur den benutzerdefinierten Text eingeben.
	- Soll dem Deckblatt ein Aufdruck hinzugefügt werden, auf das Register **Bild** klicken.
		- Erforderliche Aufdruckoption auswählen.
			- Gewünschte Option auswählen.
				- **Text**: Ein Texteingabefeld wird aktiviert, in das der Text eingegeben werden kann. Nach Wunsch eine Schrift, Farbe, Ausrichtung und Position für den Text auswählen.
				- **Bild**: Die Grafikeinstellungen werden aktiviert. Auf das Ordnersymbol klicken und zum gewünschten Bild navigieren. Nach Wunsch die Größe, Position und Helligkeit der Grafik auswählen.
		- Gegebenenfalls eine Schichtungsoption auswählen.
			- Im Hintergrund drucken: Der Deckblatttext wird über dem Aufdruck gedruckt. Der Aufdruck wird hierdurch möglicherweise zum Teil verdeckt.
			- **In Auftrag integrieren**: Der Deckblatttext und der Aufdruck sind gleich gut zu sehen.
			- Im Vordergrund drucken: Der Deckblatttext wird unter dem Aufdruck gedruckt und hierdurch möglicherweise zum Teil verdeckt.
	- Auf die Schaltfläche **OK** klicken.
- 10. Auf das Register **Optionen** klicken, wenn das Gerät ein Bestätigungsblatt drucken, eine bestimmte Sendegeschwindigkeit oder Auflösung verwenden, zu einem bestimmten Zeitpunkt übertragen, eine Vorwahl für die Amtsleitung verwenden oder Kreditkartendetails beifügen soll.
	- Gegebenenfalls im Menü "Bestätigungsblatt " die Option **Bestätigungsblatt drucken** auswählen, damit das Gerät eine Seite mit der Bestätigung ausgibt, dass ein Faxauftrag erfolgreich übertragen wurde. Je nach der Konfiguration durch den Systemadministrator druckt das Gerät bei einem Auftragsfehler gegebenenfalls eine Fehlerseite.
	- Gegebenenfalls im Menü "Sendegeschwindigkeit" die anfängliche Übertragungsgeschwindigkeit auswählen.
- Gegebenenfalls im Menü "Faxauflösung" die gewünschte Auflösung auswählen. Bei höheren Auflösungen dauert die Übertragung länger.
- Gegebenenfalls unter "Zeitpunkt der Übertragung" angeben, wann der Auftrag gesendet werden soll.
- Gegebenenfalls das Eingabefeld **Vorwahl für Amtsleitung** auswählen und über die Tastatur das Zeichen eingeben, das vor der Hauptfaxnummer gewählt werden muss.
- Gegebenenfalls das Eingabefeld **Kreditkarte** auswählen und über die Tastatur eine Kreditkartennummer eingeben.
- Auf die Schaltfläche **OK** klicken.
- 11. Zum Speichern der Einstellungen auf die Schaltfläche **OK** klicken.
- 12. Den Vorgang durch Klicken auf die entsprechende Schaltfläche bestätigen. In den meisten Anwendungen lautet sie **OK** oder **Drucken**.
- 13. Je nach der Gerätekonfiguration wird das Dialogfeld "Faxbestätigung" mit den Empfängern des Faxauftrags angezeigt. Gegebenenfalls auf die Schaltfläche **OK** klicken.

### **Senden von Faxnachrichten mit dem PCL-Druckertreiber**

Dokumente auf einem Computer können über einen Druckertreiber auf dem Gerät gedruckt werden. Für das Gerät stehen verschiedene Xerox-Druckertreiber für alle gängigen Betriebssysteme zur Verfügung. Mithilfe der Xerox-Druckertreiber können die speziellen Gerätefunktionen genutzt werden.

Wenn auf dem Gerät die Authentifizierung aktiviert wurde, ist zur Anzeige oder Freigabe von Aufträgen möglicherweise eine Anmeldung beim Gerät erforderlich.

Wenn die Kostenzählung aktiviert wurde, ist möglicherweise eine Anmeldung beim Druckertreiber erforderlich, damit Aufträge gesendet werden können.

Mit der Faxfunktion des Druckertreibers kann ein Dokument an eine Faxadresse gesendet werden. Die Übermittlung des Auftrags vom Computer an das Gerät erfolgt auf die gleiche Weise wie bei einem Druckauftrag. Anstatt das Dokument aber zu drucken, wird es über eine Telefonleitung an die angegebene Faxadresse gesendet.

Hinweis: Diese Funktion kann nur verwendet werden, wenn der Systemadministrator die Faxoption auf dem Gerät installiert und aktiviert hat.

- 1. Das zu druckende Dokument öffnen. In den meisten Anwendungen entweder auf die **Office-Schaltfläche** klicken oder **Datei** und **Drucken** auswählen.
- 2. Die gewünschte Auflage eingeben.

Hinweis: Als Auflage selbst dann nur 1 eingeben, wenn ein Fax an mehrere Adressen gesendet wird. Bei einer höheren Auflage als 1 wird das Dokument auf dem Gerät des Empfängers mehrmals gedruckt, das Deckblatt hingegen nur einmal (sofern ein vom Druckertreiber erstelltes Deckblatt beigefügt wird).

- 3. In der Liste der verfügbaren Treiber den Xerox PCL-Treiber auswählen.
- 4. Das Dialogfeld mit den Treibereigenschaften öffnen. In den meisten Microsoft-Anwendungen hierzu auf **Eigenschaften** oder **Einstellungen** klicken.
- 5. Gegebenenfalls das Register **Druckoptionen** auswählen. Dieses Register ist beim Aufrufen des Druckertreibers normalerweise aktiv.
- 6. Im Dropdown-Menü **Auftragsart** den Eintrag **Fax** auswählen.

#### **Wie folgt vorgehen:**

- Auf die Schaltfläche **Empfänger hinzufügen** klicken, um einen neuen Empfänger manuell hinzuzufügen.
	- Das Eingabefeld **Name** auswählen und über die Tastatur den Namen des Empfängers eingeben.
	- Das Eingabefeld **Faxnummer** auswählen und über die Tastatur die Faxnummer des Empfängers eingeben.
	- Gegebenenfalls das Eingabefeld **Firma** auswählen und über die Tastatur die Firma des Empfängers eingeben.
	- Gegebenenfalls das Eingabefeld **Telefonnummer** auswählen und über die Tastatur die Telefonnummer des Empfängers eingeben.
	- Gegebenenfalls das Eingabefeld **E-Mail-Adresse** auswählen und über die Tastatur die E-Mail-Adresse des Empfängers eingeben.
	- Gegebenenfalls das Eingabefeld **Mailbox** auswählen und über die Tastatur die Mailbox des Empfängers eingeben.
	- Gegebenenfalls den Faxempfänger in der Liste auswählen und auf **Speichern** klicken.

Hinweis: Die Details des Empfängers werden im persönlichen Adressbuch auf der Festplatte des Computers gespeichert.

- Auf die Schaltfläche **OK** klicken.

#### **Alternativ:**

- Auf die Schaltfläche **Aus Telefonbuch hinzufügen** klicken, um einen im Adressbuch gespeicherten Empfänger hinzuzufügen.
	- Gewünschte Option auswählen.
		- **Persönliches Telefonbuch**: Die Kontakte, die dem Telefonbuch über den Druckertreiber hinzugefügt wurden, werden angezeigt.
		- **Freigegebenes Telefonbuch**: Die Kontakte, die dem Telefonbuch von verschiedenen Benutzern hinzugefügt wurden, werden angezeigt. Dieses Adressbuch wird in der Regel auf einem Netzwerkserver gespeichert und muss vom Systemadministrator bereitgestellt werden.
		- **LDAP-Telefonbuch**: Es enthält die im LDAP-Adressbuch (Lightweight Directory Access Protocol) aufgeführten Kontakte. LDAP-Adressbücher fallen normalerweise in den Zuständigkeitsbereich von IT-Teams, da sie häufig als Firmenadressbücher und für die Netzwerkauthentifizierung und -autorisierung verwendet werden.
	- Den gewünschten Kontakt in der Liste auswählen.
- Bei einer langen Kontaktliste in das Eingabefeld **Suchen...** klicken und über die Tastatur die Kontaktdetails eingeben.
- Zum Anzeigen der Suchergebnisse auf die Schaltfläche **OK** klicken.
	- Auf die Schaltfläche **Hinzufügen** klicken.
	- Auf die Schaltfläche **OK** klicken.
- 7. In der Empfängerliste gegebenenfalls mehrere Empfänger auswählen. Dazu auf den ersten Empfänger klicken und bei gedrückter **Strg-Taste** (PC) bzw. **Befehlstaste** (Mac) alle weiteren Empfänger auswählen. Die Strg- bzw. Befehlstaste loslassen, wenn alle gewünschten Empfänger ausgewählt wurden.
- 8. Soll dem Faxauftrag ein Deckblatt hinzugefügt werden, auf das Register **Deckblatt** klicken.
- 9. Im Menü "Deckblattoptionen" die Option **Mit Deckblatt** auswählen.
	- Das Register **Informationen** auswählen. Dieses Register ist beim Öffnen des Dialogfelds "Deckblattoptionen" normalerweise aktiv.
		- Gegebenenfalls das Eingabefeld **Absender** auswählen und über die Tastatur den Namen eingeben.
		- Gegebenenfalls das Eingabefeld **Firma des Absenders** auswählen und über die Tastatur den Firmennamen eingeben.
		- Gegebenenfalls das Eingabefeld **Telefonnummer des Absenders** auswählen und über die Tastatur die Telefonnummer eingeben.
		- Gegebenenfalls das Eingabefeld **E-Mail-Adresse des Absenders** auswählen und über die Tastatur die E-Mail-Adresse eingeben.
		- Gegebenenfalls das Eingabefeld **Faxnummer des Absenders** auswählen und über die Tastatur die Faxnummer eingeben.
		- Gegebenenfalls eine Empfängeroption auswählen.
			- **Alle Empfängernamen anzeigen**: Die Namen aller Empfänger werden auf das Deckblatt aufgedruckt. Dabei werden die Namen verwendet, die beim Hinzufügen der Empfängerdetails jeweils eingegeben wurden.
			- **Empfängernamen ausblenden**: Die Namen der Empfänger werden nicht auf das Deckblatt aufgedruckt.
			- **Benutzerdefinierten Text anzeigen**: Ein vom Benutzer vorgegebener Text wird hinzugefügt. Diese Option ist nützlich, wenn eine Faxnachricht an mehrere Empfänger unter derselben Nummer gesendet wird, die Nummer aber nur unter einem Namen gespeichert wurde.
	- Das Eingabefeld unterhalb des Menüs **Empfänger** auswählen und über die Tastatur den benutzerdefinierten Text eingeben.
	- Soll dem Deckblatt ein Aufdruck hinzugefügt werden, auf das Register **Bild** klicken.
	- Erforderliche Aufdruckoption auswählen.
		- Gewünschte Option auswählen.
			- **Text**: Ein Texteingabefeld wird aktiviert, in das der Text eingegeben werden kann. Nach Wunsch eine Schrift, Farbe, Ausrichtung und Position für den Text auswählen.
			- **Bild**: Die Grafikeinstellungen werden aktiviert. Auf das Ordnersymbol klicken und zum gewünschten Bild navigieren. Nach Wunsch die Größe, Position und Helligkeit der Grafik auswählen.
		- Gegebenenfalls eine Schichtungsoption auswählen.
			- **Im Hintergrund drucken**: Der Deckblatttext wird über dem Aufdruck gedruckt. Der Aufdruck wird hierdurch möglicherweise zum Teil verdeckt.
			- **In Auftrag integrieren**: Der Deckblatttext und der Aufdruck sind gleich gut zu sehen.
			- Im Vordergrund drucken: Der Deckblatttext wird unter dem Aufdruck gedruckt und hierdurch möglicherweise zum Teil verdeckt.
	- Auf die Schaltfläche **OK** klicken.
- 10. Auf das Register **Optionen** klicken, wenn das Gerät ein Bestätigungsblatt drucken, eine bestimmte Sendegeschwindigkeit oder Auflösung verwenden, zu einem bestimmten Zeitpunkt übertragen, eine Vorwahl für die Amtsleitung verwenden oder Kreditkartendetails beifügen soll.
	- Gegebenenfalls im Menü "Bestätigungsblatt " die Option **Bestätigungsblatt drucken** auswählen, damit das Gerät eine Seite mit der Bestätigung ausgibt, dass ein Faxauftrag erfolgreich übertragen wurde. Je nach der Konfiguration durch den Systemadministrator druckt das Gerät bei einem Auftragsfehler gegebenenfalls eine Fehlerseite.
	- Gegebenenfalls im Menü "Sendegeschwindigkeit" die anfängliche Übertragungsgeschwindigkeit auswählen.
	- Gegebenenfalls im Menü "Faxauflösung" die gewünschte Auflösung auswählen. Bei höheren Auflösungen dauert die Übertragung länger.
- Gegebenenfalls unter "Zeitpunkt der Übertragung" angeben, wann der Auftrag gesendet werden soll.
- Gegebenenfalls das Eingabefeld **Vorwahl für Amtsleitung** auswählen und über die Tastatur das Zeichen eingeben, das vor der Hauptfaxnummer gewählt werden muss.
- Gegebenenfalls das Eingabefeld **Kreditkarte** auswählen und über die Tastatur eine Kreditkartennummer eingeben.
- Auf die Schaltfläche **OK** klicken.
- 11. Zum Speichern der Einstellungen auf die Schaltfläche **OK** klicken.
- 12. Den Vorgang durch Klicken auf die entsprechende Schaltfläche bestätigen. In den meisten Anwendungen lautet sie **OK** oder **Drucken**.
- 13. Je nach der Gerätekonfiguration wird das Dialogfeld "Faxbestätigung" mit den Empfängern des Faxauftrags angezeigt. Gegebenenfalls auf die Schaltfläche **OK** klicken.

### **Senden von Faxnachrichten mit dem Mac-Druckertreiber**

Dokumente auf einem Computer können über einen Druckertreiber auf dem Gerät gedruckt werden. Für das Gerät stehen verschiedene Xerox-Druckertreiber für alle gängigen Betriebssysteme zur Verfügung. Mithilfe der Xerox-Druckertreiber können die speziellen Gerätefunktionen genutzt werden.

Wenn auf dem Gerät die Authentifizierung aktiviert wurde, ist zur Anzeige oder Freigabe von Aufträgen möglicherweise eine Anmeldung beim Gerät erforderlich.

Wenn die Kostenzählung aktiviert wurde, ist möglicherweise eine Anmeldung beim Druckertreiber erforderlich, damit Aufträge gesendet werden können.

Mit der Faxfunktion des Druckertreibers kann ein Dokument an eine Faxadresse gesendet werden. Die Übermittlung des Auftrags vom Computer an das Gerät erfolgt auf die gleiche Weise wie bei einem Druckauftrag. Anstatt das Dokument aber zu drucken, wird es über eine Telefonleitung an die angegebene Faxadresse gesendet.

Hinweis: Diese Funktion kann nur verwendet werden, wenn der Systemadministrator die Faxoption auf dem Gerät installiert und aktiviert hat.

- 1. Das zu druckende Dokument öffnen. In den meisten Anwendungen **Datei** und **Drucken** auswählen.
- 2. Die gewünschte Auflage eingeben.

Hinweis: Als Auflage selbst dann nur 1 eingeben, wenn ein Fax an mehrere Adressen gesendet wird. Bei einer höheren Auflage als 1 wird das Dokument auf dem Gerät des Empfängers mehrmals gedruckt, das Deckblatt hingegen nur einmal (sofern ein vom Druckertreiber erstelltes Deckblatt beigefügt wird).

- 3. In der Liste der verfügbaren Treiber den Xerox-Treiber auswählen.
- 4. Im Menü mit den Druckertreibereigenschaften **Xerox-Funktionen** auswählen. In den meisten Anwendungen das Dropdown-Menü "Kopien und Seiten" bzw. das Dropdown-Menü mit dem Anwendungsnamen auswählen.
- 5. Im Gruppenauswahlmenü "Xerox-Funktionen" die Option **Material/Ausgabe** auswählen. Dieser Bereich ist beim Aufrufen des Druckertreibers normalerweise aktiv.
- 6. Im Dropdown-Menü **Auftragsart** den Eintrag **Fax** auswählen.

### **Wie folgt vorgehen:**

- Auf die Schaltfläche **Empfänger hinzufügen** klicken, um einen neuen Empfänger manuell hinzuzufügen.
	- Das Eingabefeld **Name** auswählen und über die Tastatur den Namen des Empfängers eingeben.
	- Das Eingabefeld **Faxnummer** auswählen und über die Tastatur die Faxnummer des Empfängers eingeben.
	- Gegebenenfalls das Eingabefeld **Firma** auswählen und über die Tastatur die Firma des Empfängers eingeben.
	- Gegebenenfalls das Eingabefeld **Telefonnummer** auswählen und über die Tastatur die Telefonnummer des Empfängers eingeben.
	- Gegebenenfalls das Eingabefeld **E-Mail-Adresse** auswählen und über die Tastatur die E-Mail-Adresse des Empfängers eingeben.
	- Gegebenenfalls das Eingabefeld **Mailbox** auswählen und über die Tastatur die Mailbox des Empfängers eingeben.
	- Gegebenenfalls das Kontrollkästchen **Im Adressbuch speichern** aktivieren.

Hinweis: Die Details des Empfängers werden im persönlichen Adressbuch auf der Festplatte des Computers gespeichert.

- Auf die Schaltfläche **OK** klicken.

#### **Alternativ:**

- Auf die Schaltfläche **Aus Adressbuch hinzufügen** klicken, um einen im Adressbuch gespeicherten Empfänger hinzuzufügen.
	- Den gewünschten Kontakt in der Liste auswählen.
- Bei einer langen Kontaktliste in das Eingabefeld **Suchen...** klicken und über die Tastatur die Kontaktdetails eingeben.
- Zum Anzeigen der Suchergebnisse auf die Schaltfläche **OK** klicken.
	- Auf die Schaltfläche **Hinzufügen** klicken.
	- In der Empfängerliste gegebenenfalls mehrere Empfänger auswählen. Dazu auf den ersten Empfänger klicken und bei gedrückter **Strg-Taste** (PC) bzw. **Befehlstaste** (Mac) alle weiteren Empfänger auswählen. Die Strg- bzw. Befehlstaste loslassen, wenn alle gewünschten Empfänger ausgewählt wurden.
	- Auf die Schaltfläche **OK** klicken.
- 7. Soll dem Faxauftrag ein Deckblatt hinzugefügt werden, auf das Register **Deckblatt** klicken.
- 8. Im Menü "Deckblattoptionen" die Option **Mit Deckblatt** auswählen.
	- Auf die Schaltfläche **Deckblatt-Anmerkungen** klicken.
		- Gegebenenfalls in das Eingabefeld **Deckblatt-Anmerkungen** klicken und über die Tastatur eine Anmerkung eingeben.
		- Auf die Schaltfläche **OK** klicken.
	- Auf die Schaltfläche **Absenderangaben** klicken.
		- Gegebenenfalls das Eingabefeld **Absender** auswählen und über die Tastatur den Namen eingeben.
		- Gegebenenfalls das Eingabefeld **Firma des Absenders** auswählen und über die Tastatur den Firmennamen eingeben.
		- Gegebenenfalls das Eingabefeld **E-Mail-Adresse des Absenders** auswählen und über die Tastatur die E-Mail-Adresse eingeben.
		- Gegebenenfalls das Eingabefeld **Telefonnummer des Absenders** auswählen und über die Tastatur die Telefonnummer eingeben.
		- Gegebenenfalls das Eingabefeld **Faxnummer des Absenders** auswählen und über die Tastatur die Faxnummer eingeben.
		- Auf die Schaltfläche **OK** klicken.
- Auf die Schaltfläche **Empfängerangaben** klicken.
	- Gegebenenfalls eine Empfängeroption auswählen.
		- **Alle Empfängernamen anzeigen**: Die Namen aller Empfänger werden auf das Deckblatt aufgedruckt. Dabei werden die Namen verwendet, die beim Hinzufügen der Empfängerdetails jeweils eingegeben wurden.
		- **Benutzerdefinierten Text anzeigen**: Ein vom Benutzer vorgegebener Text wird hinzugefügt. Diese Option ist nützlich, wenn eine Faxnachricht an mehrere Empfänger unter derselben Nummer gesendet wird, die Nummer aber nur unter einem Namen gespeichert wurde.
- Das Eingabefeld unterhalb des Menüs **Empfänger** auswählen und über die Tastatur den benutzerdefinierten Text eingeben.
	- Auf die Schaltfläche **OK** klicken.
	- Auf die Schaltfläche **OK** klicken.
- 9. Gegebenenfalls unter "Deckblattbild" eine Option auswählen.
	- **Neu**: Ein neues Bild wird hinzugefügt.
	- **Text**: Ein Textdeckblatt wird hinzugefügt.
	- **Bild**: Dem Deckblatt wird ein Bild hinzugefügt.
	- Auf die Schaltfläche **OK** klicken.
- 10. Das erforderliche Materialformat im Menü **Deckblattformat** auswählen.
- 11. Auf das Register **Optionen** klicken, wenn das Gerät ein Bestätigungsblatt drucken, eine bestimmte Sendegeschwindigkeit oder Auflösung verwenden, zu einem bestimmten Zeitpunkt übertragen, eine Vorwahl für die Amtsleitung verwenden oder Kreditkartendetails beifügen soll.
	- Gegebenenfalls im Menü "Bestätigungsblatt " die Option **Bestätigungsblatt drucken** auswählen, damit das Gerät eine Seite mit der Bestätigung ausgibt, dass ein Faxauftrag erfolgreich übertragen wurde. Je nach der Konfiguration durch den Systemadministrator druckt das Gerät bei einem Auftragsfehler gegebenenfalls eine Fehlerseite.
	- Gegebenenfalls im Menü "Sendegeschwindigkeit" die anfängliche Übertragungsgeschwindigkeit auswählen.
	- Gegebenenfalls im Menü "Faxauflösung" die gewünschte Auflösung auswählen. Bei höheren Auflösungen dauert die Übertragung länger.
	- Gegebenenfalls unter "Zeitpunkt der Übertragung" angeben, wann der Auftrag gesendet werden soll.
	- Gegebenenfalls das Eingabefeld **Amtsleitung** auswählen und über die Tastatur das Zeichen eingeben, das vor der Hauptfaxnummer gewählt werden muss.
	- Gegebenenfalls das Eingabefeld **Kreditkarte** auswählen und über die Tastatur eine Kreditkartennummer eingeben.
	- Auf die Schaltfläche **OK** klicken.
- 12. Den Vorgang durch Klicken auf die entsprechende Schaltfläche bestätigen. In den meisten Anwendungen lautet sie **OK** oder **Drucken**.
- 13. Je nach der Gerätekonfiguration wird das Dialogfeld "Faxbestätigung" mit den Empfängern des Faxauftrags angezeigt. Gegebenenfalls auf die Schaltfläche **OK** klicken.

### **Senden von Faxnachrichten mit dem XPS-Druckertreiber**

Dokumente auf einem Computer können über einen Druckertreiber auf dem Gerät gedruckt werden. Für das Gerät stehen verschiedene Xerox-Druckertreiber für alle gängigen Betriebssysteme zur Verfügung. Mithilfe der Xerox-Druckertreiber können die speziellen Gerätefunktionen genutzt werden.

Wenn auf dem Gerät die Authentifizierung aktiviert wurde, ist zur Anzeige oder Freigabe von Aufträgen möglicherweise eine Anmeldung beim Gerät erforderlich.

Wenn die Kostenzählung aktiviert wurde, ist möglicherweise eine Anmeldung beim Druckertreiber erforderlich, damit Aufträge gesendet werden können.

Hinweis: Auf dem Gerät muss die optionale XPS-Funktion installiert sein, damit XPS-Dokumente gedruckt werden können.

Mit der Faxfunktion des Druckertreibers kann ein Dokument an eine Faxadresse gesendet werden. Die Übermittlung des Auftrags vom Computer an das Gerät erfolgt auf die gleiche Weise wie bei einem Druckauftrag. Anstatt das Dokument aber zu drucken, wird es über eine Telefonleitung an die angegebene Faxadresse gesendet.

Hinweis: Diese Funktion kann nur verwendet werden, wenn der Systemadministrator die Faxoption auf dem Gerät installiert und aktiviert hat.

- 1. Das zu druckende Dokument öffnen. In den meisten Anwendungen entweder auf die **Office-Schaltfläche** klicken oder **Datei** und **Drucken** auswählen.
- 2. Die gewünschte Auflage eingeben.

Hinweis: Als Auflage selbst dann nur 1 eingeben, wenn ein Fax an mehrere Adressen gesendet wird. Bei einer höheren Auflage als 1 wird das Dokument auf dem Gerät des Empfängers mehrmals gedruckt, das Deckblatt hingegen nur einmal (sofern ein vom Druckertreiber erstelltes Deckblatt beigefügt wird).

- 3. In der Liste der verfügbaren Treiber den Xerox XPS-Treiber auswählen.
- 4. Das Dialogfeld mit den Treibereigenschaften öffnen. In den meisten Microsoft-Anwendungen hierzu auf **Eigenschaften** oder **Einstellungen** klicken.
- 5. Gegebenenfalls das Register **Druckoptionen** auswählen. Dieses Register ist beim Aufrufen des Druckertreibers normalerweise aktiv.
- 6. Im Dropdown-Menü **Auftragsart** den Eintrag **Fax** auswählen.

### **Wie folgt vorgehen:**

- Auf die Schaltfläche **Empfänger hinzufügen** klicken, um einen neuen Empfänger manuell hinzuzufügen.
	- Das Eingabefeld **Name** auswählen und über die Tastatur den Namen des Empfängers eingeben.
	- Das Eingabefeld **Faxnummer** auswählen und über die Tastatur die Faxnummer des Empfängers eingeben.
	- Gegebenenfalls das Eingabefeld **Firma** auswählen und über die Tastatur die Firma des Empfängers eingeben.
	- Gegebenenfalls das Eingabefeld **Telefonnummer** auswählen und über die Tastatur die Telefonnummer des Empfängers eingeben.
	- Gegebenenfalls das Eingabefeld **E-Mail-Adresse** auswählen und über die Tastatur die E-Mail-Adresse des Empfängers eingeben.
	- Gegebenenfalls das Eingabefeld **Mailbox** auswählen und über die Tastatur die Mailbox des Empfängers eingeben.

- Gegebenenfalls den Faxempfänger in der Liste auswählen und auf **Speichern** klicken.

Hinweis: Die Details des Empfängers werden im persönlichen Adressbuch auf der Festplatte des Computers gespeichert.

- Auf die Schaltfläche **OK** klicken.

#### **Alternativ:**

- Auf die Schaltfläche **Aus Telefonbuch hinzufügen** klicken, um einen im Adressbuch gespeicherten Empfänger hinzuzufügen.
	- Gewünschte Option auswählen.
		- **Persönliches Telefonbuch**: Die Kontakte, die dem Telefonbuch über den Druckertreiber hinzugefügt wurden, werden angezeigt.
		- **Freigegebenes Telefonbuch**: Die Kontakte, die dem Telefonbuch von verschiedenen Benutzern hinzugefügt wurden, werden angezeigt. Dieses Adressbuch wird in der Regel auf einem Netzwerkserver gespeichert und muss vom Systemadministrator bereitgestellt werden.
		- **LDAP-Telefonbuch**: Es enthält die im LDAP-Adressbuch (Lightweight Directory Access Protocol) aufgeführten Kontakte. LDAP-Adressbücher fallen normalerweise in den Zuständigkeitsbereich von IT-Teams, da sie häufig als Firmenadressbücher und für die Netzwerkauthentifizierung und -autorisierung verwendet werden.
	- Den gewünschten Kontakt in der Liste auswählen.
- Bei einer langen Kontaktliste in das Eingabefeld **Suchen...** klicken und über die Tastatur die Kontaktdetails eingeben.
- Zum Anzeigen der Suchergebnisse auf die Schaltfläche **OK** klicken.
	- Auf die Schaltfläche **Hinzufügen** klicken.
	- Auf die Schaltfläche **OK** klicken.
- 7. In der Empfängerliste gegebenenfalls mehrere Empfänger auswählen. Dazu auf den ersten Empfänger klicken und bei gedrückter **Strg-Taste** (PC) bzw. **Befehlstaste** (Mac) alle weiteren Empfänger auswählen. Die Strg- bzw. Befehlstaste loslassen, wenn alle gewünschten Empfänger ausgewählt wurden.
- 8. Soll dem Faxauftrag ein Deckblatt hinzugefügt werden, auf das Register **Deckblatt** klicken.
- 9. Im Menü "Deckblattoptionen" die Option **Mit Deckblatt** auswählen.
	- Das Register **Informationen** auswählen. Dieses Register ist beim Öffnen des Dialogfelds "Deckblattoptionen" normalerweise aktiv.
		- Gegebenenfalls das Eingabefeld **Absender** auswählen und über die Tastatur den Namen eingeben.
		- Gegebenenfalls das Eingabefeld **Firma des Absenders** auswählen und über die Tastatur den Firmennamen eingeben.
		- Gegebenenfalls das Eingabefeld **Telefonnummer des Absenders** auswählen und über die Tastatur die Telefonnummer eingeben.
		- Gegebenenfalls das Eingabefeld **E-Mail-Adresse des Absenders** auswählen und über die Tastatur die E-Mail-Adresse eingeben.
		- Gegebenenfalls das Eingabefeld **Faxnummer des Absenders** auswählen und über die Tastatur die Faxnummer eingeben.
		- Gegebenenfalls eine Empfängeroption auswählen.
			- **Alle Empfängernamen anzeigen**: Die Namen aller Empfänger werden auf das Deckblatt aufgedruckt. Dabei werden die Namen verwendet, die beim Hinzufügen der Empfängerdetails jeweils eingegeben wurden.
			- **Empfängernamen ausblenden**: Die Namen der Empfänger werden nicht auf das Deckblatt aufgedruckt.
- **Benutzerdefinierten Text anzeigen**: Ein vom Benutzer vorgegebener Text wird hinzugefügt. Diese Option ist nützlich, wenn eine Faxnachricht an mehrere Empfänger unter derselben Nummer gesendet wird, die Nummer aber nur unter einem Namen gespeichert wurde.
- Das Eingabefeld unterhalb des Menüs **Empfänger** auswählen und über die Tastatur den benutzerdefinierten Text eingeben.
- Soll dem Deckblatt ein Aufdruck hinzugefügt werden, auf das Register **Bild** klicken.
	- Erforderliche Aufdruckoption auswählen.
	- Gewünschte Option auswählen.
		- Text: Ein Texteingabefeld wird aktiviert, in das der Text eingegeben werden kann. Nach Wunsch eine Schrift, Farbe, Ausrichtung und Position für den Text auswählen.
		- **Bild**: Die Grafikeinstellungen werden aktiviert. Auf das Ordnersymbol klicken und zum gewünschten Bild navigieren. Nach Wunsch die Größe, Position und Helligkeit der Grafik auswählen.
	- Gegebenenfalls eine Schichtungsoption auswählen.
		- Im Hintergrund drucken: Der Deckblatttext wird über dem Aufdruck gedruckt. Der Aufdruck wird hierdurch möglicherweise zum Teil verdeckt.
		- **In Auftrag integrieren**: Der Deckblatttext und der Aufdruck sind gleich gut zu sehen.
		- Im Vordergrund drucken: Der Deckblatttext wird unter dem Aufdruck gedruckt und hierdurch möglicherweise zum Teil verdeckt.
- Auf die Schaltfläche **OK** klicken.
- 10. Auf das Register **Optionen** klicken, wenn das Gerät ein Bestätigungsblatt drucken, eine bestimmte Sendegeschwindigkeit oder Auflösung verwenden, zu einem bestimmten Zeitpunkt übertragen, eine Vorwahl für die Amtsleitung verwenden oder Kreditkartendetails beifügen soll.
	- Gegebenenfalls im Menü "Bestätigungsblatt " die Option **Bestätigungsblatt drucken** auswählen, damit das Gerät eine Seite mit der Bestätigung ausgibt, dass ein Faxauftrag erfolgreich übertragen wurde. Je nach der Konfiguration durch den Systemadministrator druckt das Gerät bei einem Auftragsfehler gegebenenfalls eine Fehlerseite.
	- Gegebenenfalls im Menü "Sendegeschwindigkeit" die anfängliche Übertragungsgeschwindigkeit auswählen.
	- Gegebenenfalls im Menü "Faxauflösung" die gewünschte Auflösung auswählen. Bei höheren Auflösungen dauert die Übertragung länger.
	- Gegebenenfalls unter "Zeitpunkt der Übertragung" angeben, wann der Auftrag gesendet werden soll.
	- Gegebenenfalls das Eingabefeld **Vorwahl für Amtsleitung** auswählen und über die Tastatur das Zeichen eingeben, das vor der Hauptfaxnummer gewählt werden muss.
	- Gegebenenfalls das Eingabefeld **Kreditkarte** auswählen und über die Tastatur eine Kreditkartennummer eingeben.
	- Auf die Schaltfläche **OK** klicken.
- 11. Zum Speichern der Einstellungen auf die Schaltfläche **OK** klicken.
- 12. Den Vorgang durch Klicken auf die entsprechende Schaltfläche bestätigen. In den meisten Anwendungen lautet sie **OK** oder **Drucken**.
- 13. Je nach der Gerätekonfiguration wird das Dialogfeld "Faxbestätigung" mit den Empfängern des Faxauftrags angezeigt. Gegebenenfalls auf die Schaltfläche **OK** klicken.

# Verwenden der Workflow-Scanfunktion

Beim Workflow-Scannen werden Papiervorlagen in elektronische Bilder umgewandelt und an Ablagezielen im Netzwerk (Ablagebereiche) gespeichert.

Beim Erstellen eines Scans muss ein Profil verwendet werden. Das Profil enthält neben der Adresse des Ablageziels auch andere Scaneinstellungen wie z. B. die Bildqualität. Die Scaneinstellungen können beim Scannen bearbeitet werden, nicht aber das Ablageziel.

Hinweis: Diese Option muss vom Systemadministrator bereitgestellt werden.

Wenn auf dem Gerät die Authentifizierung bzw. die Kostenzählung aktiviert wurde, ist für den Zugriff auf die Workflow-Scanfunktionen möglicherweise eine Anmeldung erforderlich.

1. Vorlagen mit der zu kopierenden Seite nach oben in das Eingabefach des Vorlageneinzugs einlegen. Vorlagenführungen so einstellen, dass sie die Materialkanten leicht berühren.

Alternativ:

Vorlageneinzug hochklappen. Vorlage mit der zu kopierenden Seite nach unten auf das Vorlagenglas legen und mithilfe des Pfeils oben links ausrichten. Vorlageneinzug schließen.

- 2. Auf dem Steuerpult die **CA-Taste** (Alles löschen) zweimal drücken und dann am Touchscreen **Bestätigen** antippen, um alle vorherigen Programmierungen zu löschen.
- 3. Die **Betriebsartentaste** drücken.
- 4. Auf dem Touchscreen **Workflow-Scan** antippen.

Hinweis: Hat der Systemadministrator dem Standardprofil obligatorische Felder hinzugefügt, müssen die erforderlichen Dokumentinformationen bei Auswahl von "Workflow-Scan" angegeben werden.

- 5. Gegebenenfalls das Register **Workflow-Scan** auswählen. Dieses Register ist beim Aufrufen der Workflow-Scanfunktion normalerweise aktiv.
- 6. In der Anzeige "Einen Workflow auswählen" (falls eingeblendet) durch Markieren oder über **Ändern** einen Workflow auswählen.
- 7. Die Schaltfläche **Aktualisieren** antippen und im Fenster "Profilaktualisierung bestätigen" die Option **Jetzt aktualisieren** auswählen, um sicherzustellen, dass die neuesten Profile zur Verfügung stehen.
- 8. Gewünschtes Profil auswählen.
- 9. Gewünschte Optionen auswählen.
- 10. Auf dem Steuerpult die **Starttaste** drücken, um die Vorlage einzulesen.
- 11. Nach Abschluss des Scanvorgangs die Vorlage aus dem Vorlageneinzug bzw. vom Vorlagenglas nehmen.
- 12. Die Verarbeitungsfortschrittanzeige zeigt den Verarbeitungszustand des laufenden Auftrags. Nachdem die Verarbeitungsfortschrittanzeige geschlossen ist, auf dem Steuerpult die **Auftragsstatustaste** drücken, um die Auftragsliste anzuzeigen und den Status des Auftrags zu prüfen.

# Senden von E-Mails

Mit der E-Mail-Funktion können Bilder eingelesen und als E-Mail-Anlage an einen Empfänger gesendet werden.

Hinweis: Diese Option muss vom Systemadministrator bereitgestellt werden.

Wenn auf dem Gerät die Authentifizierung bzw. die Kostenzählung aktiviert wurde, ist für den Zugriff auf die E-Mail-Funktionen möglicherweise eine Anmeldung erforderlich.

1. Vorlagen mit der zu kopierenden Seite nach oben in das Eingabefach des Vorlageneinzugs einlegen. Vorlagenführungen so einstellen, dass sie die Materialkanten leicht berühren.

Alternativ:

Vorlageneinzug hochklappen. Vorlage mit der zu kopierenden Seite nach unten auf das Vorlagenglas legen und mithilfe des Pfeils oben links ausrichten. Vorlageneinzug schließen.

- 2. Auf dem Steuerpult die **CA-Taste** (Alles löschen) zweimal drücken und dann am Touchscreen **Bestätigen** antippen, um alle vorherigen Programmierungen zu löschen.
- 3. Die **Betriebsartentaste** drücken.
- 4. Auf dem Touchscreen **E-Mail** antippen.
- 5. **Empfänger eingeben** antippen.
- 6. Die E-Mail-Adresse des Empfängers über die Tastatur auf dem Touchscreen eingeben.
	- Wie viele alphanumerische Zeichen eingegeben werden können, hängt von der gewählten Zeichengröße ab. Wenn das Ende des Eingabefelds erreicht ist, können keine weiteren Zeichen hinzugefügt werden.
	- Zum Löschen eines Zeichens die Rücktaste **X** verwenden.
	- Über die Sonderzeichen-Taste auf Sonderzeichen wie \$ und % zugreifen.
	- Auf Tasten mit einem Symbol unten rechts stehen Sonderzeichen zur Verfügung. Taste gedrückt halten, um die zugehörigen Zeichen in einem Popup-Menü aufzurufen. Das gewünschte Zeichen im Popup-Menü auswählen.
	- Die Schaltfläche **Zum Adressbuch hinzufügen** antippen, um einen neuen Kontakt zu erstellen oder um einem der Kontakte eine E-Mail-Adresse hinzuzufügen.

Hinweis: . Wenn die E-Mail-Verschlüsselung aktiviert ist, können E-Mails nur an Empfänger mit einem gültigen Verschlüsselungszertifikat gesendet werden. Durch die Verschlüsselung wird sichergestellt, dass eine Nachricht ausschließlich vom vorgesehenen Empfänger gelesen werden kann. Wenn zusätzlich die E-Mail-Signatur aktiviert ist, kann der Empfänger sicher sein, dass die Nachricht tatsächlich von der als Absender angegebenen Person stammt.

- 7. **Hinzufügen** antippen.
	- Soll das Dokument an mehrere Empfänger gesendet werden, **Empfänger hinzufügen** antippen, die E-Mail-Adresse eingeben und erneut **Hinzufügen** antippen. Dieses Verfahren für alle Empfänger wiederholen.
- 8. Gegebenenfalls **Betreff...** antippen und über die Tastatur auf dem Touchscreen den Betreff eingeben oder bearbeiten.
	- **OK** antippen.
- 9. Gewünschte Optionen auswählen.
- 10. Auf dem Steuerpult die **Starttaste** drücken, um die Vorlage einzulesen.
- 11. Nach Abschluss des Scanvorgangs die Vorlage aus dem Vorlageneinzug bzw. vom Vorlagenglas nehmen. Der Auftrag wird in die Auftragsliste gestellt und dann verarbeitet.
- 12. Die Verarbeitungsfortschrittanzeige zeigt den Verarbeitungszustand des laufenden Auftrags. Nachdem die Verarbeitungsfortschrittanzeige geschlossen ist, auf dem Steuerpult die **Auftragsstatustaste** drücken, um die Auftragsliste anzuzeigen und den Status des Auftrags zu prüfen.

# Gespeicherte Aufträge

## Speichern von Aufträgen

### **Speichern von Aufträgen mit dem PostScript-Druckertreiber**

Dokumente auf einem Computer können über einen Druckertreiber auf dem Gerät gedruckt werden. Für das Gerät stehen verschiedene Xerox-Druckertreiber für alle gängigen Betriebssysteme zur Verfügung. Mithilfe der Xerox-Druckertreiber können die speziellen Gerätefunktionen genutzt werden.

Wenn auf dem Gerät die Authentifizierung aktiviert wurde, ist zur Anzeige oder Freigabe von Aufträgen möglicherweise eine Anmeldung beim Gerät erforderlich.

Wenn die Kostenzählung aktiviert wurde, ist möglicherweise eine Anmeldung beim Druckertreiber erforderlich, damit Aufträge gesendet werden können.

Mit der Option "Speicherauftrag" wird ein Auftrag auf der Festplatte des Druckers gespeichert und kann dann bei Bedarf am Drucker oder über Internet Services ausgedruckt werden.

Hinweis: Der Systemadministrator muss die Funktion "Auftragsspeicher" im Druckertreiber aktivieren, damit die Option "Speicherauftrag" verwendet werden kann. Wenn Treibereinstellungen vom Benutzer aktualisiert werden können, wie folgt vorgehen: Treiberfenster öffnen, mit der rechten Maustaste auf den Treiber klicken, dann "Druckereigenschaften" und das Register "Konfiguration" auswählen. Über das Dropdown-Menü den Status von "Auftragsspeichermodul" im Abschnitt "Installiertes Zubehör" auf "Installiert" festsetzen.

Weitere Informationen siehe System Administrator Guide (Systemhandbuch).

- 1. Das zu druckende Dokument öffnen. In den meisten Anwendungen entweder auf die **Office-Schaltfläche** klicken oder **Datei** und **Drucken** auswählen.
- 2. Die gewünschte Auflage eingeben. Je nach der verwendeten Anwendung können auch ein Seitenbereich und andere Druckeinstellungen ausgewählt werden.
- 3. In der Liste der verfügbaren Treiber den Xerox PS-Treiber auswählen.
- 4. Das Dialogfeld mit den Treibereigenschaften öffnen. In den meisten Microsoft-Anwendungen hierzu auf **Eigenschaften** oder **Einstellungen** klicken.
- 5. Gegebenenfalls das Register **Druckoptionen** auswählen. Dieses Register ist beim Aufrufen des Druckertreibers normalerweise aktiv.
- 6. Im Dropdown-Menü **Auftragsart** den Eintrag **Speicherauftrag** auswählen.
- 7. Das Eingabefeld **Auftragsname** auswählen und über die Tastatur einen Auftragsnamen eingeben.
	- Im Dropdown-Menü **Auftragsname** den Eintrag **Dokumentnamen verwenden** wählen, um den Auftrag unter demselben Namen wie das Originaldokument zu speichern.
- 8. Im Menü **Speichern in** den Ordner auswählen, in dem der Auftrag gespeichert werden soll.
	- Wird der gewünschte Ordner nicht angezeigt, über die Tastatur einen Ordnernamen eingeben. Der öffentliche Standardordner kann von allen Benutzern zum Speichern von Aufträgen verwendet werden.
- 9. Gegebenenfalls das Kontrollkästchen **Drucken und speichern** aktivieren, um das Dokument zu drucken. Wenn dieses Kontrollkästchen deaktiviert ist, wird der Auftrag gespeichert, aber nicht gedruckt.
- 10. Gegebenenfalls das Optionsfeld **Privat** auswählen, um das Dokument durch ein Kennwort zu schützen.
	- In das Eingabefeld **Kennwort** klicken und über die Tastatur ein Kennwort eingeben (4 bis 10 Ziffern).

Hinweis: Dieses Kennwort über den Ziffernblock auf dem Steuerpult des Geräts eingeben, um einen Auftrag freizugeben. Nur Ziffern verwenden und darauf achten, ein leicht zu merkendes, aber von anderen nicht leicht zu erratendes Kennwort zu wählen.

- In das Eingabefeld **Kennwort bestätigen** klicken und das Kennwort über die Tastatur erneut eingeben (4 bis 10 Ziffern).
- 11. Auf die Schaltfläche **OK** klicken.
- 12. Gewünschte Optionen auswählen.
- 13. Zum Speichern der Einstellungen auf die Schaltfläche **OK** klicken.
- 14. Den Vorgang durch Klicken auf die entsprechende Schaltfläche bestätigen. In den meisten Anwendungen lautet sie **OK** oder **Drucken**.

### **Speichern von Aufträgen mit dem PCL-Druckertreiber**

Dokumente auf einem Computer können über einen Druckertreiber auf dem Gerät gedruckt werden. Für das Gerät stehen verschiedene Xerox-Druckertreiber für alle gängigen Betriebssysteme zur Verfügung. Mithilfe der Xerox-Druckertreiber können die speziellen Gerätefunktionen genutzt werden.

Wenn auf dem Gerät die Authentifizierung aktiviert wurde, ist zur Anzeige oder Freigabe von Aufträgen möglicherweise eine Anmeldung beim Gerät erforderlich.

Wenn die Kostenzählung aktiviert wurde, ist möglicherweise eine Anmeldung beim Druckertreiber erforderlich, damit Aufträge gesendet werden können.

Mit der Option "Speicherauftrag" wird ein Auftrag auf der Festplatte des Druckers gespeichert und kann dann bei Bedarf am Drucker oder über Internet Services ausgedruckt werden.

Hinweis: Der Systemadministrator muss die Funktion "Auftragsspeicher" im Druckertreiber aktivieren, damit die Option "Speicherauftrag" verwendet werden kann. Wenn Treibereinstellungen vom Benutzer aktualisiert werden können, wie folgt vorgehen: Treiberfenster öffnen, mit der rechten Maustaste auf den Treiber klicken, dann "Druckereigenschaften" und das Register "Konfiguration" auswählen. Über das Dropdown-Menü den Status von "Auftragsspeichermodul" im Abschnitt "Installiertes Zubehör" auf "Installiert" festsetzen.

Weitere Informationen siehe System Administrator Guide (Systemhandbuch).

- 1. Das zu druckende Dokument öffnen. In den meisten Anwendungen entweder auf die **Office-Schaltfläche** klicken oder **Datei** und **Drucken** auswählen.
- 2. Die gewünschte Auflage eingeben. Je nach der verwendeten Anwendung können auch ein Seitenbereich und andere Druckeinstellungen ausgewählt werden.
- 3. In der Liste der verfügbaren Treiber den Xerox PCL-Treiber auswählen.
- 4. Das Dialogfeld mit den Treibereigenschaften öffnen. In den meisten Microsoft-Anwendungen hierzu auf **Eigenschaften** oder **Einstellungen** klicken.
- 5. Gegebenenfalls das Register **Druckoptionen** auswählen. Dieses Register ist beim Aufrufen des Druckertreibers normalerweise aktiv.
- 6. Im Dropdown-Menü **Auftragsart** den Eintrag **Speicherauftrag** auswählen.
- 7. Das Eingabefeld **Auftragsname** auswählen und über die Tastatur einen Auftragsnamen eingeben.
	- Im Dropdown-Menü **Auftragsname** den Eintrag **Dokumentnamen verwenden** wählen, um den Auftrag unter demselben Namen wie das Originaldokument zu speichern.
- 8. Im Menü **Speichern in** den Ordner auswählen, in dem der Auftrag gespeichert werden soll.
	- Wird der gewünschte Ordner nicht angezeigt, über die Tastatur einen Ordnernamen eingeben. Der öffentliche Standardordner kann von allen Benutzern zum Speichern von Aufträgen verwendet werden.
- 9. Gegebenenfalls das Kontrollkästchen **Drucken und speichern** aktivieren, um das Dokument zu drucken. Wenn dieses Kontrollkästchen deaktiviert ist, wird der Auftrag gespeichert, aber nicht gedruckt.
- 10. Gegebenenfalls das Optionsfeld **Privat** auswählen, um das Dokument durch ein Kennwort zu schützen.
	- In das Eingabefeld **Kennwort** klicken und über die Tastatur ein Kennwort eingeben (4 bis 10 Ziffern).

Hinweis: Dieses Kennwort über den Ziffernblock auf dem Steuerpult des Geräts eingeben, um einen Auftrag freizugeben. Nur Ziffern verwenden und darauf achten, ein leicht zu merkendes, aber von anderen nicht leicht zu erratendes Kennwort zu wählen.

- In das Eingabefeld **Kennwort bestätigen** klicken und das Kennwort über die Tastatur erneut eingeben (4 bis 10 Ziffern).
- 11. Auf die Schaltfläche **OK** klicken.
- 12. Gewünschte Optionen auswählen.
- 13. Zum Speichern der Einstellungen auf die Schaltfläche **OK** klicken.
- 14. Den Vorgang durch Klicken auf die entsprechende Schaltfläche bestätigen. In den meisten Anwendungen lautet sie **OK** oder **Drucken**.

### **Speichern von Aufträgen mit dem Mac-Druckertreiber**

Dokumente auf einem Computer können über einen Druckertreiber auf dem Gerät gedruckt werden. Für das Gerät stehen verschiedene Xerox-Druckertreiber für alle gängigen Betriebssysteme zur Verfügung. Mithilfe der Xerox-Druckertreiber können die speziellen Gerätefunktionen genutzt werden.

Wenn auf dem Gerät die Authentifizierung aktiviert wurde, ist zur Anzeige oder Freigabe von Aufträgen möglicherweise eine Anmeldung beim Gerät erforderlich.

Wenn die Kostenzählung aktiviert wurde, ist möglicherweise eine Anmeldung beim Druckertreiber erforderlich, damit Aufträge gesendet werden können.

Mit der Option "Speicherauftrag" wird ein Auftrag auf der Festplatte des Druckers gespeichert und kann dann bei Bedarf am Drucker oder über Internet Services ausgedruckt werden.

Hinweis: Der Systemadministrator muss die Funktion "Auftragsspeicher" im Druckertreiber aktivieren, damit die Option "Speicherauftrag" verwendet werden kann. Wenn Treibereinstellungen vom Benutzer aktualisiert werden können, wie folgt vorgehen: Treiberfenster öffnen, mit der rechten

Maustaste auf den Treiber klicken, dann "Druckereigenschaften" und das Register "Konfiguration" auswählen. Über das Dropdown-Menü den Status von "Auftragsspeichermodul" im Abschnitt "Installiertes Zubehör" auf "Installiert" festsetzen.

- 1. Das zu druckende Dokument öffnen. In den meisten Anwendungen **Datei** und **Drucken** auswählen.
- 2. Die gewünschte Auflage eingeben. Je nach der verwendeten Anwendung können auch ein Seitenbereich und andere Druckeinstellungen ausgewählt werden.
- 3. In der Liste der verfügbaren Treiber den Xerox-Treiber auswählen.
- 4. Im Menü mit den Druckertreibereigenschaften **Xerox-Funktionen** auswählen. In den meisten Anwendungen das Dropdown-Menü "Kopien und Seiten" bzw. das Dropdown-Menü mit dem Anwendungsnamen auswählen.
- 5. Im Gruppenauswahlmenü "Xerox-Funktionen" die Option **Material/Ausgabe** auswählen. Dieser Bereich ist beim Aufrufen des Druckertreibers normalerweise aktiv.
- 6. Im Dropdown-Menü **Auftragsart** den Eintrag **Speicherauftrag** auswählen.
- 7. Das Eingabefeld **Auftragsname** auswählen und über die Tastatur einen Auftragsnamen eingeben.
	- Im Dropdown-Menü **Auftragsname** den Eintrag **Dokumentnamen verwenden** wählen, um den Auftrag unter demselben Namen wie das Originaldokument zu speichern.
- 8. Im Dropdown-Menü **Ordner** den Ordner auswählen, in dem der Auftrag gespeichert werden soll.
	- Wird der gewünschte Ordner nicht angezeigt, über die Tastatur einen Ordnernamen eingeben. Der öffentliche Standardordner kann von allen Benutzern zum Speichern von Aufträgen verwendet werden.
- 9. Gegebenenfalls auf die Schaltfläche **Drucken und speichern** klicken. Beim Klicken auf die Schaltfläche **Speichern** wird der Auftrag gespeichert, aber nicht gedruckt.
- 10. Gegebenenfalls auf die Schaltfläche **Privat** klicken, um das Dokument durch ein Kennwort zu schützen.
	- In das Eingabefeld **Kennwort** klicken und über die Tastatur ein Kennwort eingeben (4 bis 10 Ziffern).

Hinweis: Dieses Kennwort über den Ziffernblock auf dem Steuerpult des Geräts eingeben, um einen Auftrag freizugeben. Nur Ziffern verwenden und darauf achten, ein leicht zu merkendes, aber von anderen nicht leicht zu erratendes Kennwort zu wählen.

- In das Eingabefeld **Kennwort bestätigen** klicken und das Kennwort über die Tastatur erneut eingeben (4 bis 10 Ziffern).
- 11. Auf die Schaltfläche **OK** klicken.
- 12. Gewünschte Optionen auswählen.
- 13. Den Vorgang durch Klicken auf die entsprechende Schaltfläche bestätigen. In den meisten Anwendungen lautet sie **OK** oder **Drucken**.

### **Speichern von Aufträgen mit dem XPS-Druckertreiber**

Dokumente auf einem Computer können über einen Druckertreiber auf dem Gerät gedruckt werden. Für das Gerät stehen verschiedene Xerox-Druckertreiber für alle gängigen Betriebssysteme zur Verfügung. Mithilfe der Xerox-Druckertreiber können die speziellen Gerätefunktionen genutzt werden.

Wenn auf dem Gerät die Authentifizierung aktiviert wurde, ist zur Anzeige oder Freigabe von Aufträgen möglicherweise eine Anmeldung beim Gerät erforderlich.
Wenn die Kostenzählung aktiviert wurde, ist möglicherweise eine Anmeldung beim Druckertreiber erforderlich, damit Aufträge gesendet werden können.

Hinweis: Auf dem Gerät muss die optionale XPS-Funktion installiert sein, damit XPS-Dokumente gedruckt werden können.

Mit der Option "Speicherauftrag" wird ein Auftrag auf der Festplatte des Druckers gespeichert und kann dann bei Bedarf am Drucker oder über Internet Services ausgedruckt werden.

Hinweis: Der Systemadministrator muss die Funktion "Auftragsspeicher" im Druckertreiber aktivieren, damit die Option "Speicherauftrag" verwendet werden kann. Wenn Treibereinstellungen vom Benutzer aktualisiert werden können, wie folgt vorgehen: Treiberfenster öffnen, mit der rechten Maustaste auf den Treiber klicken, dann "Druckereigenschaften" und das Register "Konfiguration" auswählen. Über das Dropdown-Menü den Status von "Auftragsspeichermodul" im Abschnitt "Installiertes Zubehör" auf "Installiert" festsetzen.

Weitere Informationen siehe System Administrator Guide (Systemhandbuch).

- 1. Das zu druckende Dokument öffnen. In den meisten Anwendungen entweder auf die **Office-Schaltfläche** klicken oder **Datei** und **Drucken** auswählen.
- 2. Die gewünschte Auflage eingeben. Je nach der verwendeten Anwendung können auch ein Seitenbereich und andere Druckeinstellungen ausgewählt werden.
- 3. In der Liste der verfügbaren Treiber den Xerox XPS-Treiber auswählen.
- 4. Das Dialogfeld mit den Treibereigenschaften öffnen. In den meisten Microsoft-Anwendungen hierzu auf **Eigenschaften** oder **Einstellungen** klicken.
- 5. Gegebenenfalls das Register **Druckoptionen** auswählen. Dieses Register ist beim Aufrufen des Druckertreibers normalerweise aktiv.
- 6. Im Dropdown-Menü **Auftragsart** den Eintrag **Speicherauftrag** auswählen.
- 7. Das Eingabefeld **Auftragsname** auswählen und über die Tastatur einen Auftragsnamen eingeben.
	- Im Dropdown-Menü **Auftragsname** den Eintrag **Dokumentnamen verwenden** wählen, um den Auftrag unter demselben Namen wie das Originaldokument zu speichern.
- 8. Im Menü **Speichern in** den Ordner auswählen, in dem der Auftrag gespeichert werden soll.
	- Wird der gewünschte Ordner nicht angezeigt, über die Tastatur einen Ordnernamen eingeben. Der öffentliche Standardordner kann von allen Benutzern zum Speichern von Aufträgen verwendet werden.
- 9. Gegebenenfalls das Kontrollkästchen **Drucken und speichern** aktivieren, um das Dokument zu drucken. Wenn dieses Kontrollkästchen deaktiviert ist, wird der Auftrag gespeichert, aber nicht gedruckt.
- 10. Gegebenenfalls das Optionsfeld **Privat** auswählen, um das Dokument durch ein Kennwort zu schützen.
	- In das Eingabefeld **Kennwort** klicken und über die Tastatur ein Kennwort eingeben (4 bis 10 Ziffern).

Hinweis: . Dieses Kennwort über den Ziffernblock auf dem Steuerpult des Geräts eingeben, um einen Auftrag freizugeben. Nur Ziffern verwenden und darauf achten, ein leicht zu merkendes, aber von anderen nicht leicht zu erratendes Kennwort zu wählen.

- In das Eingabefeld **Kennwort bestätigen** klicken und das Kennwort über die Tastatur erneut eingeben (4 bis 10 Ziffern).
- 11. Auf die Schaltfläche **OK** klicken.
- 12. Gewünschte Optionen auswählen.
- 13. Zum Speichern der Einstellungen auf die Schaltfläche **OK** klicken.
- 14. Den Vorgang durch Klicken auf die entsprechende Schaltfläche bestätigen. In den meisten Anwendungen lautet sie **OK** oder **Drucken**.

# Drucken gespeicherter Aufträge

#### **Drucken gespeicherter Aufträge mit der Funktion "Druck"**

Mit der Funktion "Druck" werden Aufträge gedruckt, die auf dem Gerät oder einem USB-Stick gespeichert wurden. Diese Funktion ist insbesondere nützlich, wenn bestimmte Dokumente regelmäßig gedruckt werden müssen.

Hinweis: Diese Option muss vom Systemadministrator bereitgestellt werden.

Wenn auf dem Gerät die Authentifizierung bzw. die Kostenzählung aktiviert wurde, ist für den Zugriff auf die Funktion "Druck" möglicherweise eine Anmeldung erforderlich.

Die Funktion "Druck" für gespeicherte Aufträge verwenden, um Aufträge zu drucken, die mit der Funktion "Speicherauftrag" in einem Ordner auf dem Gerät gespeichert wurden.

Gespeicherte Aufträge sind Dokumente, die an das Gerät gesendet und dort zur künftigen Verwendung gespeichert wurden. Gespeicherte Aufträge können am Gerät und über Internet Services abgerufen und gedruckt werden.

- 1. Auf dem Steuerpult die **CA-Taste** (Alles löschen) zweimal drücken und dann am Touchscreen **Bestätigen** antippen, um alle vorherigen Programmierungen zu löschen.
- 2. Die **Betriebsartentaste** drücken.
- 3. Auf dem Touchscreen **Druck...** antippen.
- 4. **Gespeicherte Aufträge...** antippen.
- 5. Gewünschten Ordner auswählen.
- 6. Gewünschten gespeicherten Auftrag auswählen.
- 7. Gewünschte Optionen auswählen.
- 8. **Druckmaterial** antippen.
- 9. Gewünschte Druckmaterialoption auswählen.
	- Mit **Automatisch** wird das geeignete Materialformat für den Druck anhand des Vorlagenformats und der eingestellten Größenänderung ausgewählt.
	- Materialbehälter mit der gewünschten Materialart im gewünschten Format auszuwählen. Format und Art des Druckmaterials in jedem Behälter werden angezeigt.
- 10. **OK** antippen.
- 11. **Seitenaufdruck** antippen.
- 12. Gewünschte Option für den Vorlagenaufdruck auswählen.
	- Bei Wahl von **Auto** wird vom Gerät automatisch ermittelt, ob die Vorlagen 1- oder 2-seitig bedruckt sind.
	- **1-seitig**: für einseitig bedruckte Vorlagen verwenden.
	- **2-seitig**: für zweiseitig bedruckte Vorlagen verwenden. Für diese Option muss der Vorlageneinzug verwendet werden.
	- **2-seitig, Rückseite gedreht**: für zweiseitig bedruckte Vorlagen verwenden, die sich wie ein Kalender durchblättern lassen. Für diese Option muss der Vorlageneinzug verwendet werden.
- 13. **OK** antippen.
- 14. **Endverarbeitung** antippen, um für die Ausgabe eine bestimmte Endverarbeitungsoption auszuwählen. Alternativ **Auto** antippen, die Auswahl einer geeigneten Option dem Gerät zu überlassen.
- 15. **OK** antippen.
- 16. Auf dem Steuerpult die **Starttaste** drücken, um den Auftrag zu drucken.
- 17. Handelt es sich um einen geschützten Auftrag, das Kennwort eingeben und **OK** antippen.
- 18. Auf dem Steuerpult die **Auftragsstatustaste** drücken, um die Auftragsliste anzuzeigen und den Status des Auftrags zu prüfen.

#### **Drucken gespeicherter Aufträge über Internet Services**

Von Internet Services wird der integrierte Webserver auf dem Gerät verwendet. Dadurch wird die Kommunikation mit dem Gerät über das Internet oder Intranet und einen Webbrowser ermöglicht.

Wenn auf dem Gerät die Authentifizierung bzw. die Kostenzählung aktiviert wurde, ist für den Zugriff auf diese Funktion möglicherweise eine Anmeldung erforderlich.

Gespeicherte Aufträge sind Dokumente, die an das Gerät gesendet und dort zur künftigen Verwendung gespeichert wurden. Gespeicherte Aufträge können am Gerät und über Internet Services abgerufen und gedruckt werden.

Hinweis: Diese Option muss vom Systemadministrator bereitgestellt werden.

Mit der Option "Gespeicherte Aufträge" lassen sich häufig genutzte und gedruckte Dokumente wie z. B. Formulare bequem speichern. Gespeicherte Aufträge können mit dem Druckertreiber und Internet Services gespeichert werden. Der Druck gespeicherter Aufträge kann über das Steuerpult oder Internet Services erfolgen.

- 1. Am Computer einen Webbrowser öffnen.
- 2. Im Adressfeld über die Tastatur "http://" gefolgt von der IP-Adresse des Geräts eingeben. Beispiel: Lautet die IP-Adresse "192.168.100.100", Folgendes eingeben: http://192.168.100.100.

Hinweis: Zum Ermitteln der IP-Adresse des Geräts die Taste **Gerätestatus** drücken und die Registerkarte **Systemdaten** antippen. Andernfalls kann auch ein Konfigurationsbericht gedruckt oder beim Systemadministrator nachgefragt werden.

- 3. Die **Eingabetaste** auf der Tastatur drücken, um die Seite zu laden.
- 4. Auf das Register **Aufträge** klicken.
- 5. Auf das Register **Gespeicherte Aufträge** klicken. Die Seite "Gespeicherte Aufträge nachdrucken" wird angezeigt, und alle im öffentlichen Standardordner gespeicherten Aufträge werden aufgeführt.
- 6. Das Kontrollkästchen links neben den erforderlichen Aufträgen aktivieren. Zum Auswählen aller Aufträge das Kontrollkästchen oben in der Überschriftszeile aktivieren.
- 7. Im Dropdown-Menü **Auftrag drucken** die Option **Auftrag drucken** auswählen.
- 8. Gegebenenfalls in das Eingabefeld **Auflage** klicken und die Auflage über die Tastatur aktualisieren. Die Standardauflage ist 1, selbst wenn beim Speichern der Datei ursprünglich mehrere Exemplare angefordert wurden.
- 9. Auf die Schaltfläche **Start** klicken.
- 10. Den Auftrag am Gerät abholen.
- 11. Auf dem Steuerpult die **Auftragsstatustaste** drücken, um die Auftragsliste anzuzeigen und den Status des Auftrags zu prüfen.
- 12. Druckaufträge werden normalerweise in der Liste "Aktive Aufträge" aufgeführt. Hat der Systemadministrator aber die Funktion "Alle Aufträge anhalten" aktiviert, steht der Auftrag entweder auf der Liste der angehaltenen oder der nicht identifizierten Druckaufträge. Zum Freigeben eines angehaltenen Auftrags den Auftrag in der jeweiligen Liste auswählen und **Drucken** antippen.
- 13. Wenn der Auftrag in der Liste "Aktive Aufträge" angehalten wird, kann er erst nach der Bereitstellung zusätzlicher Ressourcen wie Material oder Heftklammern abgeschlossen werden. Zum Anzeigen der benötigten Ressourcen den Auftrag und dann **Details** antippen. Der Auftrag wird ausgegeben, sobald die benötigten Ressourcen verfügbar sind.

# Steigerung der Produktivität

Das Gerät ist ein leistungsstarkes Multifunktionssystem. Es wurde für den Einsatz in großen Arbeitsgruppen konzipiert und unterstützt unterschiedliche Büroumgebungen. Zu den vielen leistungsstarken Funktionen gehören unter anderem:

- Online-Adressbücher
- Benutzerdefinierte Anpassung
- Broschürenerstellung, Sonderseiten, Auftragsaufbau, Textfelder

Eilige Aufträge können bei Bedarf vorgezogen werden. Dazu die **Auftragsstatustaste** drücken. Die Liste der aktiven Aufträge wird angezeigt. Den gewünschten Auftrag markieren und "Vorziehen" auswählen.

Hat ein Auftrag in der Liste den Status "Angehalten", sind dafür möglicherweise zusätzliche Ressourcen oder die Eingabe eines Kennworts erforderlich. Der Grund, weshalb der Auftrag angehalten wurde, ist in der Anzeige "Status" angegeben. Wenn die erforderlichen Ressourcen bereitgestellt wurden, bzw. nach Eingabe des Kennworts für die geschützte Ausgabe, wird der Auftrag für den Druck freigegeben.

# Wartung, Austauschmodule und Verbrauchsmaterialien

#### Identifizieren der Austauschmodule

Das Gerät umfasst mehrere Austauschmodule und Verbrauchsmaterialien (z. B. Druckmaterial, Heftklammern), die in bestimmten Abständen ausgetauscht bzw. nachgefüllt werden müssen.

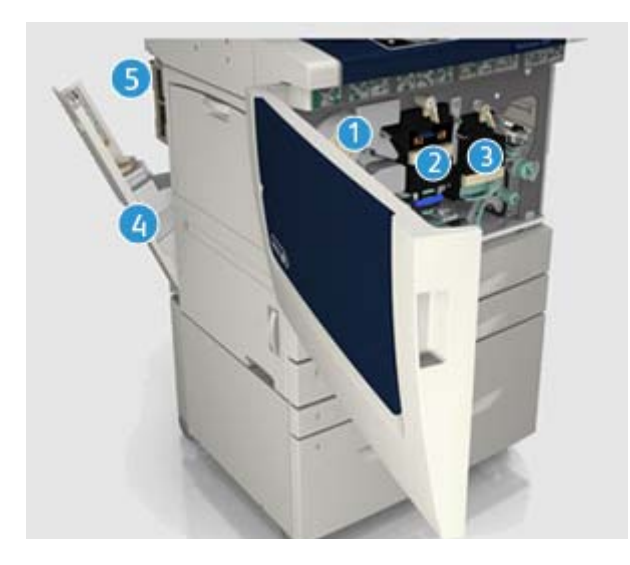

- 1. Tonermodul
- 2. Xerografisches Modul
- 3. Fixiermodul
- 4. Tonersammelbehälter
- 5. Ozonfilter

Am Touchscreen erscheint eine Meldung, wenn ein Austauschmodul nachbestellt werden muss. Aus dieser Meldung geht hervor, dass das Laufzeitende des Moduls fast erreicht ist. Austauschmodule sollten erst ausgetauscht werden, wenn am Gerät eine entsprechende Aufforderung angezeigt wird.

# **! ACHTUNG**

Beim Wechseln von Austauschmodulen verschraubte Abdeckungen oder Schutzbleche nicht entfernen. Die hinter solchen Teilen liegenden Bereiche dürfen nur vom Kundendienst gewartet werden. Nur solche Wartungsarbeiten durchführen, die in der Begleitdokumentation beschrieben sind.

### Reinigen von Vorlagenglas und CVT-Scanfenster

Das Vorlagenglas sollte regelmäßig gereinigt werden, um eine optimale Ausgabequalität zu gewährleisten. So werden durch Verunreinigung des Vorlagenglases bedingte Flecke, Streifen und dgl. in der Ausgabe vermieden.

Beim Scannen über den Vorlageneinzug werden die Vorlagen am CVT-Scanfenster und am Scanfenster für die Rückseite vorbei geführt. Verschmutzungen oder Flecke auf den Scanfenstern führen zu Linien oder Streifen auf Kopien, Faxdokumenten und gescannten Bildern.

- 1. Ein fusselfreies Tuch mit Xerox-Antistatik- bzw. einem nicht scheuernden Allzweck- oder Glasreiniger anfeuchten und zur Säuberung des Vorlagenglases und des CVT-Scanfensters (Glasstreifen links neben dem Vorlagenglas) verwenden.
- 2. Eventuelle Reinigungsmittelrückstände mit einem sauberen Tuch oder Papiertuch entfernen.
- 3. Ein fusselfreies Tuch, das mit Wasser, Xerox-Standard- oder -Fettschmutzreiniger angefeuchtet wurde, zur Säuberung der Unterseite der Vorlagenabdeckung und der Gleichgeschwindigkeitstransportwalze verwenden.

# **! ACHTUNG**

Für die Gerätereinigung keine organischen oder starken chemischen Lösungsmittel oder Sprühreiniger verwenden. Flüssigkeiten nicht direkt auf das Gerät geben. Verbrauchsmaterial und Reiniger nur wie in diesem Dokument beschrieben verwenden. Reinigungsmittel für Kinder unzugänglich aufbewahren.

# **! ACHTUNG**

Keine Reinigungsmittel aus Sprühdosen verwenden. Sprühreiniger sind nicht für elektrische Geräte vorgesehen und können sich bei Verwendung am Gerät entzünden. Bei Verwendung von Sprühreinigern besteht Brand- und Explosionsgefahr.

#### Reinigen von Steuerpult, Touchscreen, Vorlageneinzug und Ausgabefächern

Steuerpult, Touchscreen, Vorlageneinzug, Ausgabefächer usw. sollten regelmäßig gesäubert werden, damit sie staub- und schmutzfrei bleiben.

- 1. Ein weiches, fusselfreies Tuch leicht mit Wasser befeuchten.
- 2. Steuerpult und Touchscreen sauberwischen.
- 3. Vorlageneinzug, Ausgabefächer, Materialbehälter und alle sonstigen Außenflächen reinigen.
- 4. Restfeuchtigkeit mit einem sauberen Tuch oder Papiertuch entfernen.

#### Beseitigen von Materialstaus

Bei einem Materialstau wird eine Störungsmeldung mit Anweisungen zu ihrer Beseitigung eingeblendet. Die Störung anhand dieser Anweisungen beheben.

Der Auftrag wird automatisch an der Stelle fortgesetzt, an welcher der Stau aufgetreten ist.

- 1. In der Störungsmeldung wird der Staubereich angegeben. Durch Betätigen der grünen Hebel und Griffe, die in den Anweisungen auf dem Touchscreen angegeben sind, die gestauten Seiten entfernen.
- 2. Sicherstellen, dass sich alle bei der Behebung eines Materialstaus betätigten Hebel und Griffe anschließend wieder in der richtigen Position befinden. Die roten Lämpchen hinter den Hebeln/ Griffen dürfen nicht zu sehen sein.

# Hilfe

## Aufrufen der Hilfefunktionen am Gerät

Informationen und Hilfe zum Gerät sind bei Bedarf schnell und bequem abrufbar. Dabei gibt es eine Reihe verschiedener Quellen.

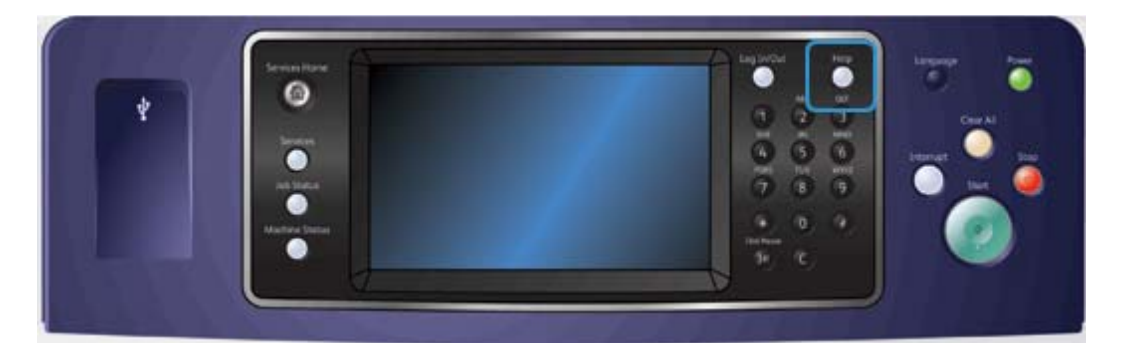

- 1. Die **Hilfetaste** auf dem Steuerpult kann jederzeit gedrückt werden, um die Hilfeanzeigen einzublenden.
- 2. Mit der Bildlaufleiste das gewünschte Thema suchen und dann auswählen. In Meldungen, Anweisungen und bildlichen Darstellungen werden zusätzliche Informationen bereitgestellt.
- 3. Die **Hilfetaste** erneut drücken, um die Hilfeanzeigen zu schließen.

# Aufrufen der Hilfeseiten für den PostScript-Druckertreiber

Dokumente auf einem Computer können über einen Druckertreiber auf dem Gerät gedruckt werden. Für das Gerät stehen verschiedene Xerox-Druckertreiber für alle gängigen Betriebssysteme zur Verfügung. Mithilfe der Xerox-Druckertreiber können die speziellen Gerätefunktionen genutzt werden.

Wenn auf dem Gerät die Authentifizierung aktiviert wurde, ist zur Anzeige oder Freigabe von Aufträgen möglicherweise eine Anmeldung beim Gerät erforderlich.

Wenn die Kostenzählung aktiviert wurde, ist möglicherweise eine Anmeldung beim Druckertreiber erforderlich, damit Aufträge gesendet werden können.

Über die Hilfe-Schaltfläche die Xerox-Onlinehilfe öffnen. Für diese Hilfefunktion ist eine Verbindung mit dem Internet erforderlich.

- 1. Das zu druckende Dokument öffnen. In den meisten Anwendungen entweder auf die **Office-Schaltfläche** klicken oder **Datei** und **Drucken** auswählen.
- 2. In der Liste der verfügbaren Treiber den Xerox PS-Treiber auswählen.
- 3. Das Dialogfeld mit den Treibereigenschaften öffnen. In den meisten Microsoft-Anwendungen hierzu auf **Eigenschaften** oder **Einstellungen** klicken.
- 4. Auf die Hilfe-Schaltfläche klicken. Im Internet-Standardbrowser wird die Xerox-Onlinehilfe angezeigt.

# Aufrufen der Hilfeseiten für den PCL-Druckertreiber

Dokumente auf einem Computer können über einen Druckertreiber auf dem Gerät gedruckt werden. Für das Gerät stehen verschiedene Xerox-Druckertreiber für alle gängigen Betriebssysteme zur Verfügung. Mithilfe der Xerox-Druckertreiber können die speziellen Gerätefunktionen genutzt werden.

Wenn auf dem Gerät die Authentifizierung aktiviert wurde, ist zur Anzeige oder Freigabe von Aufträgen möglicherweise eine Anmeldung beim Gerät erforderlich.

Wenn die Kostenzählung aktiviert wurde, ist möglicherweise eine Anmeldung beim Druckertreiber erforderlich, damit Aufträge gesendet werden können.

Über die Hilfe-Schaltfläche die Xerox-Onlinehilfe öffnen. Für diese Hilfefunktion ist eine Verbindung mit dem Internet erforderlich.

- 1. Das zu druckende Dokument öffnen. In den meisten Anwendungen entweder auf die **Office-Schaltfläche** klicken oder **Datei** und **Drucken** auswählen.
- 2. In der Liste der verfügbaren Treiber den Xerox PCL-Treiber auswählen.
- 3. Das Dialogfeld mit den Treibereigenschaften öffnen. In den meisten Microsoft-Anwendungen hierzu auf **Eigenschaften** oder **Einstellungen** klicken.
- 4. Auf die Hilfe-Schaltfläche klicken. Im Internet-Standardbrowser wird die Xerox-Onlinehilfe angezeigt.

### Aufrufen der Hilfeseiten für den Mac-Druckertreiber

Dokumente auf einem Computer können über einen Druckertreiber auf dem Gerät gedruckt werden. Für das Gerät stehen verschiedene Xerox-Druckertreiber für alle gängigen Betriebssysteme zur Verfügung. Mithilfe der Xerox-Druckertreiber können die speziellen Gerätefunktionen genutzt werden.

Wenn auf dem Gerät die Authentifizierung aktiviert wurde, ist zur Anzeige oder Freigabe von Aufträgen möglicherweise eine Anmeldung beim Gerät erforderlich.

Wenn die Kostenzählung aktiviert wurde, ist möglicherweise eine Anmeldung beim Druckertreiber erforderlich, damit Aufträge gesendet werden können.

Über die Hilfe-Schaltfläche die Xerox-Onlinehilfe öffnen. Für diese Hilfefunktion ist eine Verbindung mit dem Internet erforderlich.

- 1. Das zu druckende Dokument öffnen. In den meisten Anwendungen **Datei** und **Drucken** auswählen.
- 2. In der Liste der verfügbaren Treiber den Xerox-Treiber auswählen.
- 3. Im Menü mit den Druckertreibereigenschaften **Xerox-Funktionen** auswählen. In den meisten Anwendungen das Dropdown-Menü "Kopien und Seiten" bzw. das Dropdown-Menü mit dem Anwendungsnamen auswählen.
- 4. Auf die Hilfe-Schaltfläche klicken. Im Internet-Standardbrowser wird die Xerox-Onlinehilfe angezeigt.

### Aufrufen der Hilfeseiten für den XPS-Druckertreiber

Dokumente auf einem Computer können über einen Druckertreiber auf dem Gerät gedruckt werden. Für das Gerät stehen verschiedene Xerox-Druckertreiber für alle gängigen Betriebssysteme zur Verfügung. Mithilfe der Xerox-Druckertreiber können die speziellen Gerätefunktionen genutzt werden.

Wenn auf dem Gerät die Authentifizierung aktiviert wurde, ist zur Anzeige oder Freigabe von Aufträgen möglicherweise eine Anmeldung beim Gerät erforderlich.

Wenn die Kostenzählung aktiviert wurde, ist möglicherweise eine Anmeldung beim Druckertreiber erforderlich, damit Aufträge gesendet werden können.

Hinweis: Auf dem Gerät muss die optionale XPS-Funktion installiert sein, damit XPS-Dokumente gedruckt werden können.

Über die Hilfe-Schaltfläche die Xerox-Onlinehilfe öffnen. Für diese Hilfefunktion ist eine Verbindung mit dem Internet erforderlich.

- 1. Das zu druckende Dokument öffnen. In den meisten Anwendungen entweder auf die **Office-Schaltfläche** klicken oder **Datei** und **Drucken** auswählen.
- 2. In der Liste der verfügbaren Treiber den Xerox XPS-Treiber auswählen.
- 3. Das Dialogfeld mit den Treibereigenschaften öffnen. In den meisten Microsoft-Anwendungen hierzu auf **Eigenschaften** oder **Einstellungen** klicken.
- 4. Auf die Hilfe-Schaltfläche klicken. Im Internet-Standardbrowser wird die Xerox-Onlinehilfe angezeigt.

#### Verwenden der Hilfe zu Internet Services

Von Internet Services wird der integrierte Webserver auf dem Gerät verwendet. Dadurch wird die Kommunikation mit dem Gerät über das Internet oder Intranet und einen Webbrowser ermöglicht.

Wenn auf dem Gerät die Authentifizierung bzw. die Kostenzählung aktiviert wurde, ist für den Zugriff auf diese Funktion möglicherweise eine Anmeldung erforderlich.

Über den Link für die Hilfe zu Internet Services werden Anweisungen und Informationen zu den Internet Services-Funktionen angezeigt. Die Hilfe zu Internet Services wird in einem neuen Fenster geöffnet.

Hinweis: Internet Services ist primär ein Tool für Systemadministratoren. Die Hilfe ist für Systemadministratoren vorgesehen und nicht für normale Benutzer.

Weitere Informationen siehe System Administrator Guide (Systemhandbuch).

- 1. Am Computer einen Webbrowser öffnen.
- 2. Im Adressfeld über die Tastatur "http://" gefolgt von der IP-Adresse des Geräts eingeben. Beispiel: Lautet die IP-Adresse "192.168.100.100", Folgendes eingeben: http://192.168.100.100.

Hinweis: Zum Ermitteln der IP-Adresse des Geräts die Taste **Gerätestatus** drücken und die Registerkarte **Systemdaten** antippen. Andernfalls kann auch ein Konfigurationsbericht gedruckt oder beim Systemadministrator nachgefragt werden.

- 3. Die **Eingabetaste** auf der Tastatur drücken, um die Seite zu laden.
- 4. Den Link **Hilfe** oben rechts im Bildschirm auswählen.
- 5. Gewünschte Optionen auswählen.

# Zusätzliche Hilfe

Zusätzliche Unterstützung ist auf der Xerox-Kundenwebsite unter www.xerox.com sowie über das Xerox Support Centre (Geräteseriennummer bereithalten) erhältlich.

Zu den Informationen, die die Mitarbeiter des Xerox Support Centre benötigen, gehören eine Beschreibung der Störung, die Seriennummer des Geräts, ggf. der Fehlercode sowie Firmenname und -standort.